VERSION 3.1 JUIN 2024 702P09256

# Imprimantes et ltifonctions Xerox® B225/B230/B235/ B305/B310/B315/ B410/C230/C235/ C310/C315/C410/ C320/C325

# Serveur Web intégré

Guide de l'administrateur

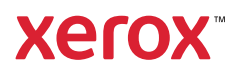

© 2024 Xerox Corporation. Tous droits réservés. Xerox® est une marque de Xerox Corporation aux États-Unis et dans d'autres pays.

Adobe et PostScript sont des marques déposées ou des marques d'Adobe aux États-Unis et/ou dans d'autres pays.

Apple et App Store sont des marques d'Apple, Inc., enregistrées aux États-Unis et dans d'autres pays et régions.

Microsoft et Windows sont des marques du groupe Microsoft.

Kerberos est une marque du Massachusetts Institute of Technology (MIT).

Wi-Fi CERTIFIED Wi-Fi Direct<sup>™</sup> est une marque de la Wi-Fi Alliance®.

PCL® est une marque déposée de Hewlett-Packard Company.

Toutes les autres marques sont la propriété de leurs propriétaires respectifs.

# Table des matières

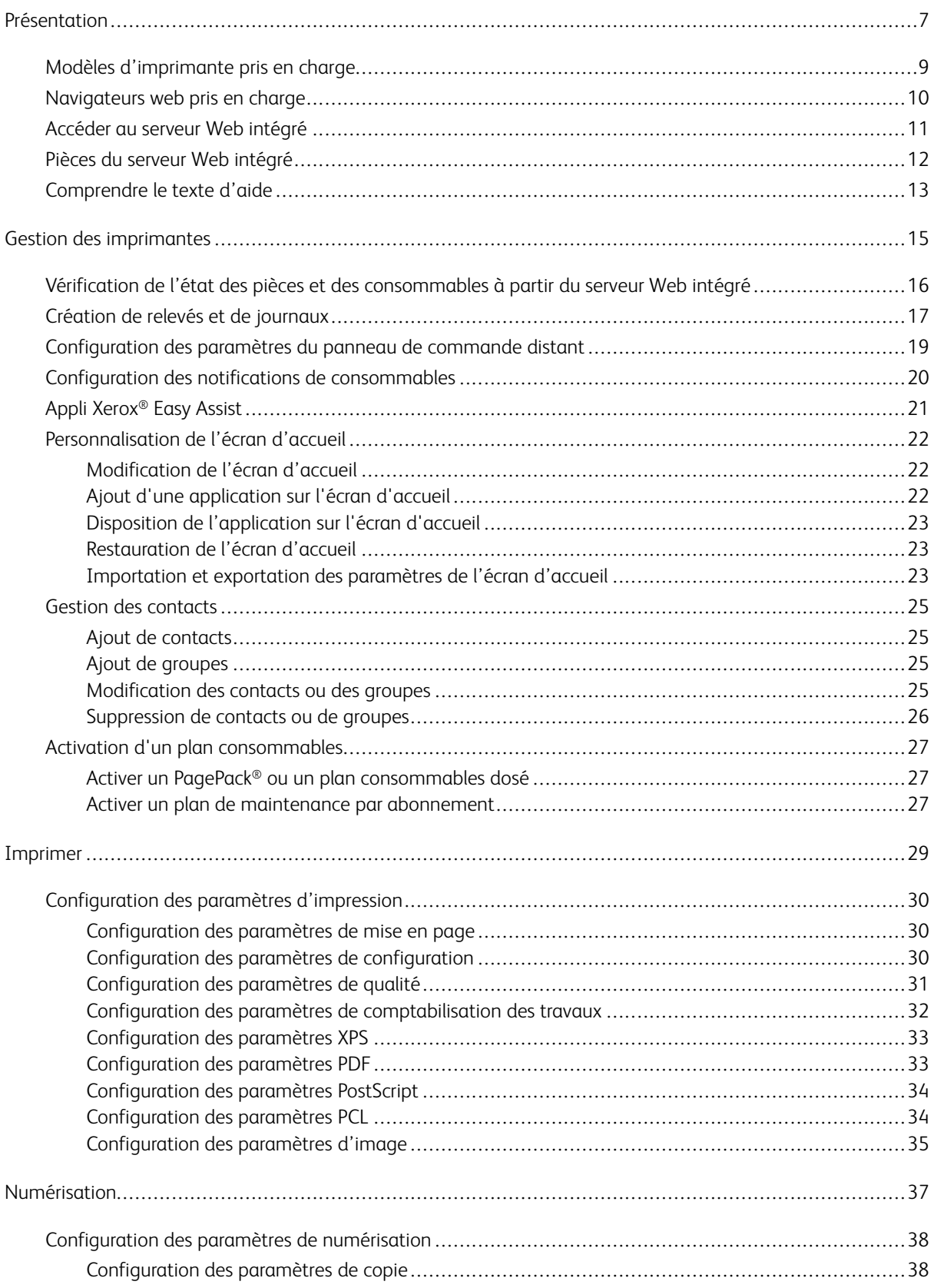

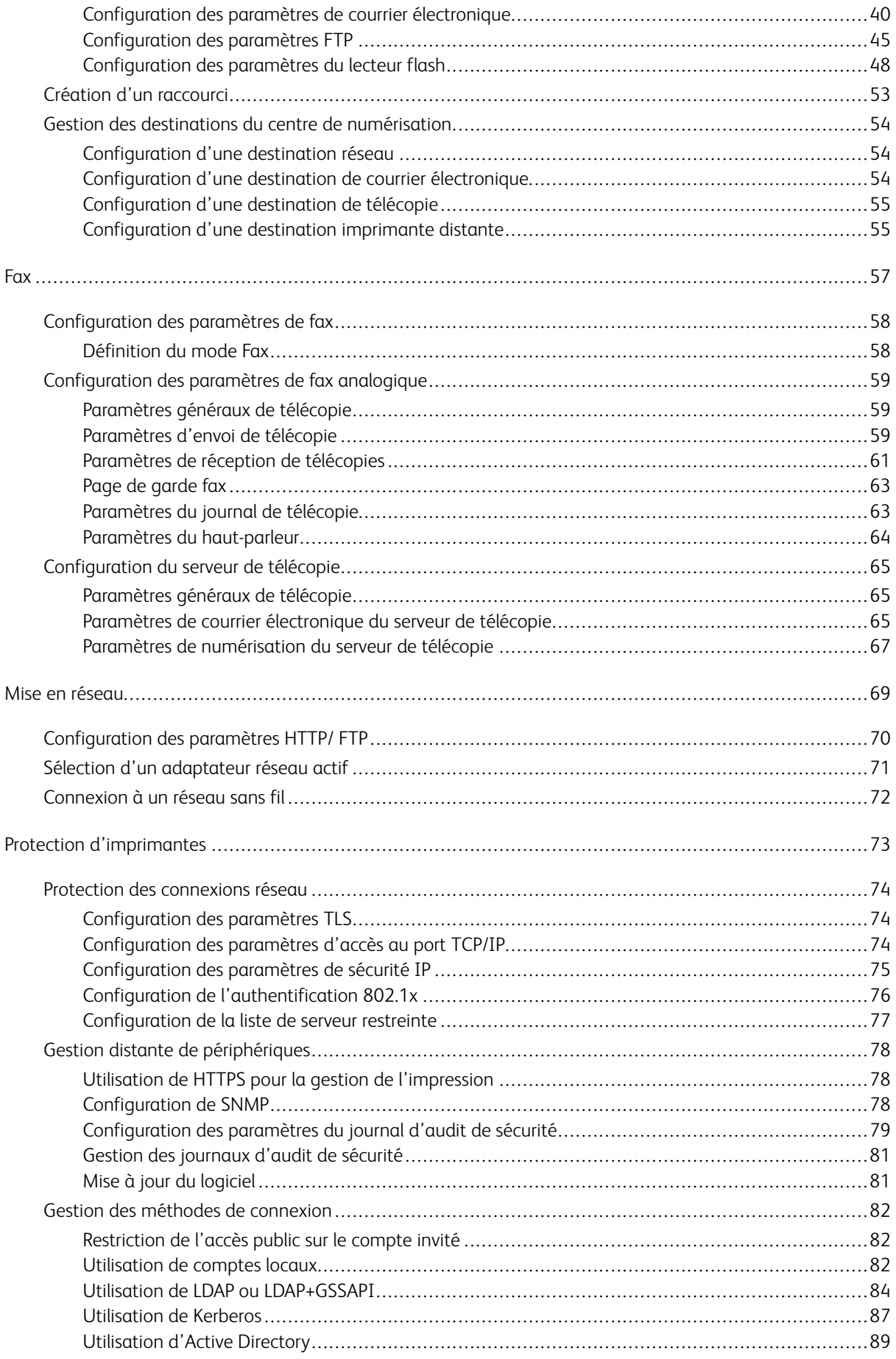

5

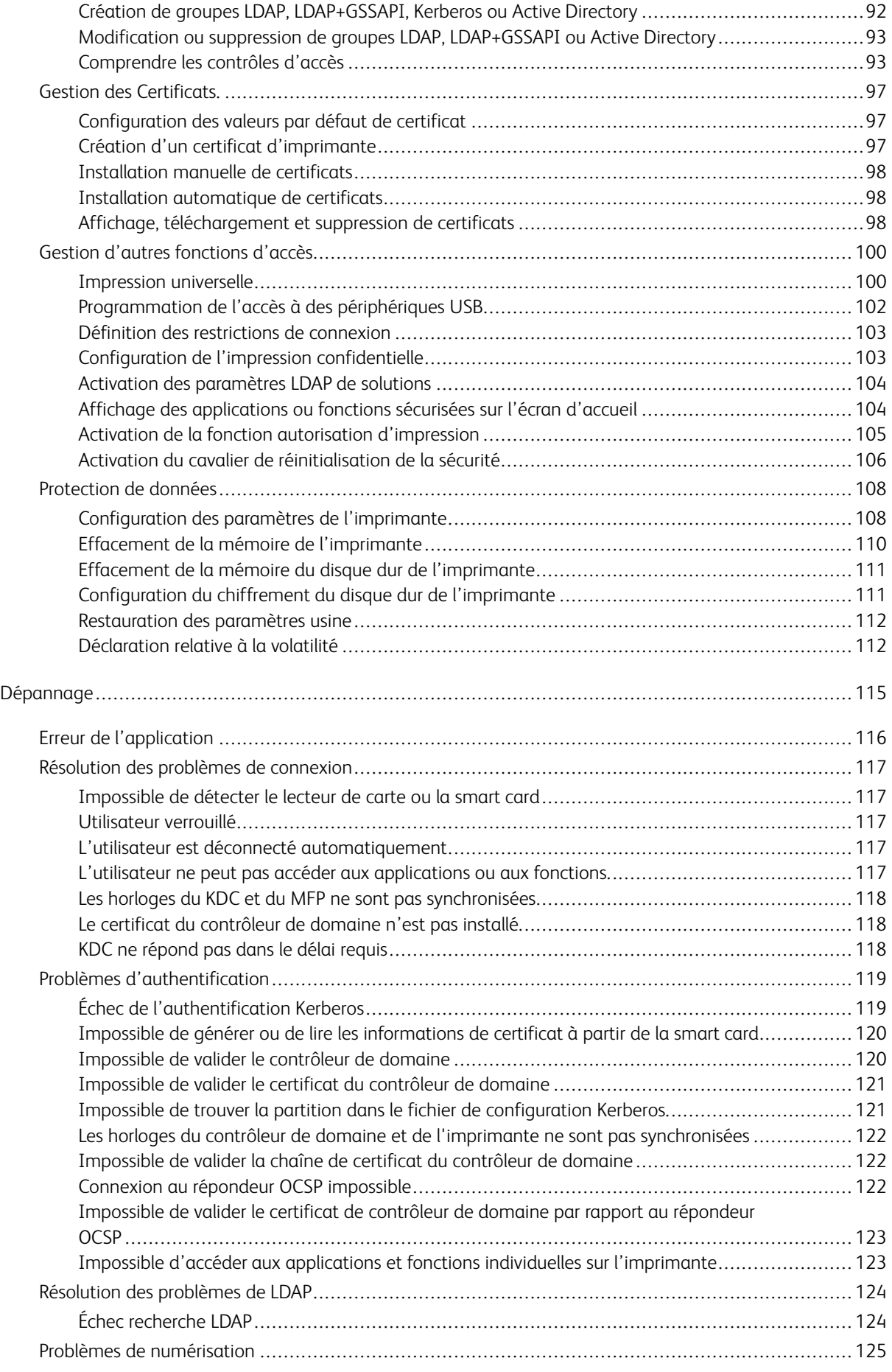

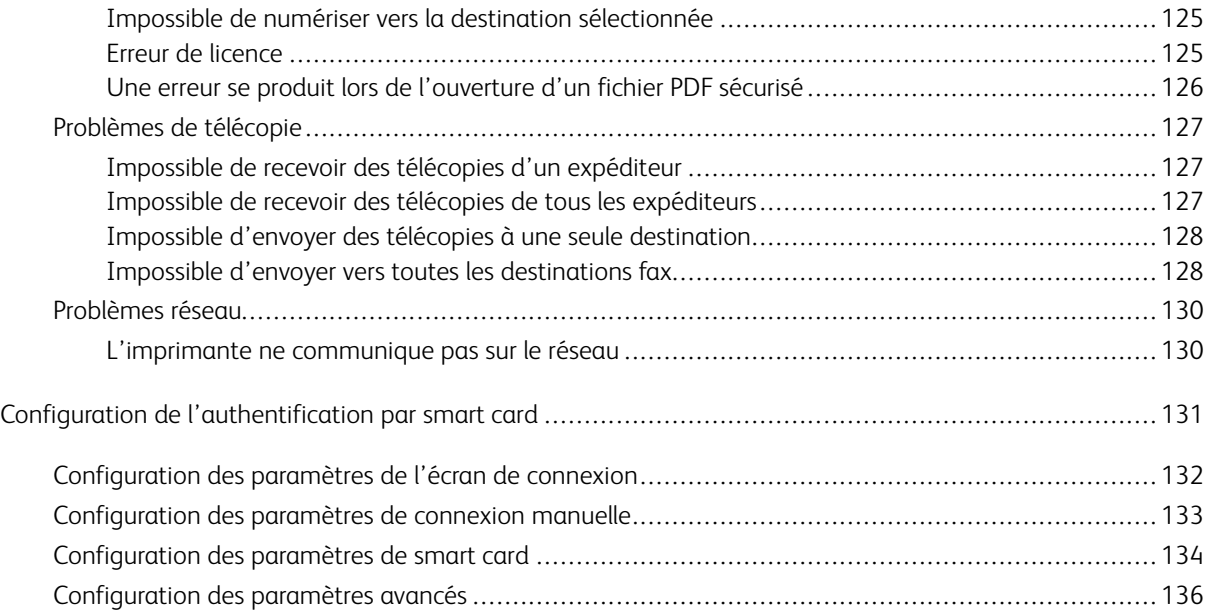

# <span id="page-6-0"></span>Présentation

# Ce chapitre contient :

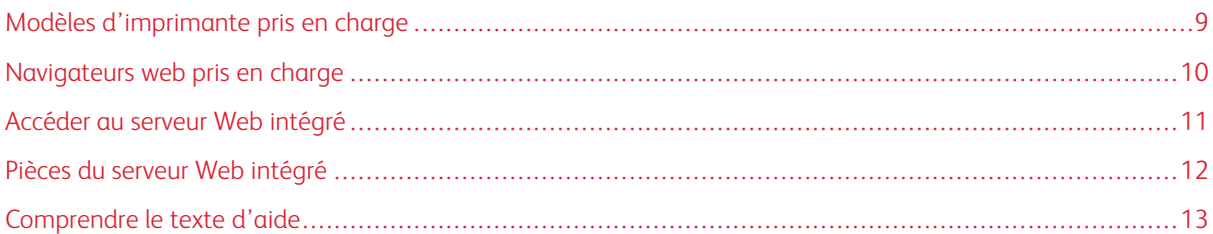

 $\mathscr{O}$ Remarque : Certains paramètres ne sont disponibles que sur certains modèles d'imprimante.

Utilisez ce document pour gérer et configurer les paramètres d'impression, de numérisation, de télécopie, de réseau et de sécurité à l'aide du serveur Web intégré. Pour sécuriser l'imprimante, combinez des méthodes de connexion et des contrôles d'accès pour définir les utilisateurs autorisés à utiliser l'imprimante et les fonctions accessibles.

Avant de commencer, assurez-vous que les paramètres de l'imprimante sont configurés pour le courrier électronique. Pour plus de détails, reportez-vous au *Guide de l'utilisateur* de votre modèle d'imprimante.

De plus, identifiez les conditions suivantes :

- La méthode de connexion à utiliser :
	- **Comptes locaux** : Utilisez les méthodes d'authentification disponibles sur l'imprimante. Les identifiants de l'utilisateur sont stockés dans la mémoire de l'imprimante.
	- **LDAP (Lightweight Directory Access Protocol)**
	- **LDAP+GSSAPI (Generic Security Services Application Program Interface)**
	- **Kerberos**
	- **Active Directory**
- Autres solutions à inclure :
	- **Authentification par carte à puces** : une collection d'applications utilisées pour sécuriser l'accès aux imprimantes et à leurs fonctions. Les applications vous permettent de vous connecter à une imprimante manuellement ou à l'aide d'une carte à puce, puis d'envoyer des courriers électroniques et de lancer des travaux d'impression en toute sécurité. Dans une application, vous pouvez configurer davantage de paramètres de sécurité, tels que la signature et le chiffrement des courriers électroniques. Pour plus d'informations, reportez-vous à la section [Configuration de l'authentification par smart card](#page-130-0).
	- **Authentification par carte** : accès sécurisé à une imprimante à l'aide d'un lecteur de carte. Lorsque les utilisateurs glissent leur badge, leurs identifiants sont authentifiés par une imprimante maître, LDAP ou un fournisseur de services d'identité.
- Le groupe auquel appartiennent les utilisateurs. Vous pouvez créer des groupes après avoir créé les méthodes de connexion.

 $\mathscr{O}$ 

• Les applications, les fonctions et les paramètres de gestion de l'imprimante auxquels les utilisateurs peuvent accéder.

Remarque : Les droits d'administrateur sont nécessaires pour configurer ou corriger les paramètres de sécurité.

# <span id="page-8-0"></span>Modèles d'imprimante pris en charge

Les modèles d'imprimante pris en charge sont les suivants :

- Imprimantes multifonctions Xerox® B225/B235
- Imprimante Xerox® B230
- Imprimantes multifonctions Xerox® B305/B315
- Imprimante Xerox® B310
- Imprimante Xerox<sup>®</sup> B410
- Imprimante couleur Xerox® C230
- Imprimante multifonctions couleur Xerox® C235
- Imprimante couleur Xerox® C310
- Imprimante multifonctions couleur Xerox® C315
- Imprimante couleur Xerox® C410
- Imprimante couleur Xerox® C320
- Imprimante multifonctions couleur Xerox® C325

# <span id="page-9-0"></span>Navigateurs web pris en charge

- Google Chrome™ version 32 ou ultérieure
- Microsoft Edge
- Mozilla Firefox version 24 ou ultérieure
- Apple Safari version 6 ou ultérieure

# <span id="page-10-0"></span>Accéder au serveur Web intégré

- 1. Obtenez l'adresse IP de l'imprimante. Effectuez l'une des opérations suivantes :
	- Accédez à l'adresse IP de l'imprimante à l'écran d'accueil.
	- Affichez l'adresse IP dans les sections Informations réseau ou dans la section Ethernet ou Sans fil du menu Réseau/Ports.
- 2. Ouvrez un navigateur Web, puis saisissez l'adresse IP de l'imprimante.

<span id="page-11-0"></span>Pièces du serveur Web intégré

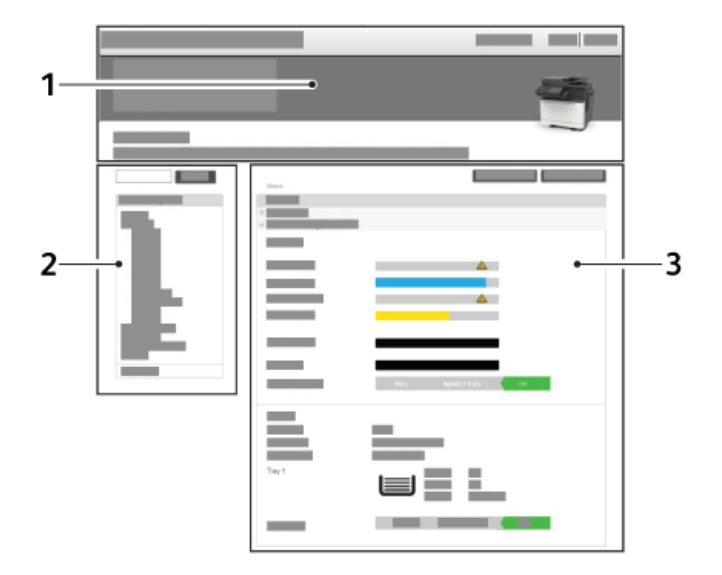

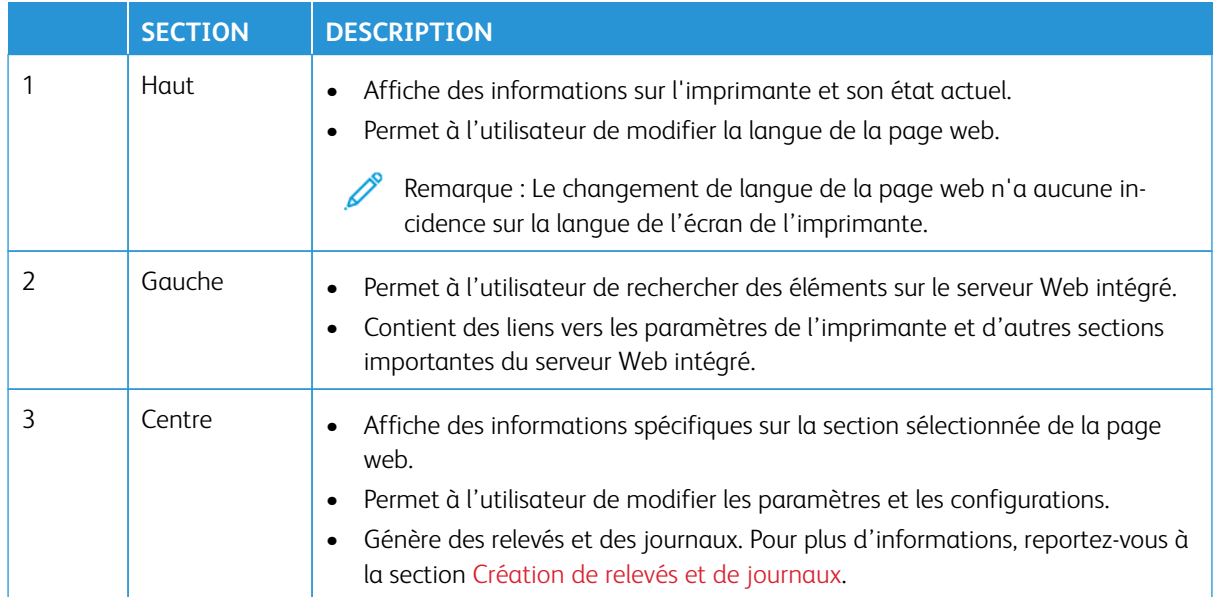

# <span id="page-12-0"></span>Comprendre le texte d'aide

Le texte d'aide est une description courte et concise d'un paramètre ou d'une page qui indique son utilisation ou fournit des détails sur le comportement de l'imprimante lorsque vous appliquez une modification. Il apparaît à droite du champ du paramètre, sous les en-têtes de page ou de section, ou au bas de la page Web. Le texte d'aide fournit également à l'utilisateur une plage d'entrées de données acceptables.

Présentation

# <span id="page-14-0"></span>Gestion des imprimantes

# Ce chapitre contient :

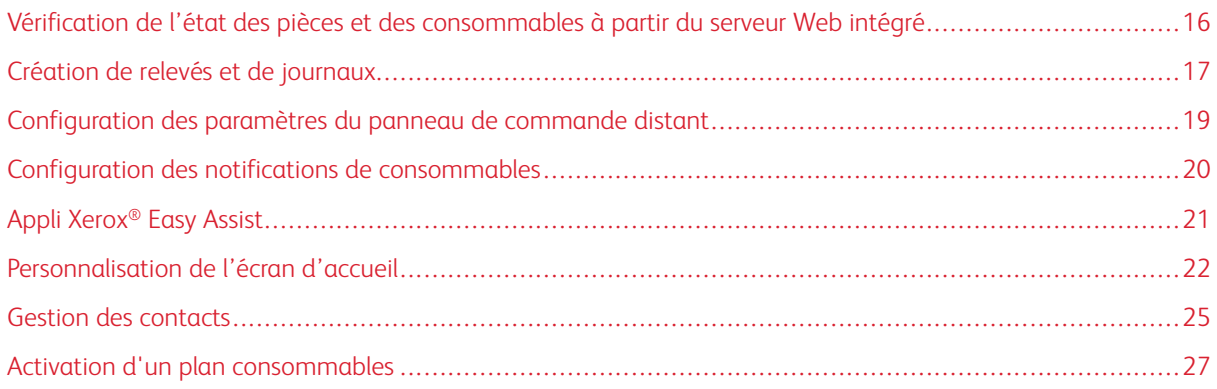

<span id="page-15-0"></span>Vérification de l'état des pièces et des consommables à partir du serveur Web intégré

Remarque : Assurez-vous que l'ordinateur et l'imprimante sont connectés au même réseau.

- 1. Pour définir l'adresse IP de l'imprimante, procédez comme suit :
	- Accédez à l'adresse IP de l'imprimante à l'écran d'accueil.
	- Affichez l'adresse IP dans les sections Informations réseau ou dans la section Ethernet ou Sans fil du menu Réseau/Ports.
- 2. Ouvrez un navigateur Web, puis saisissez l'adresse IP de l'imprimante.
- 3. Pour afficher l'état des pièces et consommables, cliquez sur **État > Consommables**.

# <span id="page-16-0"></span>Création de relevés et de journaux

- 1. Dans le serveur Web intégré, cliquez sur **Relevés**.
- 2. Sélectionnez un relevé ou un journal.
	- **Page des paramètres de menus** : afficher les préférences, les paramètres et les configurations de l'imprimante.
	- **Périphérique** :
		- **Informations périphérique** : afficher des informations sur l'imprimante.
		- **Statistiques du périphérique** : afficher l'utilisation de l'imprimante et l'état des consommables
		- **Liste des profils** : afficher la liste des profils stockés dans l'imprimante.
	- **Impression** :

**Imprimer répertoire** : afficher les ressources stockées sur le lecteur flash ou le disque dur de l'imprimante.

Remarque : Ce relevé ne s'affiche que lorsqu'un lecteur flash ou un disque dur d'imprimante est installé.

- **Raccourcis** :
	- **Tous les raccourcis** : afficher la liste de tous les raccourcis stockés dans l'imprimante.
	- **Raccourcis des télécopies** : afficher la liste de tous les raccourcis de télécopies stockés dans l'imprimante.
	- **Raccourcis de copie** : afficher la liste de tous les raccourcis de copie stockés dans l'imprimante.
	- **Raccourcis courrier électronique** : afficher la liste de tous les raccourcis courriel stockés dans l'imprimante.
	- **Raccourcis FTP** : afficher la liste de tous les raccourcis FTP stockés dans l'imprimante.
- **Raccourcis dossier réseau** : afficher la liste de tous les raccourcis de dossier réseau stockés dans l'imprimante.
- **Télécopie** :

Remarque : Ce paramètre n'est disponible que sur certains modèles d'imprimante.

• **Journal de travaux de télécopie** : répertorier les 200 derniers travaux de télécopie traités.

Remarque : Ce relevé n'est disponible que lorsque l'option Activer le journal des travaux est activée.

• **Journal des appels de télécopies** : répertorier les 100 derniers appels tentés, reçus et bloqués.

Remarque : Ce relevé n'est disponible que lorsqu'un lecteur flash ou un disque dur d'imprimante est installé.

• **Réseau** :

• **Page de configuration du réseau** : afficher les paramètres sans fil et réseau configurés sur l'imprimante.

Remarque : Ce relevé n'est disponible que sur des imprimantes réseau et celles connectées à des serveurs d'impression.

• **Clients connectés au Wi-Fi Direct** : afficher la liste des périphériques qui sont connectés à l'imprimante via Wi-Fi Direct.

Remarque : Ce relevé ne s'affiche que lorsque l'option Activer Wi-Fi Direct est définie sur **Activé**.

# <span id="page-18-0"></span>Configuration des paramètres du panneau de commande distant

- 1. Dans le serveur Web intégré, cliquez sur **Paramètres > Périphérique > Panneau de commande distant**.
- 2. Configurez les paramètres :
	- **Connexion VNC externe** : connecter un client VNC (Virtual Network Computing) externe au panneau de commande distant.
	- **Type d'authentification** : définir le type d'authentification permettant d'accéder au serveur client VNC.
	- **Mot de passe VNC** : spécifier le mot de passe pour se connecter au serveur client VNC.

 $\mathscr{O}$ Remarque : Cet élément de menu s'affiche uniquement si le type d'authentification est défini sur Authentification standard.

- 3. Pour lancer le panneau de commande distant, cliquez sur **Launch (Lancer)**.
- 4. Cliquez sur **Enregistrer**.

# <span id="page-19-0"></span>Configuration des notifications de consommables

- 1. Ouvrez un navigateur Web, puis saisissez l'adresse IP de l'imprimante dans le champ d'adresse.
- 2. L'adresse IP de l'imprimante est affichée sur l'écran d'accueil.

L'adresse IP apparaît sous la forme de quatre séries de chiffres séparées par des points, par exemple 123.123.123.123.

Si vous utilisez un serveur proxy, pour charger la page Web correctement, désactivez temporairement le serveur proxy

- 3. Cliquez sur **Paramètres > Périphérique > Notifications**.
- 4. Dans le menu Consommables, cliquez sur **Notifications conso. perso**.
- 5. Sélectionnez une notification pour chaque élément de consommable.
- 6. Appliquez les modifications.

# <span id="page-20-0"></span>Appli Xerox® Easy Assist

Pour accéder à l'imprimante depuis votre smartphone, téléchargez et installez l'application Xerox® Easy Assist (XEA) sur votre appareil mobile. L'appli XEA est disponible dans l'Apple App Store ou le Google Play Store.

En installant l'application Xerox Easy Assist sur votre smartphone, vous pouvez :

- Configurer votre imprimante facilement pour vous et votre équipe
- Gérer sa configuration
- Voir les alertes de réapprovisionnement en consommables et passer commande
- Bénéficier d'un dépannage en direct.

L'appli Xerox Easy Assist vous guide à travers le processus simple de connexion à votre imprimante à l'aide de l'adresse IP ou d'un code QR.

Pour en savoir plus sur l'appli Xerox Easy Assist et ses fonctions, consultez le *Guide de l'utilisateur* de votre imprimante.

Remarque : Tous les modèles d'imprimante ne proposent pas l'appli Xerox Easy Assist.

# <span id="page-21-0"></span>Personnalisation de l'écran d'accueil

 $\mathscr{O}$ Remarque : Ce paramètre n'est disponible que sur certains modèles d'imprimante.

Cette fonction permet aux utilisateurs de personnaliser les applications sur l'écran de leur imprimante. Elle offre la possibilité aux utilisateurs d'ajouter, de supprimer ou de réorganiser les applications sur l'écran d'accueil et d'autres pages. Ces derniers peuvent également personnaliser les étiquettes d'application.

Remarque : Pour les imprimantes équipées d'un écran de 4,3 pouces, l'écran d'accueil peut accueillir huit applications. Pour les imprimantes équipées d'un écran de 7 pouces, l'écran d'accueil peut accueillir 15 applications.

# <span id="page-21-1"></span>**MODIFICATION DE L'ÉCRAN D'ACCUEIL**

- 1. Dans le serveur Web intégré, cliquez sur **Paramètres > Périphérique > Personnalisation de l'écran d'accueil**.
- 2. Sélectionnez une imprimante dans la liste, puis procédez comme suit :
	- a. Cliquez sur **Modifier**.
	- b. Dans le champ Etiquette de l'application, tapez le nom de l'application.

 $\mathbb{Z}$  Remarque :

- L'étiquette de l'application peut comporter jusqu'à 20 caractères.
- Cliquez sur l'application **Restaurer** pour restaurer l'étiquette de l'application.
- 3. Cliquez sur **Enregistrer**.

Remarque :

- Cliquez sur **Supprimer** pour retirer l'application de la liste.
- L'option **Modifier** est désactivée pour les applications ESPACE VIDE et eSF.

# <span id="page-21-2"></span>**AJOUT D'UNE APPLICATION SUR L'ÉCRAN D'ACCUEIL**

Pour ajouter une application sur l'écran d'accueil, procédez comme suit :

- 1. Cliquez sur **+** pour ajouter une application.
- 2. Sélectionnez les applications à ajouter.
- 3. Cliquez sur **Ajouter**.

Remarque :

- Vous pouvez limiter le nombre d'applications à afficher sur une page spécifique.
- Si le nombre d'applications sur une page en particulier atteint la limite, l'icône d'ajout correspondant à cette page est désactivée.

# <span id="page-22-0"></span>**DISPOSITION DE L'APPLICATION SUR L'ÉCRAN D'ACCUEIL**

Pour disposer une application sur l'écran d'accueil, procédez comme suit :

- 1. Sélectionnez une application.
- 2. Glissez-déposez l'application sur la page de destination.
- 3. Cliquez sur **Enregistrer**.

#### Remarque :

- L'expression Page 1 représente la première page de l'écran d'accueil, tandis qu'Autres pages correspond aux pages suivantes. Vous pouvez glisser-déposer les applications entre la page 1 et d'autres pages.
- Vous pouvez réorganiser les applications de la page 1, mais pas des autres pages.
- Vous ne pouvez pas glisser-déplacer des applications sur une page qui a atteint sa capacité maximale d'applications.
- Si la page ne contient plus qu'une seule application, vous ne pouvez pas la faire glisser en dehors de la page.

#### <span id="page-22-1"></span>**RESTAURATION DE L'ÉCRAN D'ACCUEIL**

Pour restaurer l'écran d'accueil, procédez comme suit :

- 1. Pour rétablir l'étiquette et l'emplacement par défaut des applications, cliquez sur **Restaurer l'écran d'accueil**.
- 2. Cliquez sur **Restaurer**.

# <span id="page-22-2"></span>**IMPORTATION ET EXPORTATION DES PARAMÈTRES DE L'ÉCRAN D'ACCUEIL**

Vous pouvez importer ou exporter les paramètres de l'écran d'accueil d'une à imprimante à une autre. Si une application native ou eSF n'est pas prise en charge, elle apparaît comme ESPACE VIDE sur l'écran d'accueil de l'imprimante en question.

#### **Exportation des paramètres de l'écran d'accueil**

Pour exporter les paramètres de l'écran d'accueil, procédez comme suit :

- 1. Sur le serveur Web intégré, cliquez sur **Exporter la configuration > Personnaliser**.
- 2. Sélectionnez **Icônes visibles de l'écran d'accueil**.
- 3. Cliquez sur **Exporter**.

Remarque : Les fichiers sont exportés au format .zip.

#### **Importation des paramètres de l'écran d'accueil**

Pour importer les paramètres de l'écran d'accueil, procédez comme suit :

- 1. Sur le serveur Web intégré, cliquez sur **Importer la configuration**.
- 2. Sélectionnez le dossier, puis cliquez sur **Importer**.
- 3. Cliquez sur **OK**.

Remarque : Si les fichiers ne sont pas importés correctement, un message d'avertissement s'affiche. Í

# <span id="page-24-0"></span>Gestion des contacts

# <span id="page-24-1"></span>**AJOUT DE CONTACTS**

Remarque : Ce paramètre n'est disponible que sur certains modèles d'imprimante.

- 1. Ouvrez un navigateur Web, puis saisissez l'adresse IP de l'imprimante dans le champ d'adresse.
- 2. L'adresse IP de l'imprimante est affichée sur l'écran d'accueil.

L'adresse IP apparaît sous la forme de quatre séries de chiffres séparées par des points, par exemple 123.123.123.123.

Si vous utilisez un serveur proxy, pour charger la page Web correctement, désactivez temporairement le serveur proxy

- 3. Cliquez sur **Carnet d'adresses**.
- 4. Dans la section Contacts, ajoutez un contact.

 $\mathscr{O}$ Remarque : Vous pouvez attribuer le contact à un ou plusieurs groupes.

- 5. Si nécessaire, spécifiez une méthode de connexion pour permettre l'accès à l'application.
- 6. Pour appliquer les changements, cliquez sur **Enregistrer**.

# <span id="page-24-2"></span>**AJOUT DE GROUPES**

Remarque : Ce paramètre n'est disponible que sur certains modèles d'imprimante.

- 1. Ouvrez un navigateur Web, puis saisissez l'adresse IP de l'imprimante dans le champ d'adresse.
- 2. L'adresse IP de l'imprimante est affichée sur l'écran d'accueil.

L'adresse IP apparaît sous la forme de quatre séries de chiffres séparées par des points, par exemple 123.123.123.123.

Si vous utilisez un serveur proxy, pour charger la page Web correctement, désactivez temporairement le serveur proxy

- 3. Cliquez sur **Carnet d'adresses**.
- 4. Dans la section Groupes de contacts, ajoutez un nom de groupe.
	- Remarque : Vous pouvez attribuer un ou plusieurs contacts au groupe.
- 5. Pour appliquer les changements, cliquez sur **Enregistrer**.

# <span id="page-24-3"></span>**MODIFICATION DES CONTACTS OU DES GROUPES**

Remarque : Ce paramètre n'est disponible que sur certains modèles d'imprimante.

1. Ouvrez un navigateur Web, puis saisissez l'adresse IP de l'imprimante dans le champ d'adresse.

2. L'adresse IP de l'imprimante est affichée sur l'écran d'accueil.

L'adresse IP apparaît sous la forme de quatre séries de chiffres séparées par des points, par exemple 123.123.123.123.

Si vous utilisez un serveur proxy, pour charger la page Web correctement, désactivez temporairement le serveur proxy

- 3. Cliquez sur **Carnet d'adresses**.
- 4. Effectuez l'une des opérations suivantes :
	- Dans la section Contacts, cliquez sur le nom d'un contact, puis modifiez les informations.
	- Dans la section Groupes de contacts, cliquez sur un nom de groupe, puis modifiez les informations.
- 5. Pour appliquer les changements, cliquez sur **Enregistrer**.

#### <span id="page-25-0"></span>**SUPPRESSION DE CONTACTS OU DE GROUPES**

Remarque : Ce paramètre n'est disponible que sur certains modèles d'imprimante.

- 1. Ouvrez un navigateur Web, puis saisissez l'adresse IP de l'imprimante dans le champ d'adresse.
- 2. L'adresse IP de l'imprimante est affichée sur l'écran d'accueil.

L'adresse IP apparaît sous la forme de quatre séries de chiffres séparées par des points, par exemple 123.123.123.123.

Si vous utilisez un serveur proxy, pour charger la page Web correctement, désactivez temporairement le serveur proxy

- 3. Cliquez sur **Carnet d'adresses**.
- 4. Effectuez l'une des opérations suivantes :
	- Dans la section Contacts, sélectionnez un contact que vous souhaitez supprimer.
	- Dans la section Groupes de contacts, sélectionnez un nom de groupe que vous souhaitez supprimer.

# <span id="page-26-0"></span>Activation d'un plan consommables

Votre représentant Xerox propose des plans consommables et de maintenance.

- Les plans PagePack™ et dosés sont basés sur un coût par page et incluent toute la maintenance et les consommables pour votre imprimante dans un seul contrat. Lorsqu'une cartouche de démarrage est remplacée par une cartouche PagePack® ou dosée, l'imprimante configure le programme automatiquement.
- Un plan de maintenance sur abonnement permet à l'imprimante de surveiller les consommables et, lorsque ceux-ci viennent à manquer, des consommables de rechange sont commandés automatiquement.

Remarque : Les plans de maintenance sur abonnement ne sont pas proposés dans tous les pays.

Pour plus d'informations sur les plans de maintenance et de consommables Xerox®, contactez votre représentant Xerox.

#### <span id="page-26-1"></span>**ACTIVER UN PAGEPACK ® OU UN PLAN CONSOMMABLES DOSÉ**

Lorsque vous avez souscrit un programme de réapprovisionnement de consommables, vous devez l'activer à intervalles réguliers. Pour activer le plan souscrit sur l'imprimante, contactez votre représentant Xerox afin d'obtenir un code d'activation du contrat en question.

Pour entrer le code d'activation du contrat de consommables, procédez comme suit :

- 1. Depuis le serveur Web intégré, connectez-vous en tant qu'administrateur.
- 2. Pour Paramètres, cliquez sur **Plan consommables**.
- 3. Pour Plan consommables, cliquez sur **Activation du plan**.
- 4. Dans le champ Code d'activation, saisissez le code d'activation du contrat de consommables.
- 5. Cliquez sur **Activer le plan**.

#### <span id="page-26-2"></span>**ACTIVER UN PLAN DE MAINTENANCE PAR ABONNEMENT**

Pour un plan de maintenance par abonnement, faites ce qui suit :

- 1. Depuis le serveur Web intégré, connectez-vous en tant qu'administrateur.
- 2. Pour Paramètres, cliquez sur **Plan consommables**.
- 3. Pour Plan consommables, cliquez sur **Maintenance par abonnement**.
- 4. Pour la maintenance par abonnement, cliquez sur **Vérifier l'abonnement**, puis suivez les instructions de votre représentant Xerox.

Gestion des imprimantes

# <span id="page-28-0"></span>Imprimer

# Ce chapitre contient :

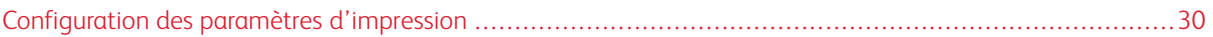

# <span id="page-29-0"></span>Configuration des paramètres d'impression

#### <span id="page-29-1"></span>**CONFIGURATION DES PARAMÈTRES DE MISE EN PAGE**

Remarque : Certains paramètres ne sont disponibles que sur certains modèles d'imprimante.

- 1. Dans le serveur Web intégré, cliquez sur **Paramètres > Impression > Mise en page**.
- 2. Configurez les paramètres :
	- **Faces** : spécifier si l'impression s'effectue sur une face ou sur les deux faces du papier.
	- **Styles de rabat** : déterminer quel côté du papier (bord long ou bord court) est relié lors d'une impression recto verso.
	- **Pages vierges** : imprimer les pages vierges incluses dans un travail d'impression.
	- **Assemblage** : imprimer les pages d'un travail d'impression en respectant l'ordre défini, plus particulièrement lors de l'impression de plusieurs exemplaires.
	- **Séparateurs** : insérer des séparateurs vierges lors de l'impression.
	- **Source séparateurs** : indiquer la source d'alimentation des séparateurs.
	- **Pages par face** : imprimer des images de plusieurs pages sur une seule face d'une feuille.
	- **Ordre des pages par face** : déterminer la position des images de plusieurs pages lorsque l'option Pages par face est utilisée.
	- **Orientation des pages par face** : déterminer l'orientation du document de plusieurs pages lorsque l'option Pages par face est utilisée.
	- **Bordure des pages par face** : imprimer une bordure autour de chaque image de page lorsque l'option Pages par face est utilisée.
	- **Exemplaires** : indiquer le nombre de copies pour chaque impression.

Remarque : La plage du nombre de copies va de 1 à 9999.

- **Zone d'impression** : définir la zone imprimable d'une feuille de papier.
- 3. Cliquez sur **Enregistrer**.

# <span id="page-29-2"></span>**CONFIGURATION DES PARAMÈTRES DE CONFIGURATION**

Remarque : Certains paramètres ne sont disponibles que sur certains modèles d'imprimante.

1. Dans le serveur Web intégré, cliquez sur **Paramètres > Impression > Configuration**.

- 2. Configurez les paramètres :
	- **Langage de l'imprimante** : Définir le langage d'imprimante.
	- **Travail en attente** : mémoriser les travaux d'impression en attente de consommables afin que les travaux qui n'ont pas besoin des consommables manquants puissent être imprimés.

Remarque : Cette option s'affiche uniquement lorsque l'imprimante est équipée d'un disque dur.

• **Délai de mise en attente de la tâche** : définir la durée en secondes pendant laquelle l'imprimante attend l'intervention de l'utilisateur avant de mettre en attente des travaux nécessitant des ressources non disponibles et de poursuivre l'impression d'autres travaux de la file d'attente. La plage est de 0 à 255.

Remarque : Cette option s'affiche uniquement lorsque l'imprimante est équipée d'un disque dur.

- **Util. imprim** : Déterminer le fonctionnement des cartouches d'impression couleur pendant l'impression.
- **Économiser ressource** : Déterminer comment l'imprimante doit traiter les ressources téléchargées, notamment les polices et les macros, lorsqu'elle reçoit un travail nécessitant une quantité de mémoire supérieure à celle disponible.
- **Imprimer tout Ordre** : Indiquer l'ordre d'impression des travaux suspendus ou confidentiels lorsque l'option « Imprimer tout » est activée.
- **Contrôle d'accès au fichier PJL** : Permettre aux utilisateurs de configurer le contrôle d'accès au fichier PJL.
- **Suppression automatique des travaux d'impression suspendus** : Annule ou supprime automatiquement les travaux d'impression figurant dans la file et qui sont interrompus par des erreurs telles que des incidents papier ou des consommables manquants.
- **Délai de suppression automatique des travaux d'impression suspendus** : Spécifier le délai d'attente pour l'annulation par l'imprimante des travaux d'impression dans la file interrompus par des erreurs. La plage est de 1 à 60 minutes.

Remarque : Ce paramètre n'apparaît que lorsque Suppression automatique des travaux d'impression suspendus est activé.

3. Cliquez sur **Enregistrer**.

#### <span id="page-30-0"></span>**CONFIGURATION DES PARAMÈTRES DE QUALITÉ**

Remarque : Certains paramètres ne sont disponibles que sur certains modèles d'imprimante.

1. Dans le serveur Web intégré, cliquez sur **Paramètres > Impression > Qualité**.

- 2. Configurez les paramètres :
	- **Mode d'impression** : définir comment l'imprimante génère le contenu en couleur.
	- **Résolution impression** : définir la résolution pour le document imprimé.

Remarque : La résolution 4 800 CQ permet des impressions de haute qualité en vitesse maximale.

- **Intensité toner** : déterminer le degré de luminosité des images texte.
- **Demi-teinte** : améliorer la qualité de l'impression pour des lignes plus lisses et des bords plus nets.
- **Économie couleur** : réduire la quantité de toner utilisée pour l'impression des graphismes et images.
- **Luminosité RVB** : régler la luminosité de l'impression couleur. La plage est de -6 à 6 (0 compris).
- **Contraste RVB** : régler le contraste de l'impression couleur. La plage est de 0 à 5.
- **Saturation RVB** : régler la saturation de l'impression couleur.
- 3. Configuration des impressions avancées :
	- **Color Table (Table de couleurs)** : identifie les tables de couleurs actuellement utilisées sur l'appareil. Cela peut être changé en installant un pack de table de couleurs.
	- **Balance des couleurs** : ajuster la quantité de toner utilisée pour chaque couleur.
		- **Réinit. valeur défaut** : rétablir tous les paramètres de couleur à leurs valeurs par défaut.
	- **Correction des couleurs** : modifier les paramètres couleur utilisés pour imprimer des documents.
	- **Exemples couleur** : imprime des pages d'échantillons de couleurs pour chacune des tables de conversion de couleurs RVB et CMJN utilisées dans l'imprimante.
	- **Réglage couleur** : étalonne l'imprimante pour régler les variations de couleur des documents imprimés.
	- **Remplacement des tons directs** : attribue des valeurs CMJN spécifiques aux 20 couleurs d'accompagnement nommées.
	- **Remplacement des cartouches RVB** : fait correspondre les couleurs de la valeur de sortie à celles du document original.
- 4. Cliquez sur **Enregistrer**.

# <span id="page-31-0"></span>**CONFIGURATION DES PARAMÈTRES DE COMPTABILISATION DES TRAVAUX**

Remarque : Certains paramètres ne sont disponibles que sur certains modèles d'imprimante.

1. Dans le serveur Web intégré, cliquez sur **Paramètres > Impression > Compta des travaux**.

- 2. Configurez les paramètres :
	- **Compta des travaux** : déterminer si l'imprimante crée un journal des travaux d'impression reçus.
	- **Fréquence du journal de comptabilité des travaux** : spécifier la fréquence à laquelle l'imprimante crée un fichier journal.
	- **Consigner l'action en fin de période** : indiquer comment l'imprimante réagit à l'expiration du seuil de fréquence.
	- **Consigner une action à niveau quasi plein** : la valeur définie dans l'option Consigner niv. quasi plein détermine quand cette action est déclenchée.
	- **Consigner une action à niveau plein** : déterminer comment l'imprimante réagit lorsque l'utilisation du disque atteint la limite maximale (100 Mo).
	- **URL pr poster jnal** : déterminer où l'imprimante envoie les journaux de compta travaux.
	- **Adresse électronique pour l'envoi des journaux** : indiquer l'adresse électronique où l'imprimante envoie les journaux de compta travaux.

Remarque : Les adresses sont séparées par des virgules et ont jusqu'à 256 caractères.

- **Préfixe du fichier journal** : indiquer le préfixe à utiliser pour nommer le fichier journal.
- 3. Cliquez sur **Enregistrer**.

## <span id="page-32-0"></span>**CONFIGURATION DES PARAMÈTRES XPS**

Remarque : Certains paramètres ne sont disponibles que sur certains modèles d'imprimante.

- 1. Dans le serveur Web intégré, cliquez sur **Paramètres > Impression > XPS**.
- 2. Configurez les paramètres :
	- **Imprimer les pages d'erreur** : configurer l'imprimante pour qu'elle imprime les pages d'erreur.
	- **Épaisseur de ligne minimale** : définir la largeur de trait minimale initiale.
- 3. Cliquez sur **Enregistrer**.

#### <span id="page-32-1"></span>**CONFIGURATION DES PARAMÈTRES PDF**

Remarque : Certains paramètres ne sont disponibles que sur certains modèles d'imprimante.

- 1. Dans le serveur Web intégré, cliquez sur **Paramètres > Impression > PDF**.
- 2. Configurez les paramètres :
	- **Ajuster la page** : ajuster le contenu de la page au format du papier sélectionné.
	- **Annotations** : indiquer s'il faut imprimer les annotations du fichier PDF.
	- **Imprimer erreur PDF** : activer l'impression de l'erreur PDF.
- 3. Cliquez sur **Enregistrer**.

### <span id="page-33-0"></span>**CONFIGURATION DES PARAMÈTRES POSTSCRIPT**

Remarque : Certains paramètres ne sont disponibles que sur certains modèles d'imprimante.

- 1. Dans le serveur Web intégré, cliquez sur **Paramètres > Impression > PostScript**.
- 2. Configurez les paramètres :
	- **Imprimer erreur PS** : imprimer une page décrivant l'erreur PostScript.
	- **Épaisseur de ligne minimale** : définir la largeur de trait minimale.
	- **Verrouiller le mode de démarrage PS** : désactiver le fichier SysStart.
	- **Lissage d'image** : améliorer le contraste et la définition des images basse résolution.
	- **Délai d'attente** : permettre à l'imprimante de recevoir davantage de données avant l'annulation d'un travail d'impression. La plage est de 15 à 65 535.
- 3. Cliquez sur **Enregistrer**.

#### <span id="page-33-1"></span>**CONFIGURATION DES PARAMÈTRES PCL**

Remarque : Certains paramètres ne sont disponibles que sur certains modèles d'imprimante.

1. Dans le serveur Web intégré, cliquez sur **Paramètres > Impression > PCL**.

- 2. Configurez les paramètres :
	- **Origine police** : sélectionnez la source qui contient la sélection de police par défaut.
	- **Nom police** : sélectionner une police dans la source de police spécifiée.
	- **Jeu symboles** : déterminer le jeu de symboles pour chaque nom de police.
	- **Pas** : spécifier le pas des polices fixes ou à espacement constant.
	- **Orientation** : déterminer l'orientation du texte et des graphiques sur la page.
	- **Lignes par page** : spécifier le nombre de lignes de texte pour chaque page imprimée par le biais du flux de données PCL. La plage est de 1 à 255.
	- **Épaisseur de ligne minimale PCL5** : définir la largeur de trait minimale initiale.
	- **Épaisseur de ligne minimale PCLXL** : définir la largeur de trait minimale initiale.
	- **Largeur A4** : définir la largeur de page logique sur papier A4.
	- **CR Auto après LF** : régler l'imprimante pour qu'elle insère un retour chariot après avoir reçu une commande de saut de ligne.
	- **LF Auto après CR** : régler l'imprimante pour qu'elle insère un saut de ligne après avoir reçu une commande de retour chariot.
	- **Renuméroter les magasins** : configurer l'imprimante afin qu'elle fonctionne avec un autre pilote d'imprimante ou une application personnalisée qui utilise une numérotation différente pour demander une source de papier donnée.
		- **Afficher les paramètres usine** : afficher la valeur par défaut (paramètre usine) attribuée à chaque source papier.
		- **Restaurer les valeurs par défaut** : rétablir les valeurs de renumérotation d'usine par défaut des magasins.
	- **Délai d'impression** : configurer l'imprimante afin qu'elle termine un travail d'impression après avoir été inactive pendant le délai spécifié (en secondes). La plage est de 1 à 255.
- 3. Cliquez sur **Enregistrer**.

# <span id="page-34-0"></span>**CONFIGURATION DES PARAMÈTRES D'IMAGE**

Remarque : Certains paramètres ne sont disponibles que sur certains modèles d'imprimante.

- 1. Dans le serveur Web intégré, cliquez sur **Paramètres > Impression > Image**.
- 2. Configurez les paramètres :
	- **Réglage auto** : sélectionner le format papier et l'orientation les mieux adaptés à l'image.
	- **Inverser** : inverser les images monochromes à deux tons.
	- **Échelle** : régler l'image pour l'adapter à la zone imprimable.
	- **Orientation** : déterminer l'orientation du texte et des graphiques sur la page.
- 3. Cliquez sur **Enregistrer**.

Imprimer
# Numérisation

## Ce chapitre contient :

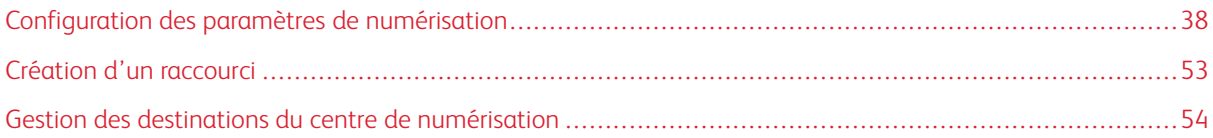

# <span id="page-37-0"></span>Configuration des paramètres de numérisation

## **CONFIGURATION DES PARAMÈTRES DE COPIE**

Remarque : Certains paramètres ne sont disponibles que sur certains modèles d'imprimante.

- 1. Dans le serveur Web intégré, cliquez sur **Paramètres > Copie**.
- 2. Configurer les valeurs par défaut de copie.
	- **Type de contenu** : améliorer le résultat de l'impression en fonction du contenu du document original.
	- **Source de contenu** : améliorer le résultat de l'impression en fonction de la source du document original.
	- **Faces** : spécifier le comportement de numérisation en fonction du document original.
	- **Séparateurs** : indiquer si des séparateurs vierges doivent être insérés lors de l'impression.
	- **Source séparateurs** : indiquer la source d'alimentation des séparateurs.
	- **Couleur** : indiquer si les copies seront imprimées en couleur.
	- **Pages par face** : indiquer le nombre de pages à imprimer sur une seule face d'une feuille.
	- **Imprimer les bordures des pages** : indiquer s'il faut imprimer une bordure autour de chaque image lors de l'impression de plusieurs pages sur une seule page.
	- **Assemblage** : indiquer si les copies multiples seront imprimées en ordre.
	- **Format « Copier depuis »** : spécifier le format papier du document original.
	- **Source « Copier vers »** : indiquer la source d'alimentation papier du travail de copie.
	- **Température** : spécifier s'il convient de produire un résultat plus froid ou plus chaud.
	- **Intensité** : régler l'intensité de l'image numérisée.
	- **Nombre de copies** : indiquer le nombre d'exemplaires à imprimer par défaut.
	- **En-tête/pied de page** : indiquer l'en-tête et le pied de page du document.
		- **En-tête gauche** : indiquer s'il faut insérer du texte dans l'en-tête gauche du document.
		- **En-tête central** : indiquer s'il faut insérer du texte dans l'en-tête central du document.
		- **En-tête de droite** : indiquer s'il faut insérer du texte dans l'en-tête droit du document.
		- **Pied de page gauche** : indiquer s'il faut insérer du texte dans le pied de page gauche du document.
		- **Pied de page central** : indiquer s'il faut insérer du texte dans le pied de page central du document.
		- **Pied de page droit** : indiquer s'il faut insérer du texte dans le pied de page droit du document.
	- **Superposition** : déterminer le texte superposé qui est imprimé sur chaque page de la copie.
	- **Superposition personnalisée** : saisir une superposition personnalisée du texte.
- 3. Configurez les paramètres d'impression avancés.
	- **Balance des couleurs** : ajuster la quantité de toner utilisée pour chaque couleur.
	- **Détourage couleur** : spécifier quelle couleur détourer lors des numérisations et régler le paramètre de détourage pour cette couleur.
	- **Détection auto de la couleur** : définir la quantité de couleur que l'imprimante peut détecter à partir du document original.
	- **Contraste** : préciser le contraste de la sortie.
	- **Suppression de fond** : régler le fond visible sur une image numérisée.
		- **Détection de fond** : Spécifiez le paramètre de détection de fond :
			- Pour supprimer la couleur de fond du document original, définissez la détection de fond sur **Basé sur le contenu**.
			- Pour supprimer le bruit de l'image, définissez la **Détection de fond** sur **Réglé**.
		- **Niveau** : définir le niveau de suppression de fond.
	- **Centrage auto** : aligner le contenu au centre de la page.
	- **Image miroir** : créer une image miroir du document original.
	- **Image inversée** : créer une image inversée du document original.
	- **Détail des ombres** : régler la quantité de détail des ombres visible sur une image numérisée.
	- **Numériser bord à bord** : permettre la numérisation bord à bord du document original.
	- **Définition** : régler la netteté d'une image numérisée.
- 4. Configurez les paramètres du contrôle administrateur.
	- **Autoriser les copies en couleurs** : indiquer si les copies seront imprimées en couleur.
	- **Autoriser les priorités pour les copies** : indiquer s'il faut autoriser l'interruption d'un travail d'impression pour copier une page ou un document.
	- **Activer Enregistrer sous raccourci** : indiquer s'il faut autoriser l'enregistrement des paramètres personnalisés de copie sous raccourcis.
	- **Réglage des obliques du CAD** : indiquer les angles d'oblique du recto et du verso.
	- Remarque : L'option Régler l'oblique du CAD est désactivée si le mode express est activé et si le redressement électronique n'est pas pris en charge par le périphérique. La numérisation et l'impression express sont des exemples du mode express.
- 5. Cliquez sur **Enregistrer**.

### **Personnalisez la liste des paramètres**

Cette fonction vous permet de personnaliser les paramètres à l'écran.

- 1. Effectuez l'une des opérations suivantes :
	- Pour masquer des paramètres à l'écran, glissez-déposez-les de Settings List (Liste de paramètres) à More Settings List (Autres paramètres).
	- Pour afficher des paramètres à l'écran, glissez-déposez-les de More Settings List (Autres paramètres) à Settings List (Liste de paramètres).
- 2. Cliquez sur **Enregistrer**.
	- Remarque : Pour annuler les changements, cliquez sur **Réinitialiser**.

## **CONFIGURATION DES PARAMÈTRES DE COURRIER ÉLECTRONIQUE**

 $\mathscr{O}$ Remarque : Certains paramètres ne sont disponibles que sur certains modèles.

1. Dans le serveur Web intégré, cliquez sur **Paramètres > Courrier électronique**.

- 2. Configurer des courriers électroniques :
	- **Passerelle SMTP principale** : saisir l'adresse IP ou le nom d'hôte du serveur SMTP principal utilisé pour l'envoi de courriers électroniques.
	- **Port de la passerelle SMTP principale** : saisir le numéro de port du serveur SMTP principal.
	- **Passerelle SMTP secondaire** : saisir l'adresse IP ou le nom d'hôte de votre serveur SMTP secondaire ou de sauvegarde.
	- **Port du serveur SMTP secondaire** : saisir le numéro de port de votre serveur SMTP secondaire ou de sauvegarde.
	- **Délai SMTP** : définir le délai d'expiration de l'imprimante si le serveur SMTP ne répond pas.
	- **Adresse de réponse** : spécifier une adresse de réponse dans le courrier électronique.
	- **Toujours utiliser l'adresse de réponse SMTP par défaut** : toujours utiliser l'adresse de réponse par défaut dans le serveur SMTP.
	- **Utiliser SSL/TLS** : indiquer si vous souhaitez envoyer un courrier électronique à l'aide d'un lien crypté.
	- **Exiger un certificat approuvé** : exiger un certificat approuvé lorsque vous accédez au serveur SMTP.
	- **Authentification du serveur SMTP** : définir le type d'authentification pour le serveur SMTP.
	- **Courrier électronique du périphérique** : indiquer si les identifiants sont requis pour le courrier électronique envoyé par le périphérique.
	- **Courrier électronique de l'utilisateur** : indiquer si les identifiants sont requis pour le courrier électronique envoyé par l'utilisateur.
	- **Utiliser les identifiants du périphérique Active Directory** : indiquer s'il faut utiliser les identifiants utilisateur et les désignations de groupe pour se connecter au serveur SMTP.
	- **ID utilisateur du périphérique** : spécifier l'ID utilisateur pour se connecter au serveur SMTP.
	- **Mot de passe du périphérique** : spécifier le mot de passe pour se connecter au serveur SMTP.
	- **Domaine Kerberos 5** : spécifier le domaine pour le protocole d'authentification Kerberos 5.
	- **Domaine NTLM** : spécifier le nom de domaine pour le protocole de sécurité NTLM.

Remarque : Lorsque le serveur SMTP n'est pas configuré, les paramètres de la section **Configurer les listes de courriers électroniques et les alertes** sont désactivés.

- **Désactiver l'erreur « Serveur SMTP non configuré »** : désactiver le message d'erreur Serveur SMTP non configuré.
- **Connexion test** : configurer les paramètres de la connexion test.
	- **Recipient Email Address (Adresse électronique du destinataire)** : saisir l'adresse électronique du destinataire.
	- **Send Test Email to Recipient (Envoyer courrier électronique de test au destinataire)** : envoyer un courrier électronique de test à l'adresse électronique du destinataire.

Remarque : Le courrier électronique de test ne fonctionne que pour les courriers électroniques générés par l'appareil

- **Test** : sélectionner pour envoyer le courrier électronique de test.
- Remarque : Cette option est activée une fois que vous saisissez une adresse valide dans le champ Recipient Email Address (Adresse électronique du destinataire).
- 3. Configuration des valeurs courriel par défaut :
	- **Objet** : indiquer l'objet du courrier électronique.
	- **Message** : saisir le message du courrier électronique.
	- **Nom du fichier** : spécifier le nom de fichier de l'image numérisée.
	- **Format** : préciser le format de fichier de l'image numérisée.
	- **Paramètres PDF** : définir le format PDF de l'image numérisée.
		- **Version PDF** : indiquer le nom de fichier de l'image numérisée.
		- **Version d'archivage** : spécifier la version d'archivage de l'image numérisée.
			- **A-2u** : simplifie la recherche textuelle et la copie de texte Unicode pour les documents PDF créés numériquement et les documents PDF qui ont été numérisés avec une reconnaissance optique de caractères (ROC) consécutive.

Remarque : La version d'archivage A-2u est disponible uniquement pour le PDF version 1.7.

- **Protégé(e)** : indiquer si la sécurité doit être activée pour l'image numérisée.
- **Archives (PDF/A)** : indiquer si l'archivage doit être activé pour l'image numérisée.

Remarque : Version archivage et Archivage (PDF/A) sont pris en charge uniquement si l'option Version PDF est définie sur 1.4 et 1.7.

- **Split Job by Pages (Séparer les travaux par pages)** : saisir un chiffre pour séparer les pages. Les pages séparées sont envoyées sous forme de courriers électroniques séparés. Pour désactiver, saisir 0. La plage est de 1 à 999.
- **Type de contenu** : indiquer le type de contenu du document.
- **Source de contenu** : indiquer la source du document original.
- **Couleur** : indiquer la couleur lors de la numérisation d'une image.
- **Résolution** : régler la résolution des images numérisées.
- **Intensité** : régler l'intensité de l'image numérisée.
- **Orientation** : déterminer l'orientation du texte et des graphiques sur la page.
- **Format du document original** : spécifier le format papier du document original.
- **Faces** : définir l'orientation du texte et des graphiques sur la page lors de la numérisation d'un document recto verso.
- 4. Configuration des impression avancées :
	- **Balance des couleurs** : ajuster la quantité de toner utilisée pour chaque couleur.
	- **Détourage couleur** : spécifier quelle couleur détourer lors des numérisations et ajuster le paramètre de détourage pour cette couleur.
	- **Détection auto de la couleur** : définir la quantité de couleur que l'imprimante peut détecter à partir du document original.
		- **Sensibilité couleurs** : spécifier la sensibilité des couleurs lors de la numérisation du document original.
		- **Sensibilité zone** : spécifier la sensibilité de la zone lors de la numérisation du document original.
		- **Nombre de bits du courrier électronique** : indiquer le nombre de bits à utiliser pour des images détectées comme mono lorsque l'option couleur est réglée sur Auto.
		- **Résolution de numérisation minimale** : définir la résolution minimale pour des images détectées comme mono lorsque l'option couleur est réglée sur Auto.
	- **Qualité .jpg** : définir la qualité d'une image numérisée au format .jpg.
	- **Contraste** : préciser le contraste de la sortie.
	- **Suppression de fond** : régler le fond visible sur une image numérisée.
		- **Détection de fond** : spécifier la détection de fond.
		- **Niveau** : définir le niveau de suppression de fond.
	- **Image miroir** : créer une image miroir du document original.
	- **Image inversée** : créer une image inversée du document original.
	- **Détail des ombres** : régler la quantité de détail des ombres visible sur une image numérisée.
	- **Numériser bord à bord** : Permettre la numérisation bord à bord du document original.
	- **Définition** : régler la netteté d'une image numérisée.
	- **Température** : spécifier s'il convient de produire un résultat plus froid ou plus chaud.
	- **Pages vierges** : préciser si vous souhaitez inclure des pages blanches.
		- **Suppression des pages vierges** : préciser si vous souhaitez exclure les pages vierges.
		- **Sensibilité des pages vierges** : définir la sensibilité de détection des pages vierges.
- 5. Configurer les contrôles admin :
	- **Taille max courriel** : définir la taille de fichier autorisée pour chaque courrier électronique.
	- **Message d'erreur en raison de la taille** : définir un message d'erreur à envoyer par l'imprimante quand un courrier électronique dépasse la taille de fichier autorisée.
	- **Destinations limitées** : autoriser l'envoi de courrier électronique uniquement à la liste spécifiée de noms de domaine.
	- **M'envoyer une copie** : envoyer une copie du courrier électronique à votre adresse.
	- **Autoriser uniquement les courriels à soi-même** : autoriser l'envoi de courrier électronique uniquement à l'adresse de l'utilisateur connecté.
	- **Utiliser Cc :/Cci :** : activer la copie et la copie cachée du courrier électronique.
	- **Utiliser l'option TIFF multipage** : choisir entre des fichiers TIFF comprenant une seule page et des fichiers TIFF multipage.
	- **Compression TIFF** : définir une option de compression pour les fichiers TIFF.
	- **Valeur par défaut du texte** : définir la qualité d'un texte sur une image numérisée.
	- **Réglage des obliques du CAD** : ajuster les angles d'oblique du recto et du verso.

Remarque : L'option Régler l'oblique du CAD est désactivée si le mode express est activé et si le redressement électronique n'est pas pris en charge par le périphérique. La numérisation et l'impression express sont des exemples du mode express.

- **Valeur par défaut texte/photo** : définir la qualité d'un texte ou d'une photo sur une image numérisée.
- **Valeur par défaut photo** : définir la qualité d'une photo sur une image numérisée.
- **Journal des transmissions** : imprimer un accusé de transmission du courrier électronique.
- **Source papier journal** : déterminer la source papier pour l'impression des journaux.
- **Activer Enregistrer sous raccourci** : indiquer si vous souhaitez autoriser l'enregistrement des adresses électroniques sous raccourcis.
- **Images courrier électronique transmises sous** : spécifier comment envoyer des images par courrier électronique.
- **Réinitialiser informations du courrier électronique après envoi** : restaurer les informations par défaut du courrier électronique après envoi.

6. Configuration du lien Web :

Remarque : Utilisez la Configuration du lien Web pour transférer des documents et images numérisés à un serveur FTP et envoyer le lien des documents et images à des adresses électroniques.

- **Serveur** : définir l'adresse du serveur FTP.
- **Connexion** : définir le nom d'utilisateur du serveur FTP.
- **Mot de passe** : définir le mot de passe à utiliser pour le nom d'utilisateur sur le serveur FTP.
- **Chemin** : définir le chemin sur le serveur FTP pour le transfert de documents et d'images numérisés.
- **Nom du fichier** : définir le nom de fichier à utiliser pour le lien Web.
- **Lien Web** : définir le lien Web.
- 7. Cliquez sur **Enregistrer**.

#### **Personnalisez la liste des paramètres**

Cette fonction vous permet de personnaliser les paramètres à l'écran.

- 1. Effectuez l'une des opérations suivantes :
	- Pour masquer des paramètres à l'écran, glissez-déposez-les de Settings List (Liste de paramètres) à More Settings List (Autres paramètres).
	- Pour afficher des paramètres à l'écran, glissez-déposez-les de More Settings List (Autres paramètres) à Settings List (Liste de paramètres).
- 2. Cliquez sur **Enregistrer**.

Remarque : Pour annuler les changements, cliquez sur **Réinitialiser**.

## **CONFIGURATION DES PARAMÈTRES FTP**

Remarque : Certains paramètres ne sont disponibles que sur certains modèles d'imprimante.

- 1. Dans le serveur Web intégré, cliquez sur **Paramètres > FTP**.
- 2. Configuration des valeurs FTP par défaut :
	- **Format** : préciser le format de fichier de l'image numérisée.
	- **Paramètres PDF** : définir le format PDF de l'image numérisée.
		- **Version PDF** : indiquer le nom de fichier de l'image numérisée.
		- **Version d'archivage** : spécifier la version d'archivage de l'image numérisée.
			- **A-2u** : simplifie la recherche textuelle et la copie de texte Unicode pour les documents PDF créés numériquement et les documents PDF qui ont été numérisés avec une reconnaissance optique de caractères (ROC) consécutive.

Remarque : La version d'archivage A-2u est disponible uniquement pour le PDF version 1.7.

• **Protégé(e)** : indiquer si la sécurité doit être activée pour l'image numérisée.

• **Archives (PDF/A)** : indiquer si l'archivage doit être activé pour l'image numérisée.

Remarque : Version archivage et Archivage (PDF/A) sont pris en charge uniquement si l'option Version PDF est définie sur 1.4 et 1.7.

- **Type de contenu** : indiquer le type de contenu du document.
- **Source de contenu** : indiquer la source du document original.
- **Couleur** : indiquer la couleur lors de la numérisation d'une image.
- **Résolution** : régler la résolution des images numérisées.
- **Intensité** : régler l'intensité de l'image numérisée.
- **Orientation** : déterminer l'orientation du texte et des graphiques sur la page.
- **Format du document original** : spécifier le format papier du document original.
- **Faces** : définir l'orientation du texte et des graphiques sur la page lors de la numérisation d'un document recto verso.
- **Nom du fichier** : spécifier le nom de fichier de l'image numérisée.
- 3. Configuration des impression avancées :
	- **Balance des couleurs** : ajuster la quantité de toner utilisée pour chaque couleur.
	- **Détourage couleur** : spécifier quelle couleur détourer lors des numérisations et ajuster le paramètre de détourage pour cette couleur.
	- **Détection auto de la couleur** : définir la quantité de couleur que l'imprimante peut détecter à partir du document original.
		- **Sensibilité couleurs** : spécifier la sensibilité des couleurs lors de la numérisation du document original.
		- **Sensibilité zone** : spécifier la sensibilité de la zone lors de la numérisation du document original.
		- **Nombre de bits de numérisation** : indiquer le nombre de bits à utiliser pour des images détectées comme mono lorsque l'option couleur est réglée sur **Auto**.
- **Résolution de numérisation minimale** : définir la résolution minimale pour des images détectées comme mono lorsque l'option couleur est réglée sur **Auto**.
- **Qualité .jpg** : définir la qualité d'une image numérisée au format .jpg.
- **Contraste** : préciser le contraste de la sortie.
- **Suppression de fond** : régler le fond visible sur une image numérisée.
	- **Détection de fond** : spécifier la détection de fond.
	- **Niveau** : définir le niveau de suppression de fond.
- **Image miroir** : créer une image miroir du document original.
- **Image inversée** : créer une image inversée du document original.
- **Détail des ombres** : régler la quantité de détail des ombres visible sur une image numérisée.
- **Numériser bord à bord** : permettre la numérisation bord à bord du document original.
- **Définition** : régler la netteté d'une image numérisée.
- **Température** : spécifier s'il convient de produire un résultat plus froid ou plus chaud.
- **Pages vierges** : préciser si vous souhaitez inclure des pages blanches.
	- **Suppression des pages vierges** : préciser si vous souhaitez exclure les pages vierges.
	- **Sensibilité des pages vierges** : définir la sensibilité de détection des pages vierges.
- 4. Configurer les contrôles admin :
	- **Valeur par défaut du texte** : définir la qualité d'un texte sur une image numérisée.
	- **Valeur par défaut texte/photo** : définir la qualité d'un texte ou d'une photo sur une image numérisée.
	- **Valeur par défaut photo** : définir la qualité d'une photo sur une image numérisée.
	- **Utiliser l'option TIFF multipage** : choisir entre des fichiers TIFF comprenant une seule page et des fichiers TIFF multipage.
	- **Compression TIFF** : définir une option de compression pour les fichiers TIFF.
	- **Journal des transmissions** : imprimer un journal de confirmation de transmission de numérisations FTP.
	- **Source papier journal** : déterminer la source papier pour l'impression des journaux FTP.
	- **Réglage des obliques du CAD** : ajuster les angles d'oblique du recto et du verso.
	- Remarque : L'option Régler l'oblique du CAD est désactivée si le mode express est activé et si le redressement électronique n'est pas pris en charge par le périphérique. La numérisation et l'impression express sont des exemples du mode express.
	- **Activer Enregistrer sous raccourci** : indiquer s'il faut autoriser l'enregistrement des paramètres personnalisés FTP sous raccourcis.
	- **Utiliser FTP passif** : lorsqu'il est activé, le serveur FTP spécifie le port de données auquel l'imprimante se connectera.

## 5. Cliquez sur **Enregistrer**.

#### **Personnalisez la liste des paramètres**

Cette fonction vous permet de personnaliser les paramètres à l'écran.

- 1. Effectuez l'une des opérations suivantes :
	- Pour masquer des paramètres à l'écran, glissez-déposez-les de Settings List (Liste de paramètres) à More Settings List (Autres paramètres).
	- Pour afficher des paramètres à l'écran, glissez-déposez-les de More Settings List (Autres paramètres) à Settings List (Liste de paramètres).
- 2. Cliquez sur **Enregistrer**.

Remarque : Pour annuler les changements, cliquez sur **Réinitialiser**.

# **CONFIGURATION DES PARAMÈTRES DU LECTEUR FLASH**

Remarque : Certains paramètres ne sont disponibles que sur certains modèles d'imprimante.

- 1. Dans le serveur Web intégré, cliquez sur **Paramètres > Lecteur USB**.
- 2. Configuration des paramètres de numérisation du lecteur flash :
	- **Format** : préciser le format de fichier de l'image numérisée.
	- **Paramètres PDF** : définir le format PDF de l'image numérisée.
		- **Version PDF** : indiquer le nom de fichier de l'image numérisée.
		- **Version d'archivage** : spécifier la version d'archivage de l'image numérisée.
			- **A-2u** : simplifie la recherche textuelle et la copie de texte Unicode pour les documents PDF créés numériquement et les documents PDF qui ont été numérisés avec une reconnaissance optique de caractères (ROC) consécutive.

Remarque : La version d'archivage A-2u est disponible uniquement pour le PDF version 1.7.

• **Protégé(e)** : indiquer si la sécurité doit être activée pour l'image numérisée.

• **Archives (PDF/A)** : indiquer si l'archivage doit être activé pour l'image numérisée.

Remarque : Version archivage et Archivage (PDF/A) sont pris en charge uniquement si l'option Version PDF est définie sur 1.4 et 1.7.

- **Type de contenu** : indiquer le type de contenu du document.
- **Source de contenu** : indiquer la source du document original.
- **Couleur** : indiquer la couleur lors de la numérisation d'une image.
- **Résolution** : régler la résolution des images numérisées.
- **Intensité** : régler l'intensité de l'image numérisée.
- **Orientation** : déterminer l'orientation du texte et des graphiques sur la page.
- **Format du document original** : spécifier le format papier du document original.
- **Faces** : définir l'orientation du texte et des graphiques sur la page lors de la numérisation d'un document recto verso.
- **Nom du fichier** : spécifier le nom de fichier de l'image numérisée.
- 3. Configuration des impression avancées :
	- **Balance des couleurs** : ajuster la quantité de toner utilisée pour chaque couleur.
	- **Détourage couleur** : spécifier quelle couleur détourer lors des numérisations et ajuster le paramètre de détourage pour cette couleur.
	- **Détection auto de la couleur** : définir la quantité de couleur que l'imprimante peut détecter à partir du document original.
		- **Sensibilité couleurs** : spécifier la sensibilité des couleurs lors de la numérisation du document original.
		- **Sensibilité zone** : spécifier la sensibilité de la zone lors de la numérisation du document original.
		- **Nombre de bits FTP** : indiquer le nombre de bits à utiliser pour des images détectées comme mono lorsque l'option couleur est réglée sur Auto.
- **Résolution de numérisation minimale** : définir la résolution minimale pour des images détectées comme mono lorsque l'option couleur est réglée sur Auto.
- **Qualité .jpg** : définir la qualité d'une image numérisée au format .jpg.
- **Contraste** : préciser le contraste de la sortie.
- **Suppression de fond** : régler le fond visible sur une image numérisée.
	- **Détection de fond** : spécifier la détection de fond.
	- **Niveau** : définir le niveau de suppression de fond.
- **Image miroir** : créer une image miroir du document original.
- **Image inversée** : créer une image inversée du document original.
- **Détail des ombres** : régler la quantité de détail des ombres visible sur une image numérisée.
- **Numériser bord à bord** : permettre la numérisation bord à bord du document original.
- **Définition** : régler la netteté d'une image numérisée.
- **Température** : spécifier s'il convient de produire un résultat plus froid ou plus chaud.
- **Pages vierges** : préciser si vous souhaitez inclure des pages blanches.
	- **Suppression des pages vierges** : préciser si vous souhaitez exclure les pages vierges.
	- **Sensibilité des pages vierges** : définir la sensibilité de détection des pages vierges.
- 4. Configurer les contrôles admin :
	- **Valeur par défaut du texte** : définir la qualité d'un texte sur une image numérisée.
	- **Valeur par défaut texte/photo** : définir la qualité d'un texte ou d'une photo sur une image numérisée.
	- **Valeur par défaut photo** : définir la qualité d'une photo sur une image numérisée.
	- **Utiliser l'option TIFF multipage** : choisir entre des fichiers TIFF comprenant une seule page et des fichiers TIFF multipage.
	- **Compression TIFF** : définir une option de compression pour les fichiers TIFF.
	- **Réglage des obliques du CAD** : ajuster les angles d'oblique du recto et du verso.
	- Remarque : L'option Régler l'oblique du CAD est désactivée si le mode express est activé et si le redressement électronique n'est pas pris en charge par le périphérique. La numérisation et l'impression express sont des exemples du mode express.

### Personnalisez la liste des paramètres de numérisation

Cette fonction vous permet de personnaliser les paramètres à l'écran.

1. Effectuez l'une des opérations suivantes :

- Pour masquer des paramètres à l'écran, glissez-déposez-les de Settings List (Liste de paramètres) à More Settings List (Autres paramètres).
- Pour afficher des paramètres à l'écran, glissez-déposez-les de More Settings List (Autres paramètres) à Settings List (Liste de paramètres).
- 2. Cliquez sur **Enregistrer**.

 $\mathscr{D}$ Remarque : Pour annuler les changements, cliquez sur **Réinitialiser**.

- 5. Configurer Impression depuis un lecteur Flash :
	- **Nombre de copies** : définir le nombre de copies.
	- **Source papier** : définir la source papier du travail d'impression.
	- **Couleur** : indiquer si les réceptions seront imprimées en couleur.
	- **Assemblage** : indiquer si les copies multiples seront imprimées en ordre.
	- **Faces** : spécifier si l'impression s'effectue sur une face ou sur les deux faces du papier.
	- **Styles de rabat** : déterminer si le grand côté ou le petit côté du papier est lié lors de l'impression recto verso.
	- **Pages par face** : imprimer des images de plusieurs pages sur une seule face d'une feuille.
	- **Ordre des pages par face** : déterminer la position des images de plusieurs pages lorsque l'option Pages par face est utilisée.
	- **Orientation des pages par face** : déterminer l'orientation du document de plusieurs pages lorsque l'option Pages par face est utilisée.
	- **Bordure des pages par face** : indiquer s'il faut imprimer une bordure autour de chaque image lorsque l'option Pages par face est utilisée.
	- **Séparateurs** : indiquer si des séparateurs vierges doivent être insérés lors de l'impression.
	- **Source séparateurs** : indiquer la source d'alimentation des séparateurs.
	- **Pages vierges** : indiquer si des pages vierges doivent être imprimées dans un travail d'impression.
- 6. Cliquez sur **Enregistrer**.

Remarque : Pour annuler les changements, cliquez sur **Réinitialiser**.

### Personnalisez la liste des paramètres d'impression

Cette fonction vous permet de personnaliser les paramètres à l'écran.

- 1. Effectuez l'une des opérations suivantes :
	- Pour masquer des paramètres à l'écran, glissez-déposez les paramètres de Settings List (Liste de paramètres) à Autres paramètres.
	- Pour afficher des paramètres à l'écran, glissez-déposez-les de More Settings List (Autres paramètres) à Settings List (Liste de paramètres).
- 2. Cliquez sur **Enregistrer**.

P Remarque : Pour annuler les changements, cliquez sur **Réinitialiser**.

# <span id="page-52-0"></span>Création d'un raccourci

Remarque : Des droits d'administrateur sont nécessaires pour créer un raccourci.

- 1. Ouvrez un navigateur Web, puis saisissez l'adresse IP de l'imprimante dans le champ d'adresse.
- 2. L'adresse IP de l'imprimante est affichée sur l'écran d'accueil.

L'adresse IP apparaît sous la forme de quatre séries de chiffres séparées par des points, par exemple 123.123.123.123.

Si vous utilisez un serveur proxy, pour charger la page Web correctement, désactivez temporairement le serveur proxy

- 3. Cliquez sur **Raccourcis > Ajouter raccourci**.
- 4. Sélectionnez un type de raccourci, puis configurez les paramètres.
- 5. Cliquez sur **Enregistrer**.

# <span id="page-53-0"></span>Gestion des destinations du centre de numérisation

Des droits d'administrateur sont nécessaires pour configurer l'application.

## **CONFIGURATION D'UNE DESTINATION RÉSEAU**

Remarque : Cette application n'est prise en charge que sur certains modèles d'imprimantes.

- 1. Depuis le serveur Web intégré, pour accéder à la page de configuration de l'application, cliquez sur **Applications > Centre de numérisation > Configure (Configurer)**.
- 2. Cliquez sur **Dossier réseau > Créer un dossier réseau**.
- 3. Sélectionnez le type de connexion, puis effectuez l'une des opérations suivantes :
	- Sous SMB, tapez ou naviguez jusqu'au dossier réseau.
	- Sous FTP ou SFTP, tapez l'adresse FTP et le numéro de port.
	- Remarque : Sous SFTP, définissez le numéro de port sur 22.
- 4. Configurez les paramètres.
- 5. Cliquez sur **Enregistrer**.

Remarque : Consultez les informations suivantes :

- Pour utiliser l'attribut de répertoire principal dans le champ Adresse du dossier, tapez % avant et après l'attribut. Par exemple, %Attributpersonnalisé%. Vous pouvez également utiliser d'autres attributs LDAP tels que %cn%, %sAMAccountName% et %userPrincipalName%.
- Pour modifier une destination, sélectionnez-la dans la liste.
- Pour supprimer une destination, sélectionnez-la, puis cliquez sur l'icône de la corbeille.
- Vous pouvez également empêcher les utilisateurs de créer ou de modifier des destinations sur le panneau de commande de l'imprimante.

## **CONFIGURATION D'UNE DESTINATION DE COURRIER ÉLECTRONIQUE**

Remarque : Cette application n'est prise en charge que sur certains modèles d'imprimantes.

- 1. Depuis le serveur Web intégré, pour accéder à la page de configuration de l'application, cliquez sur **Applications > Centre de numérisation > Configure (Configurer)**.
- 2. Cliquez sur **Courrier électronique > Créer un courrier électronique**.
- 3. Configurez les paramètres.
- 4. Cliquez sur **Enregistrer**.

Remarque : Consultez les informations suivantes :

- Pour modifier une destination, sélectionnez-la dans la liste.
- Pour supprimer une destination, sélectionnez-la, puis cliquez sur l'icône de la corbeille.

• Vous pouvez également empêcher les utilisateurs de créer ou de modifier des destinations sur le panneau de commande de l'imprimante.

### **CONFIGURATION D'UNE DESTINATION DE TÉLÉCOPIE**

Remarque : Cette application n'est prise en charge que sur certains modèles d'imprimantes.

- 1. Depuis le serveur Web intégré, pour accéder à la page de configuration de l'application, cliquez sur **Applications > Centre de numérisation > Configure (Configurer)**.
- 2. Cliquez sur **Télécopie > Créer télécopie**.
- 3. Configurez les paramètres.
- 4. Cliquez sur **Enregistrer**.

Remarque : Consultez les informations suivantes :

- Pour modifier une destination, sélectionnez-la dans la liste.
- Pour supprimer une destination, sélectionnez-la, puis cliquez sur l'icône de la corbeille.
- Vous pouvez également empêcher les utilisateurs de créer ou de modifier des destinations sur le panneau de commande de l'imprimante.

#### **CONFIGURATION D'UNE DESTINATION IMPRIMANTE DISTANTE**

Vous pouvez numériser des documents sur une imprimante prise en charge, puis envoyer les documents numérisés vers une autre imprimante du réseau.

 $\mathscr{O}$ Remarque : Cette application n'est prise en charge que sur certains modèles d'imprimantes.

- 1. Depuis le serveur Web intégré, pour accéder à la page de configuration de l'application, cliquez sur **Applications > Centre de numérisation > Configure (Configurer)**.
- 2. Cliquez sur **Imprimante distante > Créer une imprimante distante**.
- 3. Configurez les paramètres.
- 4. Cliquez sur **Enregistrer**.

Remarque : Consultez les informations suivantes :

- Pour modifier une destination, sélectionnez-la dans la liste.
- Pour supprimer une destination, sélectionnez-la, puis cliquez sur l'icône de la corbeille.
- Vous pouvez également empêcher les utilisateurs de créer ou de modifier des destinations sur le panneau de commande de l'imprimante.

Numérisation

# Fax

# Ce chapitre contient :

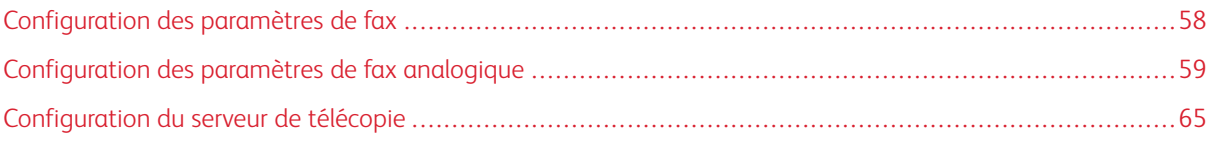

# <span id="page-57-0"></span>Configuration des paramètres de fax

## **DÉFINITION DU MODE FAX**

- 1. Dans le serveur Web intégré, cliquez sur **Paramètres > Fax > Paramètres par défaut fax**.
- 2. Dans le champ **Mode fax**, sélectionnez un mode de télécopie :
	- **Télécopie** : envoyer des télécopies via une ligne téléphonique.
	- **Serveur de télécopie** : envoyer des télécopies via un serveur de télécopies.
	- Remarque : Ce paramètre n'est disponible que sur certains modèles d'imprimante.
		- **Désactivé(e)** : désactiver le mode de fax.
- 3. Cliquez sur **Enregistrer**.

# <span id="page-58-0"></span>Configuration des paramètres de fax analogique

## **PARAMÈTRES GÉNÉRAUX DE TÉLÉCOPIE**

Remarque : Certains paramètres ne sont disponibles que sur certains modèles d'imprimante.

- 1. Dans le serveur Web intégré, cliquez sur **Paramètres > Télécopie > Configuration de la télécopie > Paramètres généraux de télécopie**.
- 2. Configurez les paramètres.
	- **Nom fax** : identifier votre télécopieur.
	- **Numéro de fax** : identifier votre numéro de télécopieur.
	- **ID télécopie** : indiquer si les destinataires doivent être informés de votre nom ou de votre numéro de  $f$ ax.
	- **Utilisation de la mémoire** : définir la quantité de mémoire interne de l'imprimante allouée à la télécopie.
	- **Annuler des télécopies** : annuler les télécopies sortantes avant leur transmission ou annuler les télécopies entrantes avant la fin de leur impression.
	- **Masquer le numéro de télécopieur** : préciser le format utilisé pour masquer le numéro d'une télécopie sortante.
	- **Chiffres à masquer** : préciser le nombre de chiffres à masquer dans un numéro de télécopieur utilisé pour les émissions.
	- **Activer la détection de la ligne connectée** : déterminer si une ligne téléphonique est connectée à l'imprimante.
	- **Activer la détection de ligne branchée dans la mauvaise prise** : déterminer si une ligne téléphonique est connectée à une mauvaise prise.
	- **Activer le support de l'extension utilisée** : déterminer l'extension de ligne d'imprimante à utiliser dans la prise en charge de l'utilisation.

Remarque : Cette fonction est disponible uniquement si la carte de fax est installée et accepte deux prises.

- **Optimiser la compatibilité des télécopies** : configurer le télécopieur afin qu'il soit compatible avec d'autres télécopieurs.
- **Transmission télécopie** : définir le transport à utiliser pour la télécopie.
- 3. Cliquez sur **Enregistrer**.

## **PARAMÈTRES D'ENVOI DE TÉLÉCOPIE**

Remarque : Certains paramètres ne sont disponibles que sur certains modèles d'imprimante.

1. Dans le serveur Web intégré, cliquez sur **Paramètres > Fax > Configuration fax > Paramètres d'envoi de télécopie**.

- 2. Configurez les paramètres.
	- **Résolution** : régler la résolution des images numérisées.
	- **Format du document original** : permet de définir le format du document original.
	- **Orientation** : spécifier l'orientation du document original.
	- **Faces** : définir l'orientation du texte et des graphiques sur la page lors de la numérisation d'un document recto verso.
	- **Type de contenu** : indiquer le type de contenu du document.
	- **Source de contenu** : indiquer la source du document original.
	- **Intensité** : régler l'intensité de l'image numérisée.
	- **Derrière un PABX** : régler l'imprimante de sorte qu'elle compose le numéro de télécopie sans attendre de reconnaître la tonalité.
	- **Mode composition** : spécifier le mode de numérotation pour les télécopies entrantes ou sortantes.
- 3. Configuration des impression avancées :
	- **Balance des couleurs** : ajuster la quantité de toner utilisée pour chaque couleur.
	- **Détourage couleur** : spécifier quelle couleur détourer lors des numérisations et ajuster le paramètre de détourage pour cette couleur.
	- **Contraste** : préciser le contraste de la sortie.
	- **Suppression de fond** : régler le fond visible sur une image numérisée.
		- **Détection de fond** : spécifier la détection de fond.
		- **Niveau** : définir le niveau de suppression de fond.
	- **Image miroir** : créer une image miroir du document original.
	- **Image inversée** : créer une image inversée du document original.
	- **Détail des ombres** : régler la quantité de détail des ombres visible sur une image numérisée.
	- **Numériser bord à bord** : permettre la numérisation bord à bord du document original.
	- **Définition** : régler la netteté d'une image numérisée.
	- **Température** : spécifier s'il convient de produire un résultat plus froid ou plus chaud.
- 4. Configurer les contrôles admin :
	- **Recomposition automatique** : régler le nombre de tentatives de recomposition en fonction des niveaux d'activité des télécopieurs du destinataire.
	- **Intervalle de recomposition** : augmenter le temps entre chaque tentative de recomposition pour multiplier les chances de réussite de l'envoi de télécopies.
	- **Activer ECM** : activer le mode de correction des erreurs (ECM) pour les télécopies.
	- **Activer les numérisations de télécopie** : télécopier des documents numérisés à partir de l'imprimante.
	- **Activer Enregistrer sous raccourci** : enregistrer des numéros de télécopie en tant que raccourcis sur l'imprimante.
	- **Vitesse maximale** : définir la vitesse maximale d'envoi de télécopies.
	- **Activer les numérisations de télécopies couleur** : activer les numérisations couleur pour la télécopie.
	- **Convertir automatiquement les télécopies couleur en télécopies mono** : convertir en noir et blanc toutes les télécopies couleur sortantes.
	- **Confirmer le numéro de télécopie** : demander à l'utilisateur de confirmer le numéro de télécopie.
	- **Préfixe de composition** : définir un préfixe de composition.
	- **Règles de préfixes de composition** : établir des règles de préfixes de composition.
- 5. Cliquez sur **Enregistrer**.

## **PARAMÈTRES DE RÉCEPTION DE TÉLÉCOPIES**

Remarque : Certains paramètres ne sont disponibles que sur certains modèles d'imprimante.

1. Dans le serveur Web intégré, cliquez sur **Paramètres > Fax > Configuration fax > Paramètres de réception de télécopie**.

- 2. Configurez les paramètres.
	- **Télécopie en attente** : supprimer de la file d'impression les travaux de télécopie qui exigent des ressources particulières non disponibles.
	- **Nombre de sonneries avant réponse** : définir le nombre de sonneries pour une télécopie entrante.
	- **Réduction auto** : mettre les télécopies entrantes à l'échelle pour qu'elles s'adaptent à la page.
	- **Source papier** : indiquer la source d'alimentation pour l'impression des télécopies entrantes.
	- **Faces** : vous pouvez imprimer sur les deux faces de chaque feuille.
	- **Séparateurs** : indiquer si des séparateurs vierges doivent être insérés lors de l'impression.
	- **Source séparateurs** : indiquer la source d'alimentation des séparateurs.
	- **Plateau de réception** : déterminer le plateau de sortie pour les télécopies reçues.
	- **Pied de page de télécopie** : imprimer les informations relatives à la transmission au bas de chaque page d'une télécopie reçue.
	- **Horodatage sur pied de page de télécopie** : imprimer l'horodatage au bas de toutes les pages d'une télécopie recue.
- 3. Configurez la fonction de suspension des télécopies. **Mode de télécopies suspendus** : suspendre l'impression des télécopies reçues jusqu'à ce qu'elles soient libérées pour impression.
- 4. Configurer les contrôles admin :
	- **Activer la réception de télécopies** : configurer l'imprimante pour la réception des télécopies.
	- **Activer la réception de télécopies couleur** : configurer l'imprimante pour la réception des télécopies couleur.
	- **Activer l'ID de l'appelant** : afficher le numéro de l'expéditeur de la télécopie entrante.
	- **Bloquer les télécopies anonymes** : bloquer les télécopies entrantes envoyées depuis des périphériques n'ayant pas un ID de poste ou de télécopie déterminé.
	- **Liste télécopieurs bloqués** : spécifier les numéros de téléphone que vous souhaitez bloquer.
	- **Réponse activée** : sélectionner une sonnerie spéciale pour les télécopies entrantes.
	- **Code réponse manuelle** : définir le code de réponse pour les télécopies manuelles entrantes.

Remarque : Le code de réponse manuelle est lié à la prise en charge du fax manuel

- **Réponse auto** : régler l'imprimante pour qu'elle reçoive les télécopies automatiquement.
- **Transmission de fax** : spécifier la méthode de transfert des télécopies reçues.
- **Transmettre à** : indiquer une destination de transmission des télécopies reçues.
- **Courriel de confirmation** : envoyer un courrier électronique de confirmation lorsque le transfert de télécopie est réussi.
- **Vitesse maximale** : définir la vitesse de transmission maximale de télécopie.
- 5. Cliquez sur **Enregistrer**.

## **PAGE DE GARDE FAX**

 $\mathscr{O}$ 

Remarque : Certains paramètres ne sont disponibles que sur certains modèles d'imprimante.

- 1. Dans le serveur Web intégré, cliquez sur **Paramètres > Fax > Configuration fax > Page de garde fax**.
- 2. Configurez les paramètres.
	- **Page de garde fax** : configurer les paramètres de la page de garde de télécopie.
	- **Inclure le champ À** : indiquer s'il faut activer le champ À.
	- **Inclure le champ De** : indiquer s'il faut activer le champ De.
	- **De** : définir le champ De.
	- **Inclure le champ Message** : indiquer s'il faut activer le champ Message.
	- **Message** : définir le champ Message.
	- **Inclure le logo** : indiquer s'il faut activer le logo.
	- **Importer le logo fax** : définir le logo.
	- **Inclure le pied de page [x]** : indiquer s'il faut activer le pied de page [x].
	- **Pied de page [x]** : définir le pied de page [x].
- 3. Cliquez sur **Enregistrer**.

# **PARAMÈTRES DU JOURNAL DE TÉLÉCOPIE**

Remarque : Certains paramètres ne sont disponibles que sur certains modèles d'imprimante.

1. Dans le serveur Web intégré, cliquez sur **Paramètres > Fax > Configuration fax > Paramètres du journal de télécopie**.

- 2. Configurez les paramètres.
	- **Journal des transmissions** : imprimer un journal de confirmation de transmission de la télécopie ou d'erreur de transmission.
	- **Fréquence du journal des transmissions** : indiquer la fréquence de création du journal des transmissions.
	- **Action du journal des transmissions** : imprimer ou envoyer par courrier électronique un journal de confirmation de transmission de la télécopie ou d'erreur de transmission.

Remarque : Pour exclure le PDF joint dans le Journal des transmissions, désactivez l'option **Include faxed document (Inclure document faxé)**.

- **Réception du journal d'erreur** : imprimer un journal des échecs de réception de télécopie.
- **Journaux d'impression automatique** : imprimer toutes les activités de télécopie.
- **Source papier journal** : déterminer la source papier pour l'impression des journaux.
- **Affichage des journaux** : identifier l'expéditeur par le nom de télécopie distante ou par le numéro de télécopie.
- **Activer le journal des travaux** : afficher un résumé de tous les travaux de télécopie.
- **Activer les journaux d'appel** : afficher un résumé de l'historique de numérotation de télécopie.
- **Journal des réceptacles** : déterminer un réceptacle de sortie pour les journaux imprimés.
- 3. Cliquez sur **Enregistrer**.

## **PARAMÈTRES DU HAUT-PARLEUR**

Remarque : Certains paramètres ne sont disponibles que sur certains modèles d'imprimante.

- 1. Dans le serveur Web intégré, cliquez sur **Paramètres > Fax > Configuration fax > Paramètres du hautparleur**.
- 2. Configurez les paramètres.
	- **Mode du haut-parleur** : définir le mode haut-parleur de télécopie.
	- **Volume haut-parleur** : régler le volume du haut-parleur de télécopie.
	- **Volume de sonnerie** : activer le volume de la sonnerie.
- 3. Cliquez sur **Enregistrer**.

# <span id="page-64-0"></span>Configuration du serveur de télécopie

## **PARAMÈTRES GÉNÉRAUX DE TÉLÉCOPIE**

- 1. Dans le serveur Web intégré, cliquez sur **Paramètres > Télécopie > Configuration serveur de télécopie > Paramètres généraux de télécopie**.
- 2. Configurez les paramètres.
	- **À formater** : spécifier un destinataire de la télécopie.
	- **Adresse de réponse** : spécifier une adresse de réponse pour l'envoi de la télécopie.
	- **Objet** : indiquer l'objet de la télécopie.
	- **Message** : saisir le message de la télécopie.
	- **Activer réception analogique** : configurer l'imprimante afin de recevoir des télécopies analogiques.
- 3. Cliquez sur **Enregistrer**.

## **PARAMÈTRES DE COURRIER ÉLECTRONIQUE DU SERVEUR DE TÉLÉCOPIE**

 $\mathscr{O}$ Remarque : Certains paramètres ne sont disponibles que sur certains modèles d'imprimante.

1. Dans le serveur Web intégré, cliquez sur **Paramètres > Fax > Configuration serveur de télécopie > Paramètres de courrier électronique du serveur de télécopie**.

- 2. Configurez les paramètres.
	- **Passerelle SMTP principale** : saisir l'adresse IP ou le nom d'hôte du serveur SMTP principal utilisé pour l'envoi de courriers électroniques.
	- **Port de la passerelle SMTP principale** : saisir le numéro de port du serveur SMTP principal.
	- **Passerelle SMTP secondaire** : saisir l'adresse IP ou le nom d'hôte de votre serveur SMTP secondaire ou de sauvegarde.
	- **Port du serveur SMTP secondaire** : saisir le numéro de port de votre serveur SMTP secondaire ou de sauvegarde.
	- **Délai SMTP** : définir le délai d'expiration de l'imprimante si le serveur SMTP ne répond pas.
	- **Adresse de réponse** : spécifier une adresse de réponse pour l'envoi de la télécopie.
	- **Toujours utiliser l'adresse de réponse SMTP par défaut** : spécifier l'adresse de réponse SMTP pour l'envoi de télécopies.
	- **Utiliser SSL/TLS** : indiquer si vous souhaitez envoyer une télécopie à l'aide d'un lien crypté.
	- **Exiger un certificat approuvé** : exiger un certificat approuvé lorsque vous accédez au serveur SMTP.
	- **Authentification du serveur SMTP** : définir le type d'authentification pour le serveur SMTP.
	- **Courrier électronique du périphérique** : indiquer si les identifiants sont requis pour le courrier électronique envoyé par le périphérique.
	- **Courrier électronique de l'utilisateur** : indiquer si les identifiants sont requis pour le courrier électronique envoyé par l'utilisateur.
	- **Utiliser les identifiants du périphérique Active Directory** : indiquer s'il faut utiliser les identifiants utilisateur et les désignations de groupe pour se connecter au serveur SMTP.
	- **ID utilisateur du périphérique** : spécifier l'ID utilisateur pour se connecter au serveur SMTP.
	- **Mot de passe du périphérique** : spécifier le mot de passe pour se connecter au serveur SMTP.
	- **Domaine Kerberos 5** : spécifier le domaine pour le protocole d'authentification Kerberos 5.
	- **Domaine NTLM** : spécifier le nom de domaine pour le protocole de sécurité NTLM.
	- **Désactiver l'erreur « Serveur SMTP non configuré »** : désactiver le message d'erreur Serveur SMTP non configuré.
	- **Connexion test** : configurer les paramètres de la connexion test.
		- **Recipient Email Address (Adresse électronique du destinataire)** : saisir l'adresse électronique du destinataire.
		- **Send Test Email to Recipient (Envoyer courrier électronique de test au destinataire)** : envoyer un courrier électronique de test à l'adresse électronique du destinataire.

Remarque : Le courrier électronique de test ne fonctionne que pour les courriers électroniques générés par l'appareil

• **Test** : sélectionner pour envoyer le courrier électronique de test.

Remarque : Cette option est activée une fois que vous saisissez une adresse valide dans le champ Recipient Email Address (Adresse électronique du destinataire).

3. Cliquez sur **Enregistrer**.

## **PARAMÈTRES DE NUMÉRISATION DU SERVEUR DE TÉLÉCOPIE**

- 1. Dans le serveur Web intégré, cliquez sur **Paramètres > Fax > Configuration serveur de télécopie > Paramètres de numérisation du serveur de télécopie**.
- 2. Configurez les paramètres.
	- **Format d'image** : préciser le format de fichier de l'image numérisée.
	- **Type de contenu** : indiquer le type de contenu du document.
	- **Source de contenu** : indiquer la source du document original.
	- **Faces** : définir l'orientation du texte et des graphiques sur la page lors de la numérisation d'un document recto verso.
	- **Résolution fax** : définir la résolution de télécopie.
	- **Intensité** : définir l'intensité du document.
	- **Orientation** : déterminer l'orientation du texte et des graphiques sur la page.
	- **Format du document original** : spécifier le format papier du document original.
	- **Utiliser l'option TIFF multipage** : choisir entre des fichiers TIFF comprenant une seule page et des fichiers TIFF multipage.
- 3. Cliquez sur **Enregistrer**.

# Mise en réseau

## Ce chapitre contient :

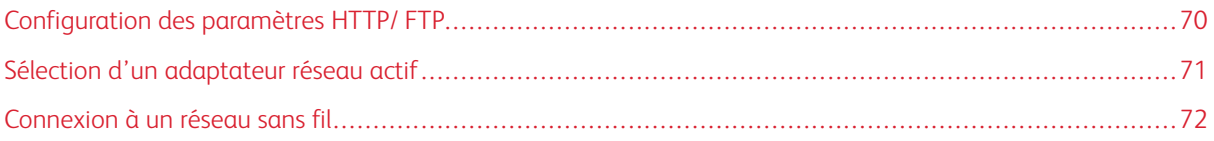

# <span id="page-69-0"></span>Configuration des paramètres HTTP/ FTP

Remarque : Ces paramètres ne sont disponibles que sur les imprimantes réseau ou les imprimantes connectées à des serveurs d'impression.

- 1. Dans le serveur Web intégré, cliquez sur **Paramètres > Réseau/Ports > Paramètres HTTP/FTP**.
- 2. Configurez les paramètres.

Proxy

- **Adresse IP du proxy HTTP** : configurer les paramètres du serveur HTTP.
- **Port IP par défaut HTTP** : le port HTTP par défaut est 80.
- **Adresse IP du proxy FTP** : configurer les paramètres du serveur FTP.
- **Port IP par défaut FTP** : le port FTP par défaut est 21.
- **Authentification** : indiquer les informations d'identification d'authentification.
- **Nom d'utilisateur** : indiquer le nom d'utilisateur unique.
- **Mot de passe** : indiquer le mot de passe unique.
- **Domaines locaux** : spécifier des noms de domaine pour les serveurs HTTP et FTP.

Autres paramètres

- **Activer le serveur HTTP** : permet l'accès au serveur Web intégré pour la surveillance et la gestion de l'imprimante.
- **Activer HTTPS** : configurer les paramètres HTTPS (HyperText Transfer Protocol Secure).
- **Forcer les connexions HTTPS** : forcer l'imprimante à utiliser les connexions HTTPS.
- **Activer FTP/TFTP** : envoyer des fichiers via FTP.
- **Certificat de périphérique HTTPS**
- **Délai des requêtes HTTP/FTP** : spécifier le délai avant l'arrêt de la connexion au serveur.
- **Nombre d'essais des requêtes HTTP/FTP** : définir le nombre de tentatives de connexion au serveur HTTP/FTP.
- 3. Cliquez sur **Enregistrer**.

# <span id="page-70-0"></span>Sélection d'un adaptateur réseau actif

- 1. Dans le serveur Web intégré, cliquez sur **Paramètres > Réseau/Ports > Informations réseau > Réseau actif**.
- 2. Sélectionnez l'adaptateur réseau.
	- **Auto** : passer automatiquement à une connexion réseau disponible.

 $\mathscr{O}$ Remarque : La connexion Ethernet est prioritaire sur la connexion sans fil. Débranchez le câble Ethernet pour permettre à l'imprimante de détecter le réseau sans fil configuré.

- **Réseau standard** : désactiver la connexion au réseau sans fil et configurer l'imprimante pour qu'elle se connecte uniquement via une connexion Ethernet.
- **Sans fil** : désactiver la connexion au réseau Ethernet et configurer l'imprimante pour qu'elle se connecte uniquement via une connexion sans fil.

 $\mathscr{D}$ Remarque : Ce paramètre apparaît uniquement lorsqu'un adaptateur réseau sans fil est installé dans l'imprimante.

3. Cliquez sur **Enregistrer**.

# <span id="page-71-0"></span>Connexion à un réseau sans fil

Avant de commencer, vérifiez ce qui suit :

- L'imprimante est connectée temporairement à un réseau Ethernet.
- Votre imprimante est dotée d'un adaptateur réseau sans fil qui fonctionne. Pour plus d'informations, reportez-vous à la feuille d'instructions fournie avec votre adaptateur réseau sans fil.
- 1. Dans le serveur Web intégré, cliquez sur **Paramètres > Réseau/Ports > Sans fil**.
- 2. Modifiez les paramètres pour qu'ils correspondent à ceux de votre routeur sans fil.

 $\mathscr{O}$ Remarque : Veillez à saisir le bon nom de réseau.

- 3. Cliquez sur **Enregistrer**.
- 4. Débranchez le câble Ethernet et attendez au moins une minute.
- 5. Assurez-vous que l'imprimante est connectée à un réseau. Imprimez une page de configuration réseau, puis dans la section Sans fil, vérifiez que l'état de la carte indique **Connecté**. Pour plus d'informations, reportez-vous à la section Mise en réseau du *Guide de l'utilisateur* de votre modèle d'imprimante.
# Protection d'imprimantes

## Ce chapitre contient :

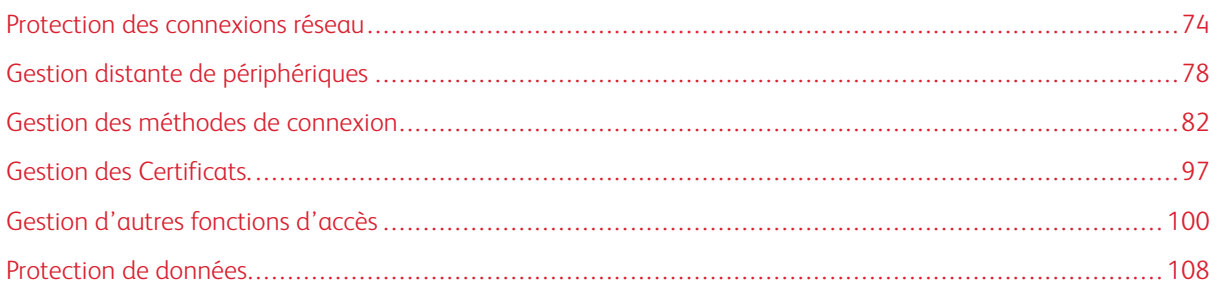

## <span id="page-73-0"></span>Protection des connexions réseau

## **CONFIGURATION DES PARAMÈTRES TLS**

TLS chiffre la communication du périphérique sur un réseau pour assurer la confidentialité et l'intégrité des données client.

Pour configurer TLS :

- 1. Dans le serveur Web intégré, cliquez sur **Paramètres > Réseau/Ports > TCP/IP**.
- 2. Pour la version TLS pour la communication sécurisée de périphérique sur un réseau, activez TLSv1.0, TLSv1.1 ou TLSv1.2. Ces paramètres concernent uniquement le serveur Web intégré. Ils ne concernent pas les clients utilisant TLS.

Remarque : TLSv1.3 est pris en charge par défaut et ne peut être désactivé. Désélectionner les autres paramètres TLS forcera le serveur Web intégré à utiliser TLSv1.3 uniquement.

3. Cliquez sur **Enregistrer**.

Remarque : Pour plus d'informations sur chaque port, contactez votre administrateur système.

## **CONFIGURATION DES PARAMÈTRES D'ACCÈS AU PORT TCP/IP**

Vous pouvez contrôler les activités du réseau du périphérique en configurant ce dernier pour filtrer le trafic sur des connexions réseau spécifiques. Vous pouvez désactiver des protocoles, notamment FTP, HTTP et Telnet.

Le filtrage des ports sur les périphériques désactive les connexions réseau individuellement. Lorsqu'un port est fermé, un appareil ne répond pas au trafic sur ce dernier, même si l'application réseau correspondante est activée.

Nous vous recommandons de fermer tous les ports que vous ne prévoyez pas d'utiliser en fonctionnement standard.

- 1. Dans le serveur Web intégré, cliquez sur **Paramètres > Réseau/Ports > TCP/IP > Accès au port TCP/IP**.
- 2. Activez l'accès aux ports TCP/IP.
- 3. Cliquez sur **Enregistrer**.

Remarque : Pour plus d'informations sur chaque port, contactez votre administrateur système.

## **CONFIGURATION DES PARAMÈTRES DE SÉCURITÉ IP**

Appliquez la sécurité IP (IPsec) entre l'imprimante et la station de travail ou le serveur pour sécuriser le trafic entre les systèmes avec un chiffrement fort. Les imprimantes prennent en charge IPsec avec des clés prépartagées (PSK) et des certificats. Vous pouvez utiliser les deux options simultanément.

Lorsque vous utilisez l'authentification PSK, les imprimantes sont configurées pour établir une connexion IPsec sécurisée avec sept autres systèmes au maximum. Les imprimantes et les systèmes sont configurés avec une clé ou une phrase secrète qui permet d'authentifier les systèmes et chiffrer les données.

Lorsque vous utilisez l'authentification par certificat d'autorité de certification, les imprimantes sont configurées pour établir une connexion IPsec sécurisée avec cinq systèmes ou sous-réseaux au maximum. Les imprimantes échangent des données en toute sécurité avec de nombreux systèmes et le processus est intégré à une infrastructure PKI ou CA. Les certificats offrent une solution robuste et évolutive, sans qu'il soit nécessaire de configurer ou de gérer des clés ou des phrases secrètes.

- 1. Dans le serveur Web intégré, cliquez sur **Paramètres > Réseau/Ports > IPsec**.
- 2. Sélectionnez **Activer IPSec**.
- 3. Pour spécifier les méthodes de chiffrement et d'authentification de l'imprimante, configurez les paramètres suivants :
	- Configuration de base
	- Proposition de groupe DH (Diffie-Hellman)

Remarque : Cette fonction est activée lorsque l'option Configuration de base est définie sur **Compatibilité**.

- Méthode de chiffrement proposée
- Remarque : Cette fonction est activée lorsque l'option Configuration de base est définie sur **Compatibilité**.
- Méthode d'authentification proposée

Remarque : Cette fonction est activée lorsque l'option Configuration de base est définie sur **Compatibilité**.

- Certificat de périphérique IPSec
- Remarque : Avant de pouvoir sélectionner un certificat de périphérique, assurez-vous que le certificat est installé. Pour plus d'informations, reportez-vous à la section [Gestion des Certificats.](#page-96-0).
- Durée de vie SA IKE (heures) : la valeur par défaut est 24.
- Remarque : Cette fonction est activée lorsque l'option Configuration de base est définie sur **Sécurisé**.
- Durée de vie SA IPSec (heures) : la valeur par défaut est 8.
- Remarque : Cette fonction est activée lorsque l'option Configuration de base est définie sur **Sécurisé**.
- 4. Essayez une ou plusieurs des solutions suivantes :
	- Dans la section Connexions authentifiées par clé pré-partagée, saisissez l'adresse IP de l'imprimante client que vous souhaitez connecter à l'imprimante à l'aide de l'authentification IPSec par clé prépartagée.
	- Dans la section Connexions authentifiées par certificat, saisissez l'adresse IP de l'imprimante client que vous souhaitez connecter à l'imprimante à l'aide de l'authentification IPSec par certificat.
- 5. Cliquez sur **Enregistrer**.
	- Si aucun certificat d'autorité de certification n'est ajouté, le certificat par défaut est utilisé.
	- Si vous utilisez l'authentification PSK, saisissez la clé correspondante. Conservez la clé pour l'utiliser ultérieurement lors de la configuration des imprimantes clientes.

## **CONFIGURATION DE L'AUTHENTIFICATION 802.1X**

Bien que normalement associée aux périphériques et à la connectivité sans fil, l'authentification 802.1x prend en charge les environnements câblés et sans fil.

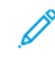

Remarque : Si vous utilisez des certificats numériques pour établir une connexion sécurisée avec le serveur d'authentification, configurez les certificats sur l'imprimante avant de modifier les paramètres d'authentification 802.1x.

Pour plus d'informations, reportez-vous à la section [Gestion des Certificats..](#page-96-0)

Remarque : Assurez-vous que toutes les imprimantes du même réseau utilisant 802.1x prennent en charge le même type d'authentification EAP.

- 1. Dans le serveur Web intégré, cliquez sur **> Paramètres > Réseau/Ports > 802.1x**.
- 2. Dans la section Authentification 802.1x, procédez comme suit :
	- a. Sélectionnez **Actif**.
	- b. Saisissez le nom de connexion et le mot de passe que l'imprimante utilise pour se connecter au serveur d'authentification.
	- c. Sélectionnez **Valider le certificat du serveur**.

Remarque : La validation du certificat du serveur est nécessaire lors de l'utilisation de TLS, PEAP et TTLS.

d. Sélectionnez **Activer l'enregistrement d'événements**.

Avertissement—Dommage potentiel : Pour réduire l'usure des pièces de flash, n'utilisez cette fonction que lorsque cela est nécessaire.

e. Dans la liste Certificats de périphérique 802.1x, sélectionnez un certificat numérique.

Remarque : Si un seul certificat est installé, seule l'option par défaut s'affiche.

- 3. Dans la section Mécanismes d'authentification autorisés, sélectionnez un ou plusieurs protocoles d'authentification.
	- **EAP-MD5**, **EAP-MSCHAPv2**, **LEAP** et **PEAP** : ces options exigent un nom de connexion et un mot de passe.
	- **EAP-TLS** : cette option nécessite un nom de connexion, un certificat d'autorité de certification et un certificat d'imprimante signé.
	- **EAP-TTLS** : cette option nécessite un nom de connexion et un mot de passe, ainsi qu'un certificat d'autorité de certification.
- 4. Dans le menu Méthode d'authentification TTLS, sélectionnez une méthode d'authentification.
- 5. Cliquez sur **Enregistrer**.

## **CONFIGURATION DE LA LISTE DE SERVEUR RESTREINTE**

Vous pouvez configurer les imprimantes pour qu'elles se connectent uniquement à partir d'une liste d'adresses TCP/IP spécifiées. Cette action bloque toutes les connexions TCP provenant d'autres adresses et protège l'imprimante contre les impressions et les configurations non autorisées.

- 1. Dans le serveur Web intégré, cliquez sur **Paramètres > Réseau/Ports > TCP/IP**.
- 2. Dans le champ Liste de serveur restreinte, saisissez jusqu'à 50 adresses IP, séparées par des virgules, qui sont autorisées à établir des connexions TCP.
- 3. Cliquez sur **Enregistrer**.
- 4. Configurez les options de la **liste de serveur restreinte** :

Remarque : Ce paramètre n'est disponible que sur certains modèles d'imprimante.

- Bloquer tous les ports : cette option s'applique aux ports qui ne sont pas répertoriés dans la liste de serveur restreinte ; elle bloque tout accès aux ports (par défaut).
- Bloquer l'impression seulement : cette option s'applique aux ports qui ne sont pas répertoriés dans la liste de serveur restreinte ; elle bloque uniquement l'impression.
- Bloquer l'impression et HTTP seulement : cette option s'applique aux ports qui ne sont pas répertoriés dans la liste de serveur restreinte ; elle bloque uniquement l'impression et HTTP.

# <span id="page-77-0"></span>Gestion distante de périphériques

## **UTILISATION DE HTTPS POUR LA GESTION DE L'IMPRESSION**

Pour limiter l'accès du serveur Web intégré de l'imprimante à HTTPS uniquement, désactivez le port HTTP et laissez le port HTTPS (443) actif. Cette action garantit le chiffrement de toutes les communications avec l'imprimante à l'aide du serveur Web intégré.

- 1. Dans le serveur Web intégré, cliquez sur **Paramètres > Réseau/Ports > TCP/IP > Accès au port TCP/IP**.
- 2. Supprimez **TCP 80 (HTTP)**.
- 3. Cliquez sur **Enregistrer**.

## **CONFIGURATION DE SNMP**

## **Configuration des paramètres des versions SNMP 1 et 2c**

- 1. Dans le serveur Web intégré, cliquez sur **Paramètres > Réseau/Ports > SNMP**.
- 2. Dans la section Versions SNMP 1 et 2c, sélectionnez **Activé(e) > Autoriser jeu SNMP**.
- 3. Dans le champ Communauté SNMP GET, nommez l'identifiant de la communauté SNMP GET. Le nom de communauté par défaut est public.
- 4. Dans le champ Communauté SNMP SET, saisissez une variable pour SNMP SET. La variable par défaut est private.
- 5. Pour faciliter l'installation automatique des pilotes d'imprimante et d'autres applications d'impression, sélectionnez **Activer la base MIB du moniteur du port d'imprimante**.
- 6. Cliquez sur **Enregistrer**.

## **Configuration des paramètres SNMP Version 3**

Avant de commencer, désactivez les versions SNMP 1 et 2c.

- 1. Dans le serveur Web intégré, cliquez sur **Paramètres > Réseau/Ports > SNMP**.
- 2. Dans la section SNMP Version 3, sélectionnez **Activé**.
- 3. Le cas échéant, fournissez vos identifiants d'authentification pour configurer les options suivantes.
	- **Configurer les identifiants de lecture et d'écriture** : autoriser l'installation et les modifications de la configuration à distance ainsi que la surveillance de l'imprimante.
	- **Configurer les identifiants de lecture seule** : autoriser uniquement le suivi de l'imprimante.
- 4. Dans le menu Hachage de l'authentification, sélectionnez la fonction de hachage de votre serveur SNMP.
- 5. Sous Niveau d'authentification minimum, sélectionnez **Authentification, confidentialité**.
- 6. Dans le menu Algorithme de confidentialité, sélectionnez le paramètre le plus fort pris en charge par votre environnement réseau.

## 7. Cliquez sur **Enregistrer**.

## **Configuration d'interruptions SNMP**

Après avoir configuré les paramètres SNMP, vous pouvez personnaliser les alertes qui sont envoyées au système de gestion du réseau en désignant les événements (interruptions SNMP) qui déclenchent un message d'alerte.

- 1. Dans le serveur Web intégré, cliquez sur **Paramètres > Réseau/Ports > SNMP > Définir les interruptions SNMP**.
- 2. Dans l'un des champs d'adresse IP, tapez l'adresse IP du serveur de gestion de réseau ou de la station de surveillance.
- 3. Sélectionnez les conditions pour lesquelles vous souhaitez générer une alerte.
- 4. Cliquez sur **Enregistrer**.

## **CONFIGURATION DES PARAMÈTRES DU JOURNAL D'AUDIT DE SÉCURITÉ**

Le journal d'audit de sécurité permet aux administrateurs de surveiller les événements liés à la sécurité sur un appareil, notamment l'échec de l'autorisation de l'utilisateur, la réussite de l'authentification de l'administrateur et le téléchargement de fichiers Kerberos sur un périphérique. Par défaut, les journaux de sécurité sont stockés sur le périphérique, mais ils peuvent également être transmis à un serveur de journaux système réseau (syslog) pour traitement ou stockage.

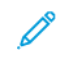

Remarque : Les paramètres de journal d'audit de sécurité sont disponibles pour certains modèles d'imprimante uniquement.

Xerox vous recommande d'activer la vérification dans les environnements sécurisés.

- 1. Dans le serveur Web intégré, cliquez sur **Paramètres > Sécurité > Journal d'audit de sécurité**.
- 2. Pour activer la journalisation de l'audit de sécurité, sélectionnez **Activer l'audit**. L'option de transmission à un serveur syslog de réseau vous permet d'utiliser à la fois le serveur syslog distant et la journalisation interne.
- 3. Configurez la transmission à un serveur syslog de réseau.
	- a. Sélectionnez **Activer syslog distant**.
- b. Configurez les paramètres Syslog distant.
	- **Serveur Syslog distant** : noter l'adresse IP ou le nom d'hôte du serveur.
	- **Port Syslog distant** : saisir le numéro de port utilisé pour le serveur de destination. Le numéro par défaut est 514.
	- **Méthode de communication avec le serveur Syslog distant** : Pour envoyer des messages et des événements de journal en utilisant un protocole de transmission de priorité inférieure, sélectionnez **UDP normal**. Sinon, sélectionnez **Stunnel**.
	- **Option de syslog distant** : sélectionner un code d'installation pour les événements enregistrés sur le serveur de destination. Tous les événements envoyés par l'appareil sont étiquetés avec le même code, ce qui facilite le tri et le filtrage par les logiciels de surveillance du réseau ou de détection des intrusions.
	- **Gravité des événements à consigner** : spécifier le niveau de priorité limite des messages et des événements. La gravité maximale est 0. La gravité minimum est 7. Les événements affichant le niveau de sévérité sélectionné et les niveaux supérieurs sont enregistrés. Par exemple, si vous sélectionnez 4 — Avertissement, les niveaux de gravité 0-4 sont enregistrés.
	- **Événements Syslog distant non consignés** : envoyer tous les événements au serveur distant, quelle que soit leur gravité.

## 4. Configurez les paramètres de notification par courrier électronique.

Pour vous assurer que les paramètres d'imprimante ont été configurés pour les courriers électroniques, saisissez une ou plusieurs adresses électroniques séparées par des virgules dans le champ Adresse électronique de l'administrateur.

- **Alerte journal de courrier électronique effacé** : envoyer une notification lorsque l'utilisateur clique sur la touche Supprimer journal.
- **Alerte journal de courrier électronique en boucle** : envoyer une notification lorsque le journal est plein et qu'il commence à écraser les entrées les plus anciennes.
- **Comportement journal plein** : remplacer les entrées les plus anciennes ou envoyer le journal par courrier électronique, puis supprimer toutes les entrées.
- **Alerte par courriel pourcentage espace disponible** : envoyer une notification lorsque l'espace de stockage du journal atteint un certain pourcentage de sa capacité.
- **Alerte pourcentage niveau d'espace libre** : indiquer le niveau de remplissage du journal avant le déclenchement d'une alerte.
- **Alerte journal de courrier électronique exporté** : envoyer une notification lorsque le fichier journal est exporté.
- **Alerte courriel modification des paramètres du journal** : envoyer une notification lorsque les paramètres du journal sont modifiés.
- **Fins de lignes du journal** : spécifier la manière dont le fichier journal termine chaque ligne.
- **Exportations signées numériquement** : ajouter une signature numérique à chaque fichier journal exporté.
- 5. Cliquez sur **Enregistrer**.

## **GESTION DES JOURNAUX D'AUDIT DE SÉCURITÉ**

- 1. Pour supprimer syslog, dans le menu Effacer journal, cliquez sur **Effacer**.
- 2. Pour afficher ou supprimer syslog, dans le menu Exporter journal, sélectionnez le type de fichier et cliquez sur **Exporter**.

## **MISE À JOUR DU LOGICIEL**

Les imprimantes inspectent tous les paquets de micrologiciels téléchargés pour vérifier certains attributs requis avant d'adopter et d'exécuter les paquets. Le micrologiciel est stocké dans un format propriétaire et chiffré à l'aide d'un algorithme de cryptage symétrique via une clé intégrée connue uniquement du fabricant. Cependant, la mesure de sécurité la plus forte provient de l'exigence selon laquelle tous les progiciels doivent inclure des signatures numériques RSA de 2 048 bits multiples du fabricant. Si ces signatures ne sont pas valides, ou si les journaux de messages indiquent un changement de micrologiciel après l'application des signatures, le micrologiciel est rejeté.

Remarque : Les rétrogradations du micrologiciel ne sont pas autorisées.

- 1. Sur le serveur Web intégré, cliquez sur **Paramètres > Périphérique > Mise à jour logicielle**.
- 2. Effectuez l'une des opérations suivantes :
	- Accédez au fichier du micrologiciel et cliquez sur **Télécharger**.
	- Cliquez sur **Vérifier maintenant > J'accepte, commencer la mise à jour**.

#### **Mise à jour du micrologiciel TPM**

Un Trusted Platform Module (TPM) est utilisé pour sécuriser les clés cryptographiques critiques. Le TPM peut être mis à jour avec le micrologiciel le plus récent disponible.

Remarque : Ce paramètre n'est disponible que sur certains modèles d'imprimante.

- 1. Dans le serveur Web intégré, cliquez sur **Paramètres > Sécurité > Mise à jour du micrologiciel TPM**.
- 2. Les paramètres suivants s'affichent :
	- **Version actuelle** : affiche la version actuelle du micrologiciel.
	- **Version disponible** : affiche la version disponible du micrologiciel.
- 3. Pour Mettre à jour le micrologiciel TPM, cliquez sur **Démarrer**.

Une invite apparaît pour indiquer que l'appareil va s'arrêter et redémarrer.

4. Cliquez sur **Continuer** ou **Annuler**.

# <span id="page-81-0"></span>Gestion des méthodes de connexion

## **RESTRICTION DE L'ACCÈS PUBLIC SUR LE COMPTE INVITÉ**

Le compte invité peut utiliser l'imprimante sans se connecter. Pour contrôler l'accès des utilisateurs au compte invité, limitez les fonctions, les applications, la gestion de l'imprimante et les options de sécurité du compte invité.

- 1. Dans le serveur Web intégré, cliquez sur **Paramètres > Sécurité > Méthodes de connexion**.
- 2. Dans la section Public, cliquez sur **Gérer les autorisations**.
- 3. Sélectionnez les contrôles d'accès auxquels les comptes invités ont accès. Pour plus d'informations, reportez-vous à la section [Comprendre les contrôles d'accès](#page-92-0).
- 4. Cliquez sur **Enregistrer**.

## **UTILISATION DE COMPTES LOCAUX**

Les comptes locaux sont stockés dans la mémoire de l'imprimante et fournissent une sécurité au niveau de l'authentification.

## **Création de comptes locaux**

- 1. Dans le serveur Web intégré, cliquez sur **Paramètres > Sécurité > Méthodes de connexion**.
- 2. Dans la section Comptes locaux, cliquez sur **Ajouter un utilisateur**.
- 3. Sélectionnez le type de méthode d'authentification que vous souhaitez que le compte utilise pour se connecter à l'imprimante.
	- **Nom d'utilisateur/Mot de passe** : ajouter un compte avec un nom d'utilisateur et un mot de passe.
	- **Nom d'utilisateur** : ajouter un compte avec un nom d'utilisateur uniquement.
	- **Mot de passe** : ajouter un compte avec un mot de passe uniquement.
	- **Code PIN** : ajouter un compte avec un code PIN uniquement.
- 4. Dans la section Informations utilisateur, tapez les informations utilisateur et les identifiants d'authentification.
- 5. Dans la section Groupes d'autorisations, sélectionnez un ou plusieurs groupes.

Remarque : Pour créer un groupe pour l'utilisateur, sélectionnez **Ajouter un nouveau groupe**. Pour plus d'informations, reportez-vous à la section [Création de groupes de comptes locaux.](#page-82-0)

6. Cliquez sur **Enregistrer**.

## **Modification et suppression de comptes locaux**

1. Dans le serveur Web intégré, cliquez sur **Paramètres > Sécurité > Méthodes de connexion**.

- 2. Dans la section Comptes locaux, cliquez sur la méthode d'authentification à laquelle le compte utilisateur appartient.
- 3. Cliquez sur le compte d'utilisateur à modifiable ou supprimer.
- 4. Effectuez l'une des opérations suivantes :
	- Pour modifier le compte utilisateur, mettez à jour les informations utilisateur, puis cliquez sur **Enregistrer**.
	- Pour supprimer le compte utilisateur, cliquez sur **Supprimer utilisateur**.

Remarque : Pour supprimer plusieurs comptes utilisateur, sélectionnez-les et cliquez sur **Supprimer**.

## <span id="page-82-0"></span>**Création de groupes de comptes locaux**

Utilisez des groupes pour personnaliser l'accès de l'utilisateur aux applications et aux fonctions de l'imprimante.

- 1. Dans le serveur Web intégré, cliquez sur **Paramètres > Sécurité > Méthodes de connexion**.
- 2. Effectuez l'une des opérations suivantes :
	- ajouter un groupe lors de la gestion des autorisations, ou
	- ajouter un groupe lors de la création ou de la modification d'un compte d'utilisateur.
- 3. Pour ajouter un groupe lors de la gestion des autorisations, procédez comme suit :
	- a. Dans la section Comptes locaux, cliquez sur **Gérer les groupes/autorisations**.
	- b. Cliquez sur **Ajouter groupe**.
- 4. Pour ajouter un groupe lors de la création ou de la modification d'un compte d'utilisateur, procédez comme suit :
	- a. Créez ou modifiez un compte utilisateur.
	- b. Dans la section Groupes d'autorisations, sélectionnez **Ajouter un nouveau groupe**.
- 5. Saisissez un nom de groupe unique.
- 6. Dans la section Contrôles d'accès, sélectionnez les fonctions, menus et applications auxquels le groupe peut accéder.
- 7. Cliquez sur **Enregistrer**.

Pour importer des contrôles d'accès d'un autre groupe, cliquez sur **Importer des contrôles d'accès**, puis sélectionnez un groupe. Pour plus d'informations sur les contrôles d'accès, reportez-vous à la section [Comprendre les contrôles d'accès.](#page-92-0)

## **Modification ou suppression de groupes de comptes locaux**

- 1. Dans le serveur Web intégré, cliquez sur **Paramètres > Sécurité > Méthodes de connexion**.
- 2. Dans la section Comptes locaux, cliquez sur **Gérer les groupes/autorisations**.
- 3. Cliquez sur le groupe, puis effectuez l'une des opérations suivantes :
	- Configurez les contrôles d'accès et cliquez sur **Enregistrer**.
	- Cliquez sur **Supprimer le groupe**.

Pour importer des contrôles d'accès d'un autre groupe, cliquez sur **Importer des contrôles d'accès**, puis sélectionnez un groupe. Pour supprimer plusieurs groupes, sélectionnez-les et cliquez sur **Supprimer**.

Pour plus d'informations sur les contrôles d'accès, reportez-vous à la section [Comprendre les contrôles d'accès](#page-92-0).

## **UTILISATION DE LDAP OU LDAP+GSSAPI**

LDAP est un protocole standardisé, multiplateforme et extensible qui fonctionne directement au-dessus de la couche TCP/IP. Il est utilisé pour accéder aux informations stockées dans un répertoire d'informations spécialement organisé. Ce protocole peut interagir avec de nombreux types de bases de données différentes sans intégration particulière, ce qui rend LDAP plus flexible que les autres méthodes d'authentification.

Lorsque vous souhaitez que votre transmission soit toujours sécurisée, utilisez LDAP+GSSAPI. Au lieu de s'authentifier directement auprès du serveur LDAP, l'utilisateur est d'abord authentifié par Kerberos pour obtenir un ticket correspondant. Ce ticket est présenté au serveur LDAP en utilisant le protocole GSSAPI pour l'accès. LDAP+GSSAPI est généralement utilisé pour les réseaux qui utilisent Active Directory.

- Le protocole LDAP+GSSAPI nécessite un compte réseau Kerberos. Pour plus d'informations, reportez-vous à la section [Création d'une méthode de connexion Kerberos.](#page-86-0)
- Les imprimantes prises en charge peuvent stocker un maximum de huit méthodes de connexion LDAP ou LDAP+GSSAPI uniques. Un nom unique est requis pour chaque méthode.
- Les administrateurs peuvent créer jusqu'à 32 groupes définis par l'utilisateur qui s'appliquent à chaque méthode de connexion unique.
- LDAP et LDAP+GSSAPI reposent sur un serveur externe pour l'authentification. Si le serveur est hors service, les utilisateurs ne peuvent pas accéder à l'imprimante à l'aide de LDAP ou de LDAP+GSSAPI.
- Pour éviter tout accès non autorisé, déconnectez-vous de l'imprimante après chaque session.

## **Création d'une méthode de connexion LDAP ou LDAP+GSSAPI**

- 1. Dans le serveur Web intégré, cliquez sur **Paramètres > Sécurité > Méthodes de connexion**.
- 2. Dans la section Comptes réseau, cliquez sur **Ajouter une méthode de connexion > LDAP**.
- 3. Sélectionnez le type d'authentification :
	- **LDAP**
	- **LDAP+GSSAPI**
- 4. Configurez les paramètres généraux d'informations.
	- **Nom de configuration** : attribuer un nom unique au compte réseau LDAP.
	- **Adresse du serveur** : taper l'adresse IP ou le nom d'hôte du serveur LDAP.
	- **Port serveur** : taper le numéro du port vers lequel les demandes LDAP sont envoyées.

Remarque : Si vous utilisez SSL, utilisez le port 636. Sinon, utilisez le port 389.

- **Entrée utilisateur requise** : sélectionner les informations d'authentification LDAP à utiliser lorsqu'un utilisateur se connecte à l'imprimante. Ce paramètre est disponible uniquement dans la configuration LDAP.
- **Utiliser l'authentification Windows intégrée** : Sélectionnez l'une des options suivantes :
	- **Ne pas utiliser**
	- **Utiliser si disponible** : utiliser les identifiants du système d'exploitation Windows s'ils sont disponibles.
	- **Obligatoire** : utiliser uniquement les identifiants du système d'exploitation Windows.

Remarque : Ce paramètre n'est disponible que dans la configuration LDAP+GSSAP.

## 5. Configurez les paramètres des identifiants du périphérique.

- **Liaison LDAP anonyme** : lier l'imprimante au serveur LDAP de manière anonyme. Cette option n'est applicable que si votre serveur LDAP autorise la liaison anonyme. L'activation de cette option ne nécessite pas que vous fournissiez des identifiants. Cette option n'est disponible que dans la configuration LDAP.
- **Utiliser les identifiants du périphérique Active Directory** : utiliser les identifiants utilisateur et les désignations de groupe qui sont tirés du réseau existant, comparables à d'autres services de réseau. Cette option n'est disponible que dans la configuration LDAP+GSSAP.
- Si les options **Liaison LDAP anonyme** ou **Utiliser les identifiants du périphérique Active Directory**  sont désactivées, fournissez alors les identifiants d'authentification utilisés pour lier l'imprimante au serveur LDAP.
	- **Nom d'utilisateur du périphérique** 
		- Pour la configuration LDAP, saisissez le nom unique d'un utilisateur enregistré sur le serveur LDAP.
		- Pour la configuration LDAP+GSSAPI, saisissez le nom unique d'un utilisateur enregistré sur le serveur Kerberos.
	- **Domaine du périphérique** : le domaine utilisé pour le serveur Kerberos. Ce paramètre n'est disponible que pour la configuration LDAP+GSSAP.
	- **Mot de passe du périphérique** : taper le mot de passe de l'utilisateur.

6. Configurez les options de paramètres avancés.

Remarque : Certains paramètres des Options Avancées ne sont disponibles que sur certains modèles d'imprimante.

- **Utiliser SSL/TLS** : si le serveur LDAP exige le protocole SSL, sélectionnez **SSL/TLS**.
- **Exiger un certificat** : si le serveur LDAP exige un certificat, sélectionnez **Oui**.
- **Attribut de l'ID utilisateur** : saisissez l'attribut LDAP à rechercher lors de l'authentification des identifiants de l'utilisateur. La valeur par défaut est sAMAccountName, ce qui est courant dans un environnement de système d'exploitation Windows. Pour les autres répertoires, vous pouvez saisir uid, cn ou un attribut défini par l'utilisateur. Pour plus d'informations, contactez votre administrateur système.
- **Attribut courriel** : saisir l'attribut LDAP qui contient les adresses électroniques des utilisateurs. La valeur par défaut est courriel.
- **Attribut télécopie** : saisir l'attribut LDAP qui contient le numéro de télécopie des utilisateurs. La valeur par défaut est télécopienumérotéléphone.
- **Attribut nom complet** : saisir l'attribut LDAP qui contient le nom complet des utilisateurs. La valeur par défaut est cn.
- **Attribut répertoire principal** : saisir l'attribut LDAP qui contient le répertoire principal des utilisateurs. La valeur par défaut est répertoireprincipal.
- **Attribut du membre d'un groupe** : saisir les attributs LDAP exigés pour la recherche de groupe. La valeur par défaut est membreDe.
- **Base de recherche** : ce paramètre correspond au nœud du serveur LDAP où résident les comptes utilisateurs. Vous pouvez saisir plusieurs bases de recherche, séparées par des virgules.
- Remarque : Une base de recherche est composée de plusieurs attributs séparés par des virgules, notamment cn (nom commun), ou (unité organisationnelle), o (organisation), c (pays) et dc (domaine).
- **Délai de recherche** : saisir une valeur comprise entre 5 et 30 ou entre 5 et 300 secondes, selon le modèle de votre imprimante.
- **Suivre les renvois LDAP** : rechercher les différents serveurs dans le domaine du compte utilisateur connecté.
- 7. Configurez les paramètres de recherche de classes d'objets spécifiques.
	- **Personne** : rechercher la classe d'objets de la personne.
	- **Classes d'objets personnalisés** : saisir le nom de la classe d'objets personnalisés à rechercher.
	- Remarque : Il est possible de rechercher trois classes d'objets personnalisés au maximum. Saisissez l'autre classe d'objets dans le champ Autre classe d'objets personnalisés.

8. Configurez les paramètres du carnet d'adresses.

Les paramètres suivants permettent de configurer le carnet d'adresses utilisé lors de la numérisation vers une adresse électronique.

- **Nom d'affichage** : sélectionner l'attribut LDAP que vous souhaitez afficher dans le carnet d'adresses.
- **Résultats de recherche max.** : indiquer le nombre maximal de résultats de recherche à afficher dans le carnet d'adresses.
- **Utiliser les identifiants utilisateur** : utiliser les identifiants de l'utilisateur connecté pour se connecter au serveur LDAP.
- **Attributs de recherche** : sélectionner les attributs LDAP utilisés comme filtres de recherche.
- **Attributs personnalisés** : saisir les attributs personnalisés LDAP utilisés comme filtres de recherche.
- 9. Cliquez sur **Enregistrer et vérifier**.

## **Modification ou suppression de la méthode de connexion LDAP ou LDAP+GSSAPI**

- 1. Dans le serveur Web intégré, cliquez sur **Paramètres > Sécurité > Méthodes de connexion**.
- 2. Dans la section Compte réseau, sélectionnez la méthode de connexion **LDAP** ou **LDAP+GSSAPI**
- 3. Effectuez l'une des opérations suivantes :
	- Pour modifier la méthode de connexion, mettez à jour les paramètres LDAP ou LDAP+GSSAPI, puis cliquez sur **Enregistrer et vérifier**.
	- Pour supprimer la méthode de connexion, cliquez sur **Supprimer LDAP**.

## **UTILISATION DE KERBEROS**

Vous pouvez utiliser la méthode de connexion Kerberos seule ou conjointement avec la méthode de connexion LDAP+GSSAPI.

- Un seul fichier de configuration Kerberos peut être enregistré dans la mémoire de l'imprimante. Ce fichier de configuration peut s'appliquer à plusieurs domaines et contrôleurs de domaine Kerberos.
- Lorsque vous téléchargez un autre fichier de configuration ou mettez à jour les paramètres Kerberos, le fichier de configuration enregistré est écrasé.
- Si vous voulez supprimer un fichier Kerberos, supprimez d'abord la méthode de connexion LDAP+GSSAPI qui utilise le fichier avant de supprimer le fichier.
- Les administrateurs sont tenus d'anticiper les différents types de demandes d'authentification que le serveur Kerberos peut recevoir et de configurer le fichier de configuration pour traiter ces demandes.
- Kerberos s'appuie sur un serveur externe pour l'authentification. Si le serveur est hors service, les utilisateurs ne peuvent pas accéder à l'imprimante à l'aide de Kerberos.
- Pour éviter tout accès non autorisé, déconnectez-vous de l'imprimante après chaque session.

## <span id="page-86-0"></span>**Création d'une méthode de connexion Kerberos**

1. Dans le serveur Web intégré, cliquez sur **Paramètres > Sécurité > Méthodes de connexion**.

- 2. Dans la section Comptes réseau, cliquez sur **Ajouter une méthode de connexion > Kerberos**.
- 3. Effectuez l'une des opérations suivantes :
	- Créez un fichier de configuration Kerberos simple.
	- Importez un fichier de configuration Kerberos.
- 4. Pour créer un fichier de configuration Kerberos simple, configurez les paramètres suivants dans la section Générer un fichier Kerberos simple :
	- **Adresse KDC** : taper l'adresse IP ou le nom d'hôte de l'IP KDC.
	- **Port KDC** : saisir le numéro de port utilisé par le serveur Kerberos.
	- **Domaine** : saisir le domaine utilisé pour le serveur Kerberos. Vous devez saisir le domaine en majuscules.
- 5. Pour importer un fichier de configuration Kerberos, recherchez le fichier krb5.conf dans le champ Importer le fichier Kerberos.
- 6. Dans la section Paramètres divers, configurez les paramètres suivants, le cas échéant :
	- **Encodage de caractère** : sélectionnez l'encodage de caractères utilisé pour le fichier de configuration.
	- **Désactiver les recherches d'IP inversées**
- 7. Cliquez sur **Enregistrer et vérifier**.

## **Définition de la date et de l'heure**

Lorsque vous utilisez l'authentification Kerberos, assurez-vous que le décalage horaire entre l'imprimante et le contrôleur de domaine ne dépasse pas cinq minutes. Vous pouvez mettre à jour les paramètres de date et d'heure manuellement ou, pour synchroniser automatiquement l'heure avec le contrôleur de domaine, vous pouvez utiliser le protocole NTP (protocole de temps réseau).

- 1. Dans le serveur Web Intégré, cliquez sur **Paramètres > Périphérique > Préférences > Date et heure**.
- 2. Pour configurer la date et l'heure manuellement, procédez comme suit :

Remarque : La configuration manuelle désactive NTP.

- a. Dans la section Configurer, dans le champ Définir date/heure manuellement, saisissez la date et l'heure appropriées.
- b. Sélectionnez le format de la date, de l'heure et le fuseau horaire.

Remarque : Pour Fuseau horaire, si vous sélectionnez **(UTC+utilisateur) Personnalisé**, spécifiez les valeurs de correction pour UTC (GMT) et DST.

- 3. Pour définir la date et l'heure automatiquement, configurez le protocole NTP :
	- a. Dans la section Network Time Protocol (protocole de temps réseau), sélectionnez **Activer NTP**, puis saisissez l'adresse IP ou le nom d'hôte du serveur NTP.
	- b. Si le serveur NTP nécessite une authentification, sélectionnez alors la **clé MD5** dans le menu Activer l'authentification.
- c. Selon le modèle de votre imprimante, tapez l'ID de la clé et le mot de passe, ou accédez au fichier contenant les informations d'authentification NTP.
- 4. Cliquez sur **Enregistrer**.

## **UTILISATION D'ACTIVE DIRECTORY**

Vous pouvez utiliser la méthode de connexion d'Active Directory seule ou conjointement avec la méthode de connexion LDAP+GSSAPI.

- Un seul fichier de configuration Kerberos peut être enregistré dans la mémoire de l'imprimante. Ce fichier de configuration peut s'appliquer à plusieurs domaines et contrôleurs de domaine Kerberos.
- Les administrateurs sont tenus d'anticiper les différents types de demandes d'authentification que le serveur Kerberos peut recevoir et de configurer le fichier de configuration pour traiter ces demandes.
- Le téléchargement d'un autre fichier de configuration ou la mise à jour des paramètres Kerberos écrase le fichier de configuration enregistré.
- Active Directory s'appuie sur un serveur externe pour l'authentification. Si le serveur est hors service, les utilisateurs ne peuvent pas accéder à l'imprimante à l'aide d'Active Directory.
- Pour éviter tout accès non autorisé, déconnectez-vous de l'imprimante après chaque session.

#### **Création d'une méthode de connexion Active Directory**

- 1. Dans le serveur Web intégré, cliquez sur **Paramètres > Sécurité > Méthodes de connexion**.
- 2. Dans la section Comptes réseau, cliquez sur **Ajouter une méthode de connexion > Active Directory**.
- 3. Configurez les paramètres.
	- **Domaine** : saisissez le nom de domaine du serveur Active Directory.
	- **Nom d'utilisateur** : taper le nom de l'utilisateur qui peut s'authentifier via Active Directory.
	- **Mot de passe** : taper le mot de passe de l'utilisateur.
	- **Unité de l'organisation** : taper l'attribut de l'unité d'organisation à laquelle l'utilisateur appartient.
- 4. Cliquez sur **Joindre le domaine**.

#### **Modification ou suppression d'une méthode de connexion Active Directory**

- 1. Dans le serveur Web intégré, cliquez sur **Paramètres > Sécurité > Méthodes de connexion**.
- 2. Dans la section Comptes réseau, cliquez sur la méthode de connexion **Active Directory**.
- 3. Pour supprimer la méthode de connexion, cliquez sur **Dissocier domaine**.
- 4. Configurez les paramètres généraux d'informations.
	- **Nom de configuration** : Saisissez un nom unique pour la méthode de connexion Active Directory.
	- **Adresse du serveur** : taper l'adresse IP ou le nom d'hôte du serveur LDAP.
	- **Port serveur** : saisir le port vers lequel envoyer des requêtes.
	- **Entrée utilisateur requise** : sélectionner les identifiants à utiliser lors de la connexion à l'imprimante.
	- **Utiliser l'authentification Windows intégrée** : Sélectionnez l'une des options suivantes :
		- **Ne pas utiliser**
		- **Utiliser si disponible** : utiliser les identifiants du système d'exploitation Windows s'ils sont disponibles.
		- **Obligatoire** : utiliser uniquement les identifiants du système d'exploitation Windows.
- 5. Configurez les options d'identification du dispositif.
	- **Utiliser les identifiants du périphérique Active Directory** : utiliser les identifiants utilisateur et les désignations de groupe qui sont tirés du réseau existant, comparables à d'autres services de réseau.
	- Si l'option **Utiliser les identifiants du périphérique Active Directory** est désactivée, fournissez alors les identifiants d'authentification utilisés pour lier l'imprimante au serveur Active Directory.
		- **Nom d'utilisateur du périphérique** : taper le nom unique d'un utilisateur enregistré sur le serveur Active Directory.
		- **Domaine du périphérique** : le nom de domaine d'Active Directory.
		- **Mot de passe du périphérique** : taper le mot de passe de l'utilisateur.

6. Configurez les paramètres d'options avancées.

Remarque : Certains paramètres des Options Avancées ne sont disponibles que sur certains modèles d'imprimante.

- **Utiliser SSL/TLS** : si le serveur LDAP exige le protocole SSL, sélectionnez **SSL/TLS**.
- **Exiger un certificat** : si le serveur LDAP exige un certificat, sélectionnez **Oui**.
- **Attribut de l'ID utilisateur** : saisissez l'attribut LDAP à rechercher lors de l'authentification des identifiants de l'utilisateur. La valeur par défaut est sAMAccountName, ce qui est courant dans un environnement Windows. Pour les autres répertoires, vous pouvez saisir uid, cn ou un attribut défini par l'utilisateur. Pour plus d'informations, contactez l'administrateur système.
- **Attribut courriel** : saisir l'attribut LDAP qui contient les adresses électroniques des utilisateurs. La valeur par défaut est courriel.
- **Attribut télécopie** : saisir l'attribut LDAP qui contient le numéro de télécopie des utilisateurs. La valeur par défaut est télécopienumérotéléphone.
- **Attribut nom complet** : saisir l'attribut LDAP qui contient le nom complet des utilisateurs. La valeur par défaut est cn.
- **Attribut répertoire principal** : saisir l'attribut LDAP qui contient le répertoire principal des utilisateurs. La valeur par défaut est répertoireprincipal.
- **Attribut du membre d'un groupe** : saisir les attributs LDAP exigés pour la recherche de groupe. La valeur par défaut est membreDe.
- **Base de recherche** : ce paramètre correspond au nœud du serveur LDAP où résident les comptes utilisateurs. Vous pouvez saisir plusieurs bases de recherche, séparées par des virgules.

Remarque : Une base de recherche est composée de plusieurs attributs séparés par des virgules, notamment cn (nom commun), ou (unité organisationnelle), o (organisation), c (pays) et dc (domaine).

- **Délai de recherche** : saisir une valeur comprise entre 5 et 30 ou entre 5 et 300 secondes, selon le modèle de votre imprimante.
- **Suivre les renvois LDAP** : rechercher les différents serveurs dans le domaine du compte utilisateur connecté.
- 7. Configurez les paramètres de recherche de classes d'objets spécifiques.
	- **Personne** : rechercher la classe d'objets de la personne.
	- **Classes d'objets personnalisés** : saisir le nom de la classe d'objets personnalisés à rechercher.

Remarque : Il est possible de sélectionner trois classes d'objets personnalisés au maximum. Dans le champ Autre classe d'objets personnalisés, saisissez l'autre classe d'objets.

8. Configurez les paramètres du carnet d'adresses.

Utilisez les paramètres suivants pour configurer le carnet d'adresses utilisé lors de la numérisation vers une adresse électronique :

- **Nom d'affichage** : sélectionner l'attribut LDAP que vous souhaitez afficher dans le carnet d'adresses.
- **Résultats de recherche max.** : indiquer le nombre maximal de résultats de recherche à afficher dans le carnet d'adresses.
- **Utiliser les identifiants utilisateur** : Connectez-vous au serveur LDAP avec les informations d'identification de l'utilisateur connecté.
- **Attributs de recherche** : sélectionner les attributs LDAP utilisés comme filtres de recherche.
- **Attributs personnalisés** : saisir les attributs personnalisés LDAP utilisés comme filtres de recherche.
- 9. Cliquez sur **Enregistrer et vérifier**.

## **CRÉATION DE GROUPES LDAP, LDAP+GSSAPI, KERBEROS OU ACTIVE DIRECTORY**

Pour personnaliser l'accès des utilisateurs aux applications et aux fonctions de l'imprimante, vous pouvez utiliser des groupes.

- 1. Dans le serveur Web intégré, cliquez sur **Paramètres > Sécurité > Méthodes de connexion**.
- 2. Dans la section Compte réseau, sélectionnez la méthode de connexion **LDAP, LDAP+GSSAPI, Kerberos** ou **Active Directory**.
- 3. Cliquez sur **Gérer les groupes > Ajouter un groupe**.
- 4. Sélectionnez l'une des options suivantes :
	- chercher le nom de groupe ou le nom d'utilisateur, ou
	- ajouter le groupe manuellement.
- 5. Pour chercher le nom de groupe ou le nom d'utilisateur, procédez comme suit :
	- a. indiquez comment vous souhaitez rechercher le groupe dans votre serveur LDAP ;
	- b. en fonction du cadre de recherche sélectionné, tapez le nom du groupe ou le nom de l'utilisateur ;
	- c. cliquez sur **Rechercher** ;
	- d. sélectionnez le groupe à ajouter ;
	- e. Cliquez sur **Ajouter le groupe sélectionné**.
- 6. Pour ajouter le groupe manuellement, suivez la procédure ci-dessous :
	- a. cliquez sur **Ajouter manuellement** ;
	- b. dans le champ Nom de groupe, tapez le nom du groupe ;
	- c. dans le champ Identifiant du groupe, tapez l'identifiant LDAP du groupe;
	- d. cliquez sur **Soumettre**.
- 7. Sélectionnez le groupe, puis dans la section Contrôles d'accès et sélectionnez les fonctions, menus et applications auxquels le groupe peut accéder.

## 8. Cliquez sur **Enregistrer**.

Pour importer des contrôles d'accès d'un autre groupe, cliquez sur **Importer des contrôles d'accès**, puis sélectionnez un groupe.

Pour plus d'informations sur les contrôles d'accès, reportez-vous à la section [Comprendre les contrôles d'accès](#page-92-0).

## **MODIFICATION OU SUPPRESSION DE GROUPES LDAP, LDAP+GSSAPI OU ACTIVE**

## **DIRECTORY**

- 1. Dans le serveur Web intégré, cliquez sur **Paramètres > Sécurité > Méthodes de connexion**.
- 2. Sélectionnez la méthode de connexion **LDAP**, **LDAP+GSSAPI** ou **Active Directory**, puis cliquez sur **Gérer les groupes**.
- 3. Cliquez sur le groupe, puis effectuez l'une des opérations suivantes :
	- Configurez les contrôles d'accès et cliquez sur **Enregistrer**.
	- Cliquez sur **Supprimer le groupe**.
	- Pour importer des contrôles d'accès d'un autre groupe, cliquez sur **Importer des contrôles d'accès**, puis sélectionnez un groupe.
	- Pour supprimer plusieurs groupes, sélectionnez-les et cliquez sur **Supprimer**.

Pour plus d'informations sur les contrôles d'accès, reportez-vous à la section [Comprendre les contrôles](#page-92-0)  [d'accès.](#page-92-0)

## <span id="page-92-0"></span>**COMPRENDRE LES CONTRÔLES D'ACCÈS**

Les contrôles d'accès vous permettent de limiter l'accès des utilisateurs aux fonctions, aux applications et à la gestion des imprimantes.

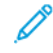

Remarque : Certains contrôles d'accès ne sont disponible que sur certains modèles d'imprimante.

## Accès aux fonctions

Les contrôles d'accès suivants modifient l'accès des utilisateurs aux fonctions disponibles de l'imprimante :

- **Accéder au carnet d'adresses dans des applications** : utiliser le carnet d'adresses à partir des applications eSF qui prennent en charge le carnet d'adresses.
- **Gérer les raccourcis** : Accéder au menu Gérer les raccourcis et activer l'option Enregistrer sous raccourci disponible dans les fonctions Copie, Courrier électronique, Fax et FTP.
- **Modifier le carnet d'adresses** : Activer l'option Rechercher dans le carnet d'adresses disponible dans les fonctions Courrier électronique, Fax et FTP lorsque vous y accédez depuis l'écran d'accueil de l'imprimante.
- **Créer des profils** : créer des profils pour l'impression, la copie, la numérisation, l'envoi de courriers électroniques ou de télécopies.
- **Gérer les signets**
- **Impression depuis un lecteur Flash** : imprimer à partir d'un lecteur flash.
- **Impression couleur depuis un lecteur Flash** : imprimer en couleur à partir d'un lecteur flash.
- **Numérisation depuis un lecteur Flash** : numériser vers un lecteur flash.
- **Fonction de copie** : utiliser la fonction de copie.
- **Impression copie couleur** : copier un document en couleur.
- **Détourage couleur** : spécifier la couleur à détourer pendant la numérisation et la copie et régler le paramètre de détourage pour chaque seuil de couleur. Si l'authentification de l'utilisateur échoue pour un travail de numérisation ou de copie protégé, la fonction de détourage des couleurs n'est pas utilisée même si elle est activée.
- **Fonction courriel** : utiliser la fonction de courrier électronique.
- **Fonction de télécopie** : utiliser la fonction de télécopie. Si la fonction est désactivée, alors :
	- toutes les fonctions de télécopie analogique et le serveur de télécopie sont désactivés ;
	- l'icône de télécopie ne s'affiche pas ;
	- aucun message d'intervention requise pour la télécopie ne s'affiche sur l'écran de l'imprimante ;
	- l'imprimante ne répond pas aux appels entrants ou aux télécopies du pilote d'imprimante.

Remarque : Le serveur Web intégré et le panneau de commande affichent les paramètres liés au fax même si cette fonction est désactivée.

- **Fonction FTP** : numériser vers un dossier réseau FTP à partir de l'écran d'accueil de l'imprimante. L'icône FTP est masquée par défaut. Pour l'afficher à l'écran d'accueil :
	- 1. Dans le serveur Web Intégré, cliquez sur **Paramètres > Périphérique > Icônes visibles de l'écran d'accueil**.
	- 2. Sélectionnez **FTP**.
- **Envoi télécopies suspendues** : activer les options Télécopies suspendues et Envoyer les télécopies suspendues sur l'écran d'accueil de l'imprimante.
- **Accès travaux suspendus** : activer les options Travaux suspendus et Rechercher les travaux suspendus sur l'écran d'accueil de l'imprimante.
- **Profils utilisateurs** : restreindre l'accès aux profils protégés. Si un utilisateur accède à un profil protégé, l'imprimante demande des identifiants pour exécuter le profil. Activez ce contrôle d'accès pour l'application qui ne spécifie pas l'autorisation d'accès aux profils.
- **Annuler travaux sur périphérique** : annuler des travaux depuis l'écran d'accueil de l'imprimante.
- **Changer la langue** : activer l'option Changer la langue sur l'écran d'accueil de l'imprimante.
- **IPP** : autoriser les utilisateurs authentifiés à configurer et à utiliser le port IPP.
- **Lancer des numérisations à distance** : permettre aux utilisateurs authentifiés de lancer des numérisations à distance.
- **Impression N et B** : permettre aux utilisateurs authentifiés d'imprimer en noir et blanc.
- **Impression couleur** : permettre aux utilisateurs authentifiés d'imprimer en couleur.
- **Dossier réseau Numérisation** : numériser vers un dossier réseau.

#### Menus administrateur

Les contrôles d'accès suivants modifient l'accès des utilisateurs aux menus du serveur Web intégré qui sont utilisés pour gérer les fonctions, les applications et la sécurité :

- **Menu Sécurité** : gérer les méthodes de connexion et configurer d'autres options de sécurité.
- **Menu Réseau et ports** : configurer le connexions réseau.
- **Menu Papier** : configurer les paramètres papier.
- **Menu Relevés** : afficher les relevés.
- **Menus de configuration des fonctions** : configurer les paramètres des fonctions disponibles dans l'imprimante.
- **Menu consommables** : gérer les consommables de l'imprimante.
- **Menu Carte d'option** : configurez les cartes d'option installées dans l'imprimante. Cette commande est disponible uniquement lorsqu'une carte d'option est installée.
- **Menu SE** : afficher les journaux de diagnostic.
- **Gérer les raccourcis** : gérer les raccourcis disponibles dans l'imprimante.
- **Carnet d'adresses** : gérer le carnet d'adresses.
- **Menu du périphérique** : configurer les paramètres du micrologiciel de l'imprimante.

#### Gestion de périphériques

Les contrôles d'accès suivants modifient l'accès des utilisateurs aux options de gestion de l'imprimante :

- **Gestion à distance** : accéder à l'imprimante à distance.
- **Mises à jour du micrologiciel** : mettre à jour le micrologiciel de l'imprimante via n'importe quel port.
- **Configuration des applications** : configurer les application installées. Si cette commande est activée, les utilisateurs peuvent configurer, démarrer/arrêter, désinstaller et afficher les journaux des applications installées dans l'imprimante.
- **Verrouillage du panneau de commande** : configurer la fonction de verrouillage de l'écran d'accueil de l'imprimante. Si cette commande est activée, les utilisateurs peuvent verrouiller et déverrouiller l'écran d'accueil de l'imprimante.
- **Importer/Exporter tous les paramètres** : importer ou exporter un fichier de paramètres d'imprimante (.zip et .ucf) à partir du serveur Web intégré.
- **Suppression hors service** : supprimer les paramètres, applications et travaux en attente stockés dans la mémoire de l'imprimante, ou supprimer toutes les données du disque dur de l'imprimante.
- **Accès au serveur Web intégré** : contrôler l'accès au serveur Web intégré. Si ce contrôle est restreint, l'accès au EWS nécessite une connexion.

## Applications

- **Nouvelles applications** : utiliser les applications de l'écran d'accueil de l'imprimante.
- **Copie de carte** : utiliser la fonction de copie de carte de l'écran d'accueil de l'imprimante.
- **Diaporama** : utiliser le diaporama depuis l'écran d'accueil de l'imprimante.
- **Modifier le papier peint** : utiliser « Modifier le papier peint » depuis l'écran d'accueil de l'imprimante.
- **Écran de veille** : utiliser l'écran de veille depuis l'écran d'accueil de l'imprimante.
- **Formulaires et favoris** : utiliser la fonction Formulaires et favoris de l'écran d'accueil de l'imprimante.
- **Centre de numérisation** : utiliser le centre de numérisation de l'écran d'accueil de l'imprimante.

# <span id="page-96-0"></span>Gestion des Certificats.

Les certificats sont utilisés lorsque vous souhaitez que l'imprimante établisse une connexion SSL/TLS, IPsec ou 802.1x et identifie les autres périphériques du réseau en toute sécurité. Les imprimantes peuvent également utiliser ces certificats pour l'authentification LDAP sur SSL et la consultation du carnet d'adresses.

Les autorités de certification sont des emplacements de confiance établis sur le réseau qui sont nécessaires dans les environnements sécurisés. Sinon, le certificat d'imprimante par défaut est utilisé pour identifier les périphériques sur le réseau.

## <span id="page-96-1"></span>**CONFIGURATION DES VALEURS PAR DÉFAUT DE CERTIFICAT**

- 1. Dans le serveur Web intégré, cliquez sur **Paramètres > Sécurité > Gestion de certificats**.
- 2. Dans la section Certificats de périphérique, cliquez sur **Configurer les valeurs par défaut de certificats**.
- 3. Configurez les paramètres.
	- **Nom complet** : attribuer un nom unique au dossier.
	- **Nom courant** : saisir le nom de l'imprimante.

Remarque : Si vous souhaitez utiliser le nom d'hôte de l'imprimante, ne renseignez pas ce champ.

- **Nom de l'organisation** : taper le nom de l'entreprise ou de l'organisation qui délivre le certificat.
- **Nom de l'unité** : taper le nom de l'unité au sein de l'entreprise ou de l'organisation qui délivre le certificat.
- **Pays/région** : taper le pays ou la région où l'entreprise ou l'organisation qui délivre le certificat se trouve.
- **Nom de la province** : taper le nom de la province ou de l'état où l'entreprise ou l'organisation qui délivre le certificat se trouve.
- **Ville** : taper le nom de la ville où l'entreprise ou l'organisation qui délivre le certificat se trouve.
- **Autre nom d'objet** : taper le nom alternatif et le préfixe conforme à la RFC 2459. Par exemple, tapez une adresse IP en utilisant le format  $IP:1.2.3.4$  ou une adresse DNS en utilisant le format DNS: ldap.company.com.

Remarque : Si votre imprimante utilise une adresse IPv4, laissez ce champ vide.

4. Cliquez sur **Enregistrer**.

## **CRÉATION D'UN CERTIFICAT D'IMPRIMANTE**

- 1. Dans le serveur Web intégré, cliquez sur **Paramètres > Sécurité > Gestion de certificats**.
- 2. Dans la section Certificats de périphérique, cliquez sur **Générer**.
- 3. Configurez les paramètres. Pour plus d'informations, reportez-vous à la section [Configuration des valeurs](#page-96-1)  [par défaut de certificat](#page-96-1).
- 4. Cliqez sur **Générer** ou **Générer et télécharger**.

## **INSTALLATION MANUELLE DE CERTIFICATS**

Pour plus d'informations sur comment télécharger le certificat d'autorité de certification, reportez-vous à la section [Installation automatique de certificats](#page-97-0).

Avant de configurer les paramètres Kerberos ou du contrôleur de domaine, installez le certificat d'autorité de certification utilisé pour la validation du contrôleur de domaine. Si vous souhaitez utiliser la validation de chaîne pour le certificat du contrôleur de domaine, installez toute la chaîne de certificats. Chaque certificat nécessite un fichier PEM (.cer) distinct.

- 1. Dans le serveur Web intégré, cliquez sur **Paramètres > Sécurité > Gestion de certificats**.
- 2. Dans la section Gérer les certificats d'autorité de certification, cliquez sur **Télécharger certificat d'autorité**, puis naviguez jusqu'au fichier PEM (.cer).

Voici un exemple de certificat :

```
-----DÉBUT CERTIFICAT----- 
MIIE1jCCA76gAwIBAgIQY6sV0KL3tIhBtlr4gHG85zANBgkqhkiG9w0BAQUFADBs 
... 
l3DTbPe0mnIbTq0iWqKEaVne1vvaDt52iSpEQyevwgUcHD16rFy+sOnCaQ== 
-----FIN CERTIFICAT-----
```
3. Cliquez sur **Enregistrer**.

#### <span id="page-97-0"></span>**INSTALLATION AUTOMATIQUE DE CERTIFICATS**

- 1. Dans le serveur Web intégré, cliquez sur **Paramètres > Sécurité > Gestion de certificats > Configurer la mise à jour automatique de certificats**.
- 2. Si vous êtes invités à joindre un domaine Active Directory, cliquez sur **Joindre le domaine.**, puis saisissez les informations du domaine.
- 3. Sélectionnez **Activer la mise à jour automatique**.

Remarque : Si vous souhaitez installer le certificat d'autorité de certification sans attendre l'heure d'exécution prévue, sélectionnez **Récupérer immédiatement**.

4. Cliquez sur **Enregistrer**.

#### **AFFICHAGE, TÉLÉCHARGEMENT ET SUPPRESSION DE CERTIFICATS**

- 1. Dans le serveur Web intégré, cliquez sur **Paramètres** >**Sécurité** >**Gestion de certificats**.
- 2. Sélectionnez un certificat dans la liste.
- 3. Sélectionnez une ou plusieurs des options suivantes :
	- **Supprimer** : Supprimez un certificat stocké précédemment.
	- Remarque : Pour supprimer plusieurs certificats, sélectionnez-le et cliquez sur **Supprimer**.
		- **Télécharger vers fichier** : télécharger ou enregistrer le certificat en tant que fichier PEM (.cer).
		- **Télécharger une requête de signature** : télécharger ou enregistrer la requête de signature en tant que fichier .csr.
		- **Installer le certificat signé** : télécharger un fichier signé précédemment.

# <span id="page-99-0"></span>Gestion d'autres fonctions d'accès

## **IMPRESSION UNIVERSELLE**

Impression universelle est un protocole d'impression basé dans le cloud qui fournit une solution d'impression simple et sécurisée aux utilisateurs de Microsoft® 365. Impression universelle permet aux administrateurs de gérer les imprimantes sans serveurs d'impression sur site. Impression universelle permet aux utilisateurs d'accéder aux imprimantes cloud sans pilotes d'imprimante.

Vous pouvez utiliser la page Impression universelle pour activer et enregistrer votre périphérique Xerox® pour Impression universelle.

## Conditions préalables

- Compte Microsoft Azure AD
- Client Windows 10 version 1903 ou supérieure ou client Windows 11

## **Statut Impression universelle**

La zone Impression universelle affiche le statut d'enregistrement de votre périphérique pour Impression universelle. Les statuts incluent :

- Le périphérique n'est pas enregistré avec Impression universelle actuellement : Ce statut s'affiche quand Impression universelle n'est pas enregistré.
- Attente d'authentification d'un utilisateur : Ce statut s'affiche quand l'enregistrement est en cours et que le périphérique attend que l'utilisateur s'authentifie sur Microsoft.com.
- Attente de la fin de l'enregistrement : Ce statut s'affiche quand l'enregistrement est en cours et que le l'utilisateur s'est authentifié sur Microsoft.com.
- Le périphérique est en ligne et enregistré avec Impression universelle : Ce statut s'affiche quand l'enregistrement a réussi.
- Imprimante désenregistrée avec succès d'Impression universelle : Ce statut s'affiche quand votre désenregistrement de périphérique local a réussi.

## **Enregistrer un périphérique pour Impression universelle**

- 1. Dans le serveur Web intégré, cliquez sur **Paramètres > réseau/Ports > Impression universelle**.
- 2. Pour changer le nom de l'imprimante par défaut, saisissez un nouveau nom dans le champ Nom de l'imprimante.
- 3. Cliquez sur **Enregistrer**.

Le processus d'enregistrement authentifie le périphérique avec Microsoft® Azure® Active Directory.

4. La fenêtre Inscrire l'appareil s'affiche. Pour copier le code d'enregistrement, cliquez sur **Copier**, puis cliquez sur le lien affiché : <https://microsoft.com/devicelogin>.

Remarque :

- Le processus d'enregistrement doit s'achever avant l'expiration du code.
- Le code d'enregistrement expire au bout de 15 minutes.
- 5. Un site Web géré par Microsoft s'ouvre. Procédez comme suit :
	- a. Dans la fenêtre Entrer le code, collez le code d'enregistrement dans le champ Code, puis cliquez sur **Suivant**.
	- b. Dans la fenêtre Choisir un compte, sélectionnez le compte Microsoft® approprié.

Remarque : Pour l'enregistrement, sélectionnez un compte Microsoft® disponible. Le compte sélectionné est utilisé uniquement pour établir une connexion de confiance pour le périphérique avec le service Impression universelle. Après l'enregistrement, le service Impression universelle n'utilise plus ce compte.

- c. La fenêtre Impression universelle Xerox s'affiche. Cliquez sur **Continuer**, puis fermez la fenêtre.
- 6. Si le code expire ou si l'enregistrement échoue, le statut apparaît comme Le périphérique n'est actuellement pas enregistré avec Impression universelle dans la zone Impression universelle. Répétez le processus d'enregistrement.
- 7. Si l'enregistrement réussit, le statut apparaît comme Le périphérique est en ligne et enregistré avec Impression universelle dans la zone Impression universelle. Le périphérique est disponible comme imprimante cloud dans le service Impression universelle.
- 8. Pour permettre aux utilisateurs d'accéder au périphérique, l'administrateur Azure® doit partager l'imprimante dans le portail Microsoft® Azure®.
	- a. Dans un navigateur Internet, allez sur [https://portal.azure.com/#home,](https://portal.azure.com/#home) puis connectez-vous à l'aide du compte précédemment utilisé pour enregistrer le périphérique.
	- b. Pour les services Azure, cliquez sur **Impression universelle**.
	- c. Dans la zone Gérer, cliquez sur **Imprimantes**.

La liste des imprimantes enregistrées apparaît.

d. Sélectionnez votre imprimante, puis cliquez sur **Partager**.

La fenêtre Partager des imprimantes apparaît.

- e. Pour changer le nom de l'imprimante par défaut, remplissez le champ Nom de partage avec le nom de l'imprimante cloud. Un nom de partage unique permet aux utilisateurs d'identifier facilement l'imprimante cloud dans le réseau.
- f. Pour donner l'accès à l'imprimante coud à tous les membres de l'organisation, cliquez sur le bouton bascule.
- g. Pour sélectionner les utilisateurs avec lesquels vous devez partager l'imprimante, dans la zone Sélectionner le(s) membre(s), cliquez sur les noms des utilisateurs. Pour localiser les utilisateurs, utilisez l'option chercher par nom.

h. Cliquez sur **Partager imprimante**. Une fois le partage d'imprimante terminé, un message de confirmation s'affiche.

Une fois l'imprimante partagée, un utilisateur autorisé peut découvrir le périphérique à l'aide de la fonction Ajouter une imprimante dans Windows 10. Le périphérique apparaît comme une imprimante cloud dans la liste des imprimantes découvertes.

- 9. Pour ajouter une imprimante cloud dans Windows 10 et ultérieure ou Windows 10 et 11 :
	- a. Cliquez sur **Paramètres > Imprimantes et scanners > Ajouter une imprimante ou un scanner**.
	- b. Sélectionnez l'imprimante cloud dans la liste des imprimantes détectées, puis cliquez sur **Ajouter l'appareil**.

#### **Fonctions d'administrateur pour Impression universelle**

Pour désenregistrer votre périphérique local d'Impression universelle :

- 1. Dans le serveur Web intégré, cliquez sur **Paramètres > réseau/Ports > Impression universelle**.
- 2. Dans la zone Enregistrement, cliquez sur **Désenregistrer**.
- 3. Sur l'invite qui s'affiche, cliquez sur **OK**.
- 4. Attendez quelques minutes le temps que le statut affiché devienne Imprimante désenregistrée d'Impression universelle avec succès.
- 5. Cliquez sur **Continuer**.
- 6. Pour retirer l'imprimante du serveur Impression universelle, dans un navigateur Web, allez sur le portail Azure [https://portal.azure.com/#home,](https://portal.azure.com/#home) puis connectez-vous à l'aide de vos identifiants.
- 7. Sur le portail Azure, pour Gérer, cliquez sur **Imprimantes**, puis sélectionnez votre imprimante.
- 8. Cliquez sur **Supprimer le partage d'imprimante**, puis sur **OK**.
- 9. Cliquez sur **Désenregistrer**, puis, à l'invite, cliquez sur **Désenregistrer l'imprimante**.

Une fois terminé, un message indique Cette imprimante a été désenregistrée avec succès. De plus, l'imprimante est retirée de la liste des périphériques enregistrés.

## **PROGRAMMATION DE L'ACCÈS À DES PÉRIPHÉRIQUES USB**

Dans les environnements sécurisés, vous pouvez configurer les périphériques pour limiter ou désactiver les capacités des ports hôtes USB.

Vous pouvez désactiver le port USB avant à l'aide de restrictions de contrôle d'accès. Les périphériques disposent également d'un port USB arrière conçu pour les lecteurs de cartes et les périphériques d'interface utilisateur, tels qu'un clavier.

- 1. Dans le serveur Web intégré, cliquez sur **Paramètres > Sécurité > Planifier périphériques USB**.
- 2. Sélectionnez une action de périphérique, puis indiquez quand ce dernier exécute l'action.

#### 3. Cliquez sur **Enregistrer**.

Pour réactiver l'utilisation des ports hôtes USB, créez une entrée de planification d'activation pour chaque entrée de planification de désactivation.

Vous pouvez créer plusieurs programmations.

## **DÉFINITION DES RESTRICTIONS DE CONNEXION**

Pour empêcher tout accès malveillant à un appareil, vous pouvez limiter le nombre de tentatives de connexion non valides et exiger un délai de verrouillage avant qu'un utilisateur puisse tenter de se reconnecter.

De nombreuses organisations établissent des restrictions de connexion pour les actifs informationnels tels que les postes de travail et les serveurs. Assurez-vous que les restrictions de connexion aux périphériques sont également conformes aux politiques de sécurité de l'organisation.

- 1. Dans le serveur Web intégré, cliquez sur **Paramètres > Sécurité > Restrictions de connexion**.
- 2. Définissez les restrictions de connexion.
	- **Échecs de connexion** : indiquer le nombre de fois qu'un utilisateur peut tenter de se connecter avant d'être verrouillé.
	- **Délai avant échec** : Indiquez le nombre de tentatives de connexion d'un utilisateur avant le verrouillage.
	- **Délai de verrouillage** : indiquer la durée du verrouillage.
	- **Délai de connexion Web** : indiquer la durée de connexion d'un utilisateur à distance avant d'être déconnecté automatiquement.
- 3. Cliquez sur **Enregistrer**.

## **CONFIGURATION DE L'IMPRESSION CONFIDENTIELLE**

Les utilisateurs qui impriment des informations confidentielles ou sensibles peuvent utiliser l'option d'impression confidentielle. Cette option permet aux travaux d'impression de rester dans la file d'impression jusqu'à ce que l'utilisateur saisisse un code PIN sur le panneau de commande de l'imprimante.

- 1. Dans le serveur Web intégré, cliquez sur **Paramètres > Sécurité > Configuration de l'impression confidentielle**.
- 2. Entrez une option pour les paramètres suivants :
	- **Nombre max. de codes PIN erronés** : configurer le nombre de codes PIN non valides qu'il est possible de saisir.
		- Lorsque le nombre limite est atteint, les travaux d'impression correspondant au nom d'utilisateur et au code PIN sont supprimés.
		- Ce paramètre ne s'affiche que lorsqu'un disque dur d'imprimante formaté et en état de marche est installé.
- Pour le désactiver, cliquez sur 0.
- **Expiration des travaux confidentiels** : définir un délai d'expiration pour les travaux d'impression confidentiels.
	- Les travaux confidentiels suspendus sont stockés dans l'imprimante jusqu'à ce qu'ils soient libérés ou supprimés manuellement.
	- Les modifications de ce paramètre n'affectent pas le délai d'expiration des travaux d'impression confidentiels qui se trouvent déjà dans la mémoire de l'imprimante ou sur le disque dur.
	- Si l'imprimante est mise hors tension, tous les travaux confidentiels stockés dans la mémoire de l'imprimante sont supprimés.
- **Répéter expiration travail** : définir un délai d'expiration pour un travail d'impression répété.

Remarque : Les travaux suspendus répétés sont stockés dans la mémoire de l'imprimante pour réimpression.

- **Vérifier expiration travail** : définir un délai d'expiration de la vérification des travaux. Après avoir imprimé la première copie, l'imprimante attend le délai d'expiration, puis imprime les autres copies.
- Remarque : L'option Vérifier les travaux imprime une copie pour s'assurer que la qualité est satisfaisante avant d'imprimer les autres copies.
- **Différer expiration travail** : définir un délai d'expiration de la réserve de stockage de travaux. L'imprimante conserve les travaux jusqu'à la date d'expiration.

Remarque : Les travaux suspendus réservés sont automatiquement supprimés après l'impression.

- **Conserver tous les travaux suspendus** : configurer l'imprimante pour suspendre tous les travaux d'impression.
- **Conserver les documents en double** : configurer l'imprimante pour imprimer d'autres documents ayant le même nom de fichier sans supprimer des travaux d'impression.
- 3. Cliquez sur **Enregistrer**.

## **ACTIVATION DES PARAMÈTRES LDAP DE SOLUTIONS**

- 1. Dans le serveur Web intégré, cliquez sur **Paramètres > Sécurité > Paramètres LDAP de solutions**.
- 2. Sélectionnez une ou plusieurs des options suivantes :
	- **Suivre les renvois LDAP** : rechercher les différents serveurs dans le domaine du compte utilisateur connecté.
	- **Vérification du certificat LDAP**

Remarque : Pour appliquer les modifications, redémarrez l'appareil.

3. Cliquez sur **Enregistrer**.

## **AFFICHAGE DES APPLICATIONS OU FONCTIONS SÉCURISÉES SUR L'ÉCRAN D'ACCUEIL**

Par défaut, les applications ou fonctions sécurisées sont masquées sur l'écran d'accueil de l'imprimante.

- 1. Dans le serveur Web intégré, cliquez sur **Paramètres > Sécurité > Divers**.
- 2. Dans le menu Fonctions protégées, sélectionnez **Afficher**.
- 3. Cliquez sur **Enregistrer**.

## **ACTIVATION DE LA FONCTION AUTORISATION D'IMPRESSION**

Utilisez cette fonction pour contrôler les coûts. Le fait que les utilisateurs soient autorisés à imprimer en couleur ou en noir et blanc dépend de la configuration des autorisations pour l'utilisateur. Pour plus d'informations, reportez-vous à la section [Gestion des méthodes de connexion.](#page-81-0)

- 1. Dans le serveur Web intégré, cliquez sur **Paramètres > Sécurité > Divers**.
- 2. Sélectionnez **Autorisation d'impression**.
- 3. Cliquez sur **Enregistrer**.

## **ACTIVATION DU CAVALIER DE RÉINITIALISATION DE LA SÉCURITÉ**

Si l'appareil est verrouillé en raison d'un mot de passe administrateur oublié ou d'une perte de connectivité réseau, vous pouvez le réinitialiser afin de le récupérer. Accédez à la carte logique et déplacez le cavalier de réinitialisation pour couvrir les broches centrale et exposée.

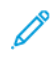

Remarque : Si vous oubliez le mot de passe administrateur, pour des instructions, contactez le service client Xerox.

Pour vous assurer que le périphérique n'est pas réinitialisé de manière malveillante, sécurisez l'accès à la carte logique avec un câble de verrouillage.

Avertissement—Dommage potentiel : La réinitialisation du périphérique supprime toutes les données du client.

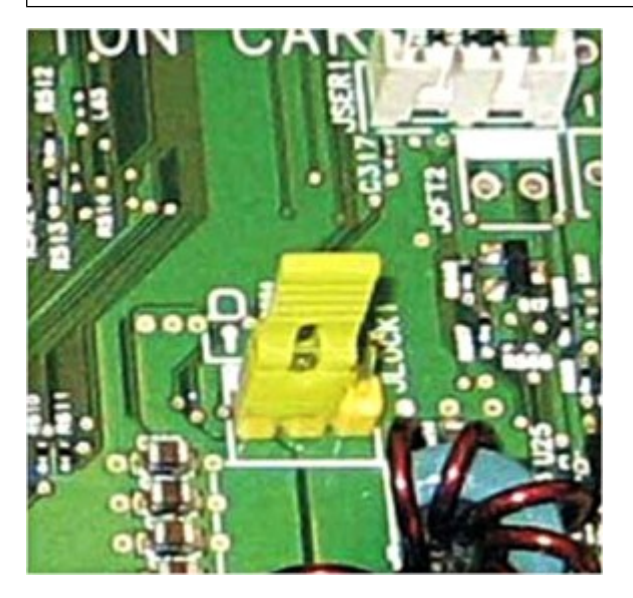

La fonction de réinitialisation sécurisée nécessite que, dans le serveur Web intégré, vous spécifiiez l'effet de l'utilisation du cavalier de réinitialisation sécurisé, qui se trouve sur la carte logique.

Remarque : Certains paramètres ne sont disponibles que sur certains modèles d'imprimante.

- 1. Dans le serveur Web intégré, cliquez sur **Paramètres > Sécurité > Divers**.
- 2. Dans le menu Cavalier de réinitialisation de sécurité, sélectionnez une des options suivantes :
	- **Autoriser accès invité** : accorder un contrôle d'accès total à l'invité.
	- **Aucun effet** : tous les contrôles d'accès protégés demeurent protégés.

Avertissement—Dommage potentiel : Si cette option est sélectionnée, l'appareil est verrouillé et vous ne pouvez pas accéder aux menus de sécurité. Pour remplacer la carte logique de l'appareil et accéder à nouveau aux menus de sécurité, une intervention technique est requise.

- 3. Le cas échéant, tapez une valeur dans le champ Longueur minimale du mot de passe.
- 4. Pour activer le mot de passe ou afficher le code PIN, cliquez sur l'option correspondante.
- 5. Pour crypter les composants de stockage non-volatiles, activez **Permettre le cryptage de la mémoire non volatile de service**.
- 6. Cliquez sur **Enregistrer**.

# <span id="page-107-0"></span>Protection de données

## **CONFIGURATION DES PARAMÈTRES DE L'IMPRIMANTE**

Remarque : Certains paramètres ne sont disponibles que sur certains modèles d'imprimante.

- 1. Dans le serveur Web intégré, cliquez sur **Paramètres > Périphérique > Maintenance**.
- 2. En fonction du modèle de l'imprimante, cliquez sur **Menu Config** ou **Menu configuration**.
- 3. Configurez les paramètres USB.
	- **PnP USB** : Modifier le mode de pilote USB de l'imprimante pour améliorer sa compatibilité avec un ordinateur personnel.
	- **Numérisation USB vers local** : définir l'énumération du pilote USB en tant que périphérique USB simple (interface unique) ou en tant que périphérique USB composite (interfaces multiples).
	- **Vitesse USB** : configurer le port USB pour un fonctionnement à pleine vitesse et désactiver ses fonctionnalités haute vitesse.
- 4. Configurez les paramètres du magasin.
	- **Connexion magasin** : spécifier si le magasin est connecté automatiquement.
	- **Afficher le message d'insertion du magasin** : afficher un message sur l'état du magasin.
	- **Chargement de papier A5** : spécifier l'orientation de la page lors du chargement de papier au format A5.
	- **Invites papier** : définir la source de papier à utiliser lorsque l'utilisateur est invité à charger du papier.
	- **Invites enveloppes** : définir la source de papier à utiliser lorsque l'utilisateur est invité à charger des enveloppes.
	- **Action des invites** : configurer l'imprimante pour répondre aux invites de changement liées au papier ou aux enveloppes.
	- **Plusieurs formats universels** : permet à chaque magasin d'accepter un format universel (personnalisé) unique.

Remarque : Ce paramètre est visible uniquement pour les modèles d'imprimante configurés avec des magasins optionnels.

- 5. Configurez les paramètres de relevés. Imprimez les relevés relatifs aux paramètres du menu, à l'état et aux journaux d'événements de l'imprimante.
	- **Page des paramètres de menu**
	- **Journal d'événements**
	- **Résumé du journal d'événements**
- 6. Configurez le paramètre d'utilisation des consommables et des compteurs.
	- **Effacer historique utilisation consommables** : réinitialiser le compteur de pages consommées ou afficher le nombre total de pages imprimées.
	- **Réinitialiser le compteur de maintenance** : réinitialiser le compteur de maintenance du nombre total de pages imprimées.
	- **Fuser Reset (Réinitialisation du four)** : réinitialiser le compteur après l'installation d'un nouveau consommable.
	- **Réinitialisation ITM** : réinitialiser le compteur après l'installation d'un nouveau consommable.
	- **Gammes de couverture échelonnée** : régler la portée en fonction de la quantité de couverture de couleur de la page imprimée.
- 7. Configurez les paramètres de télécopie.

Sous **Support alimentation faible fax**, spécifiez le paramètre d'alimentation de l'imprimante lorsque vous êtes en mode Télécopie.

- 8. Configurez les paramètres d'impression.
	- **Améliorer netteté polices** : définir une valeur de corps du texte en dessous de laquelle les écrans à haute fréquence sont utilisés lors de l'impression des données de police. Par exemple, si la valeur est de 24, toutes les polices de taille inférieure ou égale à 24 points utilisent les écrans à haute fréquence.
	- **Densité d'impression** : régler la densité du toner lors de l'impression de documents.
	- **Densité de copie** : régler la densité du toner lors de la copie de documents.
- 9. Configurez les paramètres de fonctionnement du périphérique.
	- **Mode silencieux** : configurer l'imprimante de sorte à réduire son niveau sonore lorsqu'elle imprime.

Remarque : Ce paramètre réduit les performances globales de l'imprimante.

- **Menu panneau de commande** : configurer l'imprimante pour afficher les menus du panneau de commandes.
- **Mode Sans échec** : régler l'imprimante sur le mode Sans échec.
- **Mémoire copie minimum** : spécifier la mémoire copie minimum de l'appareil.
- **Effacer l'état personnalisé** : effacer tous les messages personnalisés.
- **Supprimer tous les messages installés à distance** : effacer tous les messages installés à distance.
- **Afficher auto. les écrans d'erreur** : régler l'imprimante pour qu'elle affiche les messages d'erreur automatiquement.
- **Accepter l'orientation pour les copies rapides** : régler l'imprimante pour déterminer si elle respectera l'orientation d'image de page sur une copie rapide.
- 10. Configurez les paramètres du scanner.
	- **Cadrage manuel du scanner** 
		- **Imprimer test rapide** : imprimer une page cible de test rapide.

Remarque : Assurez-vous que l'espacement de la marge sur la page cible est uniforme sur toute la surface de la cible. Dans le cas contraire, réinitialisez les marges de l'imprimante.

- **Cadrage chargeur automatique de documents avant** : après avoir remplacé le chargeur automatique de documents, la glace d'exposition du scanner ou la carte logique, cadrez manuellement le chargeur automatique de documents avant.
- **Cadrage chargeur automatique de documents arrière** : après avoir remplacé le chargeur automatique de documents, la glace d'exposition du scanner ou la carte logique, cadrez manuellement le chargeur automatique de documents arrière.
- **Cadrage scanner à plat** : après avoir remplacé le CAD, la glace d'exposition du scanner ou la carte logique, cadrez manuellement le scanner à plat.
- **Effacement de bords** : définir la taille, en millimètres, de la zone non imprimable autour d'un travail de numérisation du chargeur automatique de documents ou du scanner à plat.
	- **Effacement de bords (chargeur automatique de documents)**
	- **Effacement de bords (scanner à plat)**
- **Redressement du chargeur automatique de documents** : régler pour ajuster l'avant et l'arrière des angles d'oblique séparément de l'appareil.

Remarque : La correction d'oblique maximum pouvant être appliquée aux supports de largeur Lettre/A4 est de 5 %.

- **Désactiver le scanner** : si le scanner ne fonctionne pas comme prévu, désactivez-le.
- **Ordre des octets TIFF** : définir l'ordre des octets d'une sortie numérisée au format TIFF.
- **Nombre exact de lignes Tiff/bande** : déterminer la valeur de balise RowsPerStrip d'une sortie numérisée au format TIFF.
- **Scanner Glass Cleaning Threshold (Seuil de nettoyage de la glace d'exposition du scanner)** : spécifier le nombre de numérisations avec le chargeur automatique de documents avant qu'un utilisateur soit invité à nettoyer la glace d'exposition du scanner.

Remarque : La plage du nombre de numérisations va de 1000 à 3000.

11. Cliquez sur **Enregistrer**.

# **EFFACEMENT DE LA MÉMOIRE DE L'IMPRIMANTE**

Pour effacer la mémoire volatile ou les données mises en mémoire tampon sur votre imprimante, mettez l'imprimante hors tension.

Pour effacer la mémoire non volatile ou des paramètres individuels, des paramètres de périphériques et de réseaux, des paramètres de sécurité ainsi que des solutions intégrées, procédez comme suit :

- 1. Dans le serveur Web intégré, cliquez sur **Paramètres > Périphérique > Maintenance > Effacement hors service**.
- 2. Dans la section Effacer la mémoire de l'imprimante, sélectionnez **Effacer toutes les informations en mémoire non volatile**.
- 3. Si nécessaire, dans la section Après suppression de la mémoire non volatile, sélectionnez **Démarrer l'assistant de configuration initiale** ou **Laisser l'imprimante hors ligne après avoir supprimé la mémoire**.
- 4. Pour configurer davantage les paramètres Effacer la mémoire de l'imprimante, sélectionnez ce qui suit :
	- **Effacer tous les paramètres de l'imprimante et du réseau**
	- **Effacer toutes les applis et les paramètres d'applis**
	- **Effacer tous les raccourcis et leurs paramètres**

Remarque : Par défaut, si vous sélectionnez **Effacer toutes les informations en mémoire non volatile**, les trois paramètres ci-dessus sont sélectionnés automatiquement.

5. Cliquez sur **Démarrer**.

#### **EFFACEMENT DE LA MÉMOIRE DU DISQUE DUR DE L'IMPRIMANTE**

Remarque : Ce processus peut durer quelques minutes voire plus d'une heure. Pendant ce temps, l'imprimante ne peut pas traiter d'autres tâches.

Les instructions suivantes ne sont disponibles que pour les modèles d'imprimantes dotés d'un disque dur.

- 1. Dans le serveur Web intégré, cliquez sur **Paramètres > Périphérique > Maintenance > Effacement hors service**.
- 2. Dans la section Effacer la mémoire du disque dur, sélectionnez **Effacer toutes les informations du disque dur**.
- 3. Cliquez sur **Démarrer**.

#### **CONFIGURATION DU CHIFFREMENT DU DISQUE DUR DE L'IMPRIMANTE**

Remarque : Avant d'effectuer cette procédure, lisez les informations ci-après.

- Le chiffrement du disque dur efface son contenu. Si nécessaire, sauvegardez les données importantes de l'imprimante avant de commencer le chiffrement.
- Veillez à ne pas mettre l'imprimante hors tension pendant le processus de chiffrement de données. Vous pouvez perdre vos données.
- Le chiffrement du disque peut durer quelques minutes voire plus d'une heure. Pendant ce temps, l'imprimante ne peut pas traiter d'autres tâches.

Les instructions suivantes ne sont disponibles que pour les modèles d'imprimantes dotés d'un disque dur.

1. Dans le serveur Web intégré, cliquez sur **Paramètres > Sécurité > Chiffrement disque dur**.

#### 2. Cliquez sur **Démarrer le chiffrement**.

Remarque : Dans la dernière version du micrologiciel, le cryptage du disque est désactivé par défaut. Il ne peut être activé.

#### **RESTAURATION DES PARAMÈTRES USINE**

Remarque : Certains paramètres ne sont disponibles que sur certains modèles d'imprimante.

- 1. Dans le serveur Web intégré, cliquez sur **Paramètres > Périphérique > Restaurer les paramètres usine**.
- 2. Sélectionnez le paramètre à restaurer.
	- **Restaurer les paramètres d'imprimante** : restaurer tous les paramètres d'imprimante aux valeurs d'usine.
	- **Restaurer les paramètres réseau** : restaurer tous les paramètres réseau aux valeurs d'usine.
	- **Restaurer les paramètres fax** : restaurer tous les paramètres fax aux valeurs d'usine.
	- **Restaurer les paramètres d'application** : restaurer tous les paramètres d'applications aux valeurs d'usine.
- 3. Cliquez sur **Démarrer**.

### **DÉCLARATION RELATIVE À LA VOLATILITÉ**

Votre imprimante comporte différents types de mémoires pouvant stocker les paramètres de l'imprimante et du réseau, ainsi que les données d'utilisateur.

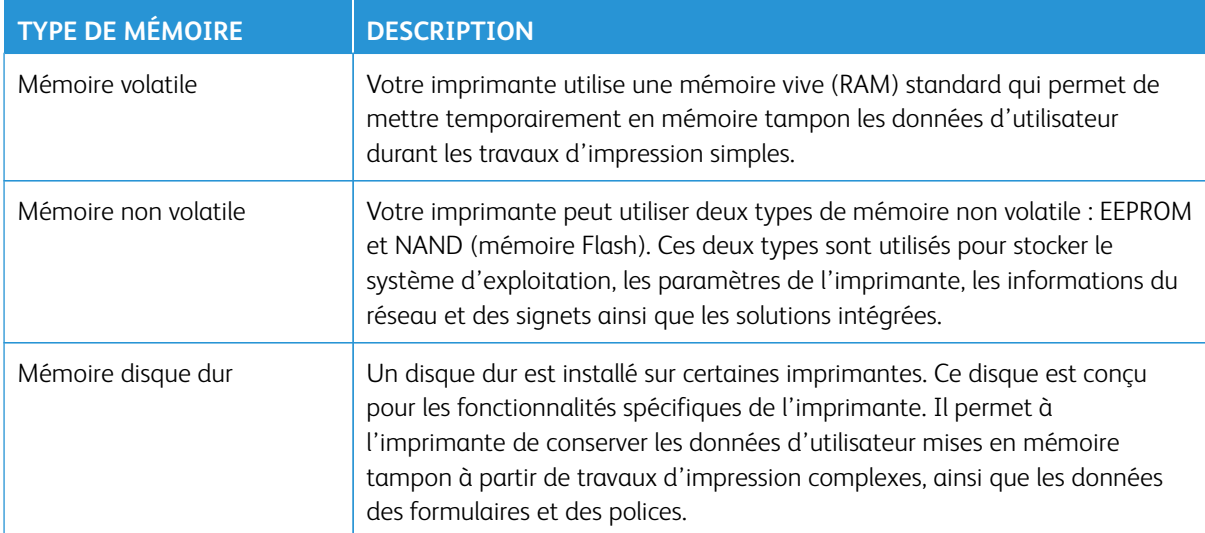

Dans les circonstances suivantes, effacez le contenu de toute mémoire installée dans l'imprimante :

- L'imprimante est mise hors service.
- Le disque dur de l'imprimante est remplacé.
- L'imprimante est déplacée dans un autre service ou site.
- L'entretien de l'imprimante est effectué par une personne externe à votre organisation.
- L'imprimante est envoyée en réparation.
- L'imprimante est vendue à une autre organisation.

#### Mise au rebut du disque dur de l'imprimante

 $\mathscr{O}$ Remarque : Certains modèles d'imprimantes ne disposent pas de disque dur.

Dans les environnements de haute sécurité, des mesures supplémentaires sont nécessaires pour garantir que les données confidentielles stockées sur le disque dur de l'imprimante ne soient pas accessibles. Cette précaution est nécessaire lorsque l'imprimante (ou son disque dur) est retiré de vos locaux.

- **Démagnétisation** : utilise un champ magnétique pour effacer les données stockées sur le disque dur
- **Compactage** : compresse physiquement le disque dur pour casser les composants et les rendre illisibles
- **Broyage** : broie physiquement le disque dur pour le transformer en petits morceaux métalliques

Remarque : La plupart des données peuvent être effacées électroniquement, mais la seule façon de garantir que toutes les données sont complètement effacées est de détruire physiquement chaque disque dur où sont stockées les données.

Protection d'imprimantes

# Dépannage

### Ce chapitre contient :

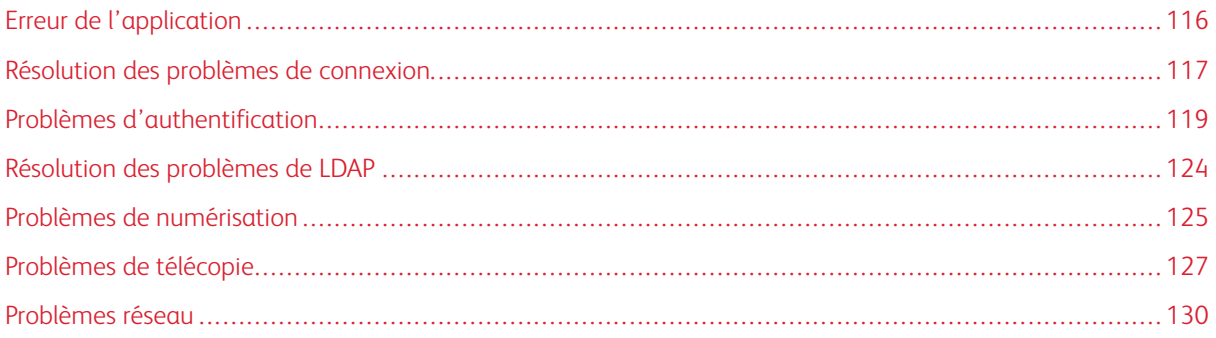

# <span id="page-115-0"></span>Erreur de l'application

Pour résoudre le problème, effectuez une ou plusieurs des opérations suivantes :

- 1. Pour consulter le journal de diagnostic :
	- a. Ouvrez un navigateur Web et saisissez IP/se, où IP est l'adresse IP de l'imprimante.
	- b. Cliquez sur **Embedded Solutions (Solutions intégrées)**, puis faites ce qui suit :
		- 1. Effacez le fichier journal.
		- 2. Définissez le niveau de journalisation sur **Oui**.
		- 3. Analysez le journal et résolvez le problème.

 $\mathscr{O}$ Remarque : Après résolution du problème, définissez le niveau de journalisation sur **No (Non)**.

2. Contactez le service client.

#### <span id="page-116-0"></span>Résolution des problèmes de connexion

#### **IMPOSSIBLE DE DÉTECTER LE LECTEUR DE CARTE OU LA SMART CARD**

Pour résoudre le problème, effectuez une ou plusieurs des opérations suivantes :

- Vérifiez que le lecteur de carte est bien connecté à l'imprimante.
- Vérifiez que le lecteur de carte et la smart card sont compatibles.

Pour accéder à une liste des lecteurs de carte pris en charge, consultez le fichier *Lisezmoi*.

- Vérifiez que le pilote du lecteur de carte est installé sur l'imprimante.
- Contactez le service client.

#### **UTILISATEUR VERROUILLÉ**

Pour résoudre le problème, effectuez l'une ou plusieurs des opérations suivantes :

1. Mettez à jour le nombre autorisé d'échecs de connexion et le temps de verrouillage.

Remarque : Cette solution n'est applicable qu'à certains modèles d'imprimante.

Il est possible que l'utilisateur ait atteint le nombre maximal d'échecs de connexion autorisé.

- 2. Dans le serveur Web intégré, cliquez sur **Paramètres > Sécurité > Restrictions de connexion**.
- 3. Mettez à jour le nombre autorisé d'échecs de connexion et le temps de verrouillage.
- 4. Cliquez sur **Enregistrer**.

Remarque : Les nouveaux paramètres prennent effet après l'expiration du délai de verrouillage.

5. Remettez en place ou remplacez la carte à puces.

Remarque : Vérifiez si la carte à puce que vous utilisez peut être réinitialisée. Dans le cas contraire, remplacez-la.

#### **L'UTILISATEUR EST DÉCONNECTÉ AUTOMATIQUEMENT**

Pour résoudre le problème, augmentez la valeur du délai d'affichage.

- 1. Dans le serveur Web intégré, cliquez sur **Paramètres > Périphérique > Préférences**.
- 2. Augmentez la valeur du délai d'affichage.
- 3. Cliquez sur **Enregistrer**.

#### **L'UTILISATEUR NE PEUT PAS ACCÉDER AUX APPLICATIONS OU AUX FONCTIONS**

Assurez-vous que l'utilisateur est affecté à un groupe qui a accès aux applications et aux fonctions.

Pour plus d'informations, reportez-vous à la section [Gestion des méthodes de connexion.](#page-81-0)

#### **LES HORLOGES DU KDC ET DU MFP NE SONT PAS SYNCHRONISÉES**

Vérifiez que les paramètres de la date et l'heure sur l'imprimante sont corrects. Pour plus d'informations, reportez-vous à la section [Définition de la date et de l'heure.](#page-87-0)

#### **LE CERTIFICAT DU CONTRÔLEUR DE DOMAINE N'EST PAS INSTALLÉ**

Assurez-vous que le certificat adéquat est installé sur l'imprimante.

Pour plus d'informations, reportez-vous à la section [Gestion des Certificats.](#page-96-0)

#### **KDC NE RÉPOND PAS DANS LE DÉLAI REQUIS**

Pour résoudre le problème, effectuez l'une ou plusieurs des opérations suivantes :

- Assurez-vous que l'adresse IP ou le nom d'hôte du KDC est correct.
- Assurez-vous que KDC est disponible dans le fichier de configuration. Vous pouvez ajouter plusieurs KDC dans le fichier de configuration.
- Assurez-vous que les paramètres du serveur et du pare-feu sont configurés pour permettre la communication entre l'imprimante et le serveur KDC sur le port 88.

# <span id="page-118-0"></span>Problèmes d'authentification

#### **ÉCHEC DE L'AUTHENTIFICATION KERBEROS**

Pour résoudre le problème, effectuez une ou plusieurs des opérations suivantes :

- 1. Pour consulter le journal de diagnostic :
	- a. Ouvrez un navigateur Web et saisissez IP/se, où IP est l'adresse IP de l'imprimante.
	- b. Cliquez sur **Embedded Solutions (Solutions intégrées)**, puis faites ce qui suit :
		- 1. Effacez le fichier journal.
		- 2. Définissez le niveau de journalisation sur **Oui**.
		- 3. Générez le fichier journal.
	- c. Analysez le journal et résolvez le problème.

Remarque : Après résolution du problème, définissez le niveau de journalisation sur **No (Non)**.

- 2. Assurez-vous que le fichier de configuration est installé sur l'imprimante.
	- Si vous utilisez une configuration Kerberos simple pour créer le fichier de configuration Kerberos, faites ce qui suit :
		- 1. Depuis le serveur Web intégré, pour accéder à la page de configuration de l'application, cliquez sur **Applications > Authentification par smart card > Configure (Configurer)**.
		- 2. Dans la section Simple Kerberos Setup (Configuration Kerberos simple), vérifiez que la partition, le contrôleur de domaine, le domaine, et les valeurs d'expiration sont corrects.
	- Si vous utilisez le fichier de configuration Kerberos de l'appareil, pour plus d'informations, consultez [Création d'une méthode de connexion Kerberos](#page-86-0).
- 3. Vérifiez que le contenu et le format du fichier de configuration sont corrects.
	- Si vous utilisez une configuration Kerberos simple, modifiez les paramètres de configuration Kerberos simple.
	- Si vous utilisez le fichier de configuration Kerberos de l'appareil, modifiez et réinstallez le fichier.
- 4. Veillez à ce que la partition Kerberos soit en majuscules.
	- Si vous utilisez une configuration Kerberos simple, procédez comme suit :
		- 1. Depuis le serveur Web intégré, pour accéder à la page de configuration de l'application, cliquez sur **Applications > Authentification par smart card > Configure (Configurer)**.
		- 2. Dans la section Simple Kerberos Setup (Configuration Kerberos simple), vérifiez que la partition est correcte et en majuscules.
		- 3. Cliquez sur **Apply (Appliquer)**.
	- Si vous utilisez le fichier de configuration Kerberos de l'appareil, pour plus d'informations, consultez [Création d'une méthode de connexion Kerberos](#page-86-0).
- 5. Spécifiez le domaine du système d'exploitation Microsoft® Windows®.
	- Si vous utilisez une configuration Kerberos simple, procédez comme suit :
		- 1. Depuis le serveur Web intégré, pour accéder à la page de configuration de l'application, cliquez sur **Applications > Authentification par smart card > Configure (Configurer)**.
		- 2. Dans la section Simple Kerberos Setup, dans le champ Domain (Domaine), ajoutez le domaine Windows.

Par exemple, si la valeur du champ Domain est Nomdedomaine, .Nomdedomaine, et que le domaine Windows est x.y.z, remplacez la valeur du champ Domain par Nomdedomaine,. Nomdedomaine,x.y.z.

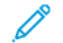

Remarque : Le domaine est sensible à la casse.

#### 3. Cliquez sur **Apply (Appliquer)**.

- Si vous utilisez le fichier de configuration Kerberos de l'appareil, ajoutez une entrée dans la section domain realm du fichier. Saisissez la partition de domaine Windows en majuscules, puis réinstallez le fichier sur l'imprimante.
- 6. Contactez le service client.

# **IMPOSSIBLE DE GÉNÉRER OU DE LIRE LES INFORMATIONS DE CERTIFICAT À PARTIR DE LA SMART CARD**

Essayez les solutions suivantes :

- Vérifiez que les informations de certificat sur la smart card sont correctes.
- Contactez le service client.

# **IMPOSSIBLE DE VALIDER LE CONTRÔLEUR DE DOMAINE**

Essayez les solutions suivantes :

- 1. Vérifiez que la partition, le contrôleur de domaine et le domaine sont corrects dans le fichier de configuration Kerberos.
	- Si vous utilisez une configuration Kerberos simple pour créer le fichier de configuration Kerberos, faites ce qui suit :
		- 1. Depuis le serveur Web intégré, pour accéder à la page de configuration de l'application, cliquez sur **Applications > Authentification par smart card > Configure (Configurer)**.
		- 2. Dans la section Simple Kerberos Setup (Configuration Kerberos simple), vérifiez que la partition, le contrôleur de domaine, le domaine et les valeurs d'expiration sont corrects.
	- Si vous utilisez le fichier de configuration Kerberos de l'appareil, pour plus d'informations, consultez [Création d'une méthode de connexion Kerberos](#page-86-0).
- 2. Augmentez la valeur du délai du contrôleur de domaine.
	- Si vous utilisez une configuration Kerberos simple, procédez comme suit :
		- 1. Depuis le serveur Web intégré, pour accéder à la page de configuration de l'application, cliquez sur **Applications > Authentification par smart card > Configure (Configurer)**.
		- 2. Dans la section Simple Kerberos Setup (Configuration Kerberos simple), dans le champ Timeout (Délai), saisissez une valeur de 3 à 30 secondes.
		- 3. Cliquez sur **Apply (Appliquer)**.
	- Si vous utilisez le fichier de configuration Kerberos de l'appareil, saisissez une valeur de 3 à 30 secondes. Lorsque vous avez terminé, réinstallez le fichier sur l'imprimante. Pour plus d'informations sur la configuration des paramètres de smart card, reportez-vous à la section [Configuration des paramètres](#page-133-0)  [de smart card](#page-133-0).
- 3. Vérifiez que le contrôleur de domaine est disponible. Séparez les valeurs multiples par des virgules. Les contrôleurs de domaine sont validés dans l'ordre indiqué.
- 4. Vérifiez que le port 88 n'est pas bloqué entre l'imprimante et le contrôleur de domaine.

#### **IMPOSSIBLE DE VALIDER LE CERTIFICAT DU CONTRÔLEUR DE DOMAINE**

Essayez les solutions suivantes :

- 1. Vérifiez que les certificats installés sur l'imprimante sont corrects. Pour plus d'informations, reportez-vous à la section [Installation manuelle de certificats.](#page-97-0)
- 2. Vérifiez que la méthode de validation du contrôleur de domaine est correctement configurée.
	- a. Depuis le serveur Web intégré, pour accéder à la page de configuration de l'application, cliquez sur **Applications > Authentification par smart card > Configure (Configurer)**.
	- b. Dans la section Smart Card Setup (Configuration de smart card), dans le menu Domain Controller Validation (Validation du contrôleur de domaine), sélectionnez la méthode de validation appropriée.
- 3. Cliquez sur **Apply (Appliquer)**.

#### **IMPOSSIBLE DE TROUVER LA PARTITION DANS LE FICHIER DE CONFIGURATION KERBEROS**

Pour ajouter ou changer la partition, suivez la procédure ci-dessous :

• Si vous utilisez une configuration Kerberos simple, procédez comme suit :

- 1. Depuis le serveur Web intégré, pour accéder à la page de configuration de l'application, cliquez sur **Applications > Authentification par smart card > Configure (Configurer)**.
- 2. Dans la section Simple Kerberos Setup (Configuration Kerberos simple), dans le champ Realm (Partition), ajoutez ou changez la partition. La partition doit être en majuscules.

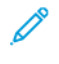

Remarque : La configuration Kerberos simple ne permet pas les entrées de partition Kerberos multiples. Si plusieurs partitions sont requises, installez un fichier de configuration Kerberos contenant les partitions nécessaires.

- 3. Cliquez sur **Apply (Appliquer)**.
- Si vous utilisez le fichier de configuration Kerberos de l'appareil, ajoutez ou changez la partition dans le fichier. La partition doit être en majuscules. Lorsque vous avez terminé, réinstallez le fichier sur l'imprimante.

# **LES HORLOGES DU CONTRÔLEUR DE DOMAINE ET DE L'IMPRIMANTE NE SONT PAS**

#### **SYNCHRONISÉES**

Assurez-vous que le décalage horaire entre l'imprimante et le contrôleur de domaine ne dépasse pas cinq minutes. Pour plus d'informations, reportez-vous à la section [Définition de la date et de l'heure](#page-87-0).

#### **IMPOSSIBLE DE VALIDER LA CHAÎNE DE CERTIFICAT DU CONTRÔLEUR DE DOMAINE**

Essayez les solutions suivantes :

- 1. Vérifiez que les certificats installés sur l'imprimante sont corrects. Pour plus d'informations, reportez-vous à la section [Installation manuelle de certificats.](#page-97-0)
- 2. Vérifiez que la chaîne du certificat va du contrôleur de domaine au CA racine.
- 3. Vérifiez que tous les certificats ne sont pas expirés.
	- a. Dans le serveur Web intégré, cliquez sur **Paramètres > Sécurité > Gestion de certificats**.
	- b. Vérifiez que les dates Valid From (Valide à partir du) et Valid To (Valide jusqu'au) n'ont pas expiré.
- 4. Permettez aux utilisateurs de se connecter même si le statut d'un ou plusieurs certificats est inconnu.
	- a. Depuis le serveur Web intégré, pour accéder à la page de configuration de l'application, cliquez sur **Applications > Authentification par smart card > Configure (Configurer)**.
	- b. Dans la section Online Certificate Status Protocol (OCSP), sélectionnez **Allow Unknown Status (Permettre le statut Inconnu)**.
	- c. Cliquez sur **Apply (Appliquer)**.
- 5. Contactez le service client.

#### **CONNEXION AU RÉPONDEUR OCSP IMPOSSIBLE**

Essayez les solutions suivantes :

1. Vérifiez que l'URL du répondeur OCSP est exacte.

- a. Depuis le serveur Web intégré, pour accéder à la page de configuration de l'application, cliquez sur **Applications > Authentification par smart card > Configure (Configurer)**.
- b. Dans la section Online Certificate Status Protocol (OCSP), vérifiez que l'URL du répondeur est exacte.
- c. Cliquez sur **Apply (Appliquer)**.
- 2. Augmentez la valeur du délai du répondeur.
	- a. Depuis le serveur Web intégré, pour accéder à la page de configuration de l'application, cliquez sur **Applications > Authentification par smart card > Configure (Configurer)**.
	- b. Dans la section Online Certificate Status Protocol (OCSP), dans le champ Responder Timeout (Délai du répondeur), saisissez une valeur de 5 à 30.
	- c. Cliquez sur **Apply (Appliquer)**.

# **IMPOSSIBLE DE VALIDER LE CERTIFICAT DE CONTRÔLEUR DE DOMAINE PAR RAPPORT AU RÉPONDEUR OCSP**

Essayez les solutions suivantes :

- 1. Vérifiez que l'URL du répondeur OCSP et le certificat du répondeur sont correctement configurés.
	- a. Depuis le serveur Web intégré, pour accéder à la page de configuration de l'application, cliquez sur **Applications > Authentification par smart card > Configure (Configurer)**.
	- b. Dans la section Online Certificate Status Protocol (OCSP), dans le champ Responder URL (URL du répondeur), spécifiez ce qui suit :
		- Adresse IP ou nom d'hôte du répondeur ou répéteur OCSP
		- Numéro de port utilisé

Par exemple, http://x:y, où x est l'adresse IP, et y est le numéro de port.

- c. Dans le champ Responder Certificate (Certificat de répondeur), allez au certificat approprié.
- d. Cliquez sur **Apply (Appliquer)**.
- 2. Veillez à ce que le contrôleur de domaine renvoie le certificat correct.
- 3. Veillez à ce que le répondeur OCSP valide le certificat de contrôleur de domaine correct.

# **IMPOSSIBLE D'ACCÉDER AUX APPLICATIONS ET FONCTIONS INDIVIDUELLES SUR L'IMPRIMANTE**

Essayez les solutions suivantes :

- Autorisez l'accès sécurisé aux applications ou fonctions.
- Si l'utilisateur appartient à un groupe Active Directory, vérifiez que le groupe est autorisé à accéder aux applications et fonctions.

# <span id="page-123-0"></span>Résolution des problèmes de LDAP

### **ÉCHEC RECHERCHE LDAP**

Pour résoudre le problème, effectuez une ou plusieurs des opérations suivantes :

1. Assurez-vous que les paramètres du serveur et du pare-feu sont configurés pour permettre la communication entre l'imprimante et le serveur LDAP sur les ports 389 et 636. Les ports par défaut sont les ports 389 et 636.

Si la recherche DNS inversée n'est pas utilisée sur votre réseau, désactivez la recherche IP inversée dans les paramètres Kerberos.

- 2. Pour désactiver les recherches d'IP inversées :
	- a. Dans le serveur Web intégré, cliquez sur **Paramètres > Sécurité**.
	- b. Dans la section Comptes réseau, cliquez sur **Kerberos**.
	- c. Dans la section Paramètres divers, sélectionnez **Désactiver les recherches d'IP inversées**.
	- d. Cliquez sur **Enregistrer et vérifier**.
- 3. Si le serveur LDAP exige le protocole SSL, activez SSL pour les recherches LDAP. Certaines solutions qui fournissent une authentification exigent que vous activiez SSL pour les recherches LDAP.
- 4. Limitez la base de recherche LDAP à la portée la plus faible possible qui inclut tous les utilisateurs nécessaires.
- 5. Assurez-vous que tous les attributs LDAP recherchés sont corrects.

## <span id="page-124-0"></span>Problèmes de numérisation

Remarque : Cette application n'est prise en charge que sur certains modèles d'imprimantes.

## **IMPOSSIBLE DE NUMÉRISER VERS LA DESTINATION SÉLECTIONNÉE**

- 1. Vérifiez que la destination est valide. Depuis le serveur Web Intégré, accédez à la page de configuration de l'application, puis confirmez l'adresse de destination réseau.
- 2. Si l'imprimante et la destination se trouvent dans des domaines différents, assurez-vous que les informations relatives au domaine sont spécifiées. À partir du serveur Web Intégré, accédez à la page de configuration de l'application, puis saisissez les informations de domaine appropriées.
- 3. Veillez à ce que l'imprimante soit connectée au réseau.
- 4. Assurez-vous que le nom d'utilisateur et le mot de passe sont corrects.
- 5. Assurez-vous que l'utilisateur est autorisé à enregistrer des numérisations vers la destination.
	- a. Depuis le serveur Web Intégré, accédez à la page de configuration de l'application.
	- b. Dans la section Destination de numérisation, sélectionnez la destination à configurer.
	- c. Dans la section Options d'authentification, sélectionnez le type d'authentification adéquat et, le cas échéant, saisissez les informations d'identification correctes.
	- d. Appliquez les modifications.
- 6. Assurez-vous qu'un fichier portant le nom de fichier par défaut n'existe pas dans la destination.
- 7. Supprimez l'ancien fichier de la destination ou configurez l'application de la manière suivante :
	- a. permettre aux utilisateurs de taper un nom de fichier ;
	- b. ajouter l'horodatage ;
	- c. écraser le fichier existant.
- 8. Configurez le pare-feu pour autoriser la communication avec le sous-réseau dans lequel se trouve l'imprimante. Pour plus d'informations, contactez votre administrateur système.
- 9. Vérifiez que l'imprimante et la destination ont le même sous-réseau. Pour plus d'informations, contactez votre administrateur système.
- 10. Assurez-vous que les paramètres LDAP sont correctement définis dans la configuration de votre imprimante et dans la boîte de dialogue de configuration. Pour plus d'informations, contactez votre administrateur système.

#### **ERREUR DE LICENCE**

Contactez le service client.

#### **UNE ERREUR SE PRODUIT LORS DE L'OUVERTURE D'UN FICHIER PDF SÉCURISÉ**

Assurez-vous que la version PDF du périphérique n'est pas définie sur A-1a.

- 1. Dans le serveur Web intégré, effectuez l'une des opérations suivantes :
	- Cliquez sur **Paramètres > Courrier électronique > Valeurs par défaut de courrier électronique**.
	- Cliquez sur **Paramètres > FTP**.
- 2. Dans la section Paramètres PDF, sélectionnez une version PDF, excepté A-1a.
- 3. Cliquez sur **Enregistrer**.

# <span id="page-126-0"></span>Problèmes de télécopie

Remarque : Cette application n'est prise en charge que sur certains modèles d'imprimantes.

#### **IMPOSSIBLE DE RECEVOIR DES TÉLÉCOPIES D'UN EXPÉDITEUR**

Si vous ne pouvez pas recevoir de télécopies d'un expéditeur, essayez une ou plusieurs des opérations suivantes :

- 1. Vérifiez que l'expéditeur a utilisé le bon numéro de fax.
- 2. Vérifiez que le fax n'a pas d'identification de l'appelant et de nom de poste. Vérifiez que l'expéditeur n'utilise pas un identifiant d'appelant privé et qu'il a configuré le nom de la station de fax.
- 3. Vérifiez que le numéro de fax de l'expéditeur n'est pas bloqué.
	- a. Dans le serveur Web intégré, cliquez sur **Paramètres > Fax > Configuration fax**.
	- b. Dans le menu Paramètres de réception de télécopie, cliquez sur **Contrôles admin**, puis sélectionnez **Liste télécopieurs bloqués**. Si le numéro de l'expéditeur du fax est indiqué, supprimez-le.
	- c. Cliquez sur **Enregistrer**.
- 4. Générez des journaux de fax et identifiez le message d'état. Dans le serveur Web intégré, cliquez sur **Relevés > Fax > Journal des travaux fax**.

#### **IMPOSSIBLE DE RECEVOIR DES TÉLÉCOPIES DE TOUS LES EXPÉDITEURS**

Essayez les solutions suivantes :

- 1. Assurez-vous que l'imprimante est configurée afin de recevoir des télécopies.
	- a. Dans le serveur Web intégré, cliquez sur **Paramètres > Fax > Configuration fax**.
	- b. Dans le menu Paramètres de réception de télécopie, cliquez sur **Contrôles admin**, puis sélectionnez **Activer la réception de télécopies**.
	- c. Cliquez sur **Enregistrer**.
- 2. Si vous utilisez un service de sonnerie distincte, vérifiez que l'imprimante est configurée correctement pour capter le modèle de sonnerie adéquat.
	- a. Dans le serveur Web intégré, cliquez sur **Paramètres > Fax > Configuration fax**.
	- b. Dans le menu Paramètres de réception de télécopie, cliquez sur **Contrôles admin**, puis sélectionnez le paramètre réponse active qui correspond au numéro de téléphone fourni pour les télécopies.
	- c. Cliquez sur **Enregistrer**.
- 3. Réduisez la vitesse maximale de réception.
	- a. Dans le serveur Web intégré, cliquez sur **Paramètres > Fax > Configuration fax**.

b. Dans le menu Paramètres de réception de télécopie, cliquez sur **Contrôles admin**, puis réduisez la Vitesse maximale.

#### c. Cliquez sur **Enregistrer**.

4. Vérifiez le paramètre de transmission de fax.

Remarque : Cette fonctionnalité n'est disponible que sur certains modèles d'imprimante.

- a. Dans le serveur Web intégré, cliquez sur **Paramètres > Fax > Configuration fax**.
- b. Dans le menu Paramètres de réception de télécopie, cliquez sur **Contrôles admin**, puis sélectionnez un paramètre de transmission de télécopie, à l'exception de Transférer.
- c. Cliquez sur **Enregistrer**.
- 5. Assurez-vous qu'aucun autre numéro de téléphone n'est en conflit avec l'imprimante.
	- a. Dans le serveur Web intégré, cliquez sur **Paramètres > Fax > Configuration fax**.
	- b. Dans le menu Paramètres de réception de télécopie, changez la valeur du nombre de sonneries avant réponse.
	- c. Cliquez sur **Enregistrer**.
- 6. Générez des journaux de fax et identifiez le message d'état. Dans le serveur Web intégré, cliquez sur **Relevés > Fax > Journal des travaux fax**.

#### **IMPOSSIBLE D'ENVOYER DES TÉLÉCOPIES À UNE SEULE DESTINATION**

Essayez les solutions suivantes :

- 1. Vérifiez que vous avez utilisé le bon numéro de fax.
- 2. Réduisez la vitesse maximale d'envoi.
	- a. Dans le serveur Web intégré, cliquez sur **Paramètres > Fax > Configuration fax**.
	- b. Dans le menu Paramètres d'envoi de télécopie, cliquez sur **Contrôles admin > Vitesse maximale**, puis sélectionnez un paramètre inférieur.
	- c. Cliquez sur **Soumettre**.
- 3. Générez des journaux de fax et identifiez le message d'état. Dans le serveur Web intégré, cliquez sur **Relevés > Fax > Journal des travaux fax**.

#### **IMPOSSIBLE D'ENVOYER VERS TOUTES LES DESTINATIONS FAX**

Essayez les solutions suivantes :

- 1. Vérifiez que l'imprimante n'est pas configurée en mode serveur de fax.
	- a. Dans le serveur Web intégré, cliquez sur **Paramètres > Fax**.
	- b. Vérifiez que **Fax** est sélectionné dans le Mode Fax.
- 2. Assurez-vous que l'imprimante est configurée afin d'envoyer des télécopies.
	- a. Dans le serveur Web intégré, cliquez sur **Paramètres > Fax > Configuration fax**.

b. Dans le menu Paramètres d'envoi de télécopie, cliquez sur **Contrôles admin**, puis sélectionnez **Activer la numérisation de télécopies**.

#### c. Cliquez sur **Enregistrer**.

3. Vérifiez si vous utilisez un système téléphonique PABX (autocommutateur téléphonique privé). Un PABX est un réseau téléphonique qui permet à un seul numéro d'accès d'offrir plusieurs lignes aux appelants externes. PABX fournit également une série de lignes externes aux appelants internes ou au personnel.

Si vous utilisez un PABX, procédez comme suit :

- a. Dans le serveur Web intégré, cliquez sur **Paramètres > Fax > Configuration fax**.
- b. Dans le menu Paramètres d'envoi de télécopie, sélectionnez **Derrière un PABX**.
- c. Cliquez sur **Enregistrer**.
- 4. Vérifiez si vous avez saisi le bon préfixe de numérotation.
	- a. Dans le serveur Web intégré, cliquez sur **Paramètres > Fax > Configuration fax**.
	- b. Dans le menu Paramètres d'envoi de télécopie, cliquez sur **Contrôles admin**, puis vérifiez la valeur saisie dans le champ Préfixe de numérotation.
	- c. Le cas échéant, ajoutez le préfixe de numérotation que vous souhaitez utiliser et cliquez sur **Enregistrer**.
- 5. Réduisez la vitesse maximale d'envoi.
	- a. Dans le serveur Web intégré, cliquez sur **Paramètres > Fax > Configuration fax**.
	- b. Dans le menu Paramètres d'envoi de télécopie, cliquez sur **Contrôles admin > Vitesse maximale**, puis sélectionnez un paramètre inférieur.
	- c. Cliquez sur **Enregistrer**.
- 6. Veillez à saisir un ID et un numéro de station.
	- a. Dans le serveur Web intégré, cliquez sur **Paramètres > Fax > Configuration fax**.
	- b. Dans le menu Paramètres d'envoi de télécopie, assurez-vous que les champs Nom du télécopieur et Numéro de télécopieur ne sont pas vides.
	- c. Cliquez sur **Enregistrer**.
- 7. Générez des journaux de fax et identifiez le message d'état. Dans le serveur Web intégré, cliquez sur **Relevés > Fax > Journal des travaux fax**.

# <span id="page-129-0"></span>Problèmes réseau

#### **L'IMPRIMANTE NE COMMUNIQUE PAS SUR LE RÉSEAU**

Essayez les solutions suivantes :

- 1. Vérifiez l'état du réseau.
	- a. Dans le serveur Web intégré, cliquez sur **Relevés > Réseau > Page de configuration du réseau**.
	- b. Dans la section Ethernet et/ou Sans fil, vérifiez l'état de la carte.
	- c. Si l'imprimante est déconnectée, assurez-vous que le câble Ethernet est correctement connecté s'il s'agit d'une connexion filaire.
	- d. Si l'imprimante est déconnectée, vérifiez la connexion sans fil de l'imprimante si elle en utilise une. Pour plus d'informations, reportez-vous à la section [Connexion à un réseau sans fil](#page-71-0).
- 2. Vérifiez l'accès du port de l'imprimante.
	- a. Dans le serveur Web intégré, cliquez sur **Paramètres > Réseau/Ports > TCP/IP > Accès au port TCP/ IP**.
	- b. Le cas échéant, activez les ports. Pour plus d'informations, reportez-vous à la section [Configuration des paramètres d'accès au port TCP/](#page-73-0) [IP](#page-73-0).
	- c. Cliquez sur **Enregistrer**.
- 3. Vérifiez la liste de serveur restreinte.
	- a. Dans le serveur Web intégré, cliquez sur **Paramètres > Réseau/Ports > TCP/IP**.
	- b. Accédez à la liste de serveur restreinte, puis recherchez l'adresse IP de l'imprimante.
	- c. Si l'adresse IP s'y trouve, supprimez-la.
	- d. Cliquez sur **Enregistrer**.
- 4. Assurez-vous que la communication n'est pas bloquée par un pare-feu ou un VPN sur le lieu de travail.

# Configuration de l'authentification par smart card

# Cette annexe contient :

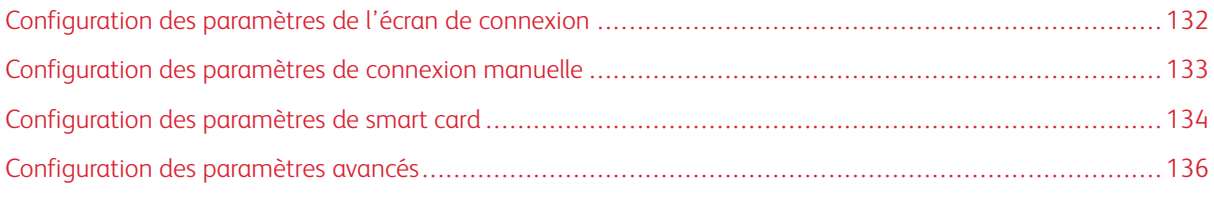

Des droits d'administrateur sont nécessaires pour configurer l'application.

# <span id="page-131-0"></span>Configuration des paramètres de l'écran de connexion

Utilisez les paramètres de l'écran de connexion pour définir comment vous voulez que les utilisateurs se connectent à l'imprimante.

- 1. Depuis le serveur Web intégré, pour accéder à la page de configuration de l'application, cliquez sur **Applications > Authentification par smart card > Configure (Configurer)**.
- 2. Dans la section Login Screen (Écran de connexion), sélectionnez le type de connexion.
- 3. Dans le menu User Validation Mode (Mode de validation utilisateur), sélectionnez la méthode de validation des certificats utilisateur.
	- **Active Directory** : le certificat utilisateur sur la smart card est validé grâce à l'authentification Kerberos. Ce paramètre peut exiger des recherches LDAP.
	- **Active Directory with guest access (Active Directory avec accès invité)** : les utilisateurs qui ont des smart cards mais ne sont pas dans Active Directory peuvent accéder à certaines fonctions de l'imprimante. Un serveur Online Certificate Status Protocol (OCSP) correctement configuré est requis. Si l'authentification Active Directory échoue, l'application interroge le serveur OCSP.
	- **Pin-Only (Code PIN uniquement)** : les utilisateurs ont uniquement accès aux applications ou fonctions qui n'exigent pas l'authentification Kerberos.
- 4. Dans le menu Validate Smart Card (Valider la smart card), sélectionnez la méthode d'authentification des utilisateurs après application d'une smart card.
- 5. Si nécessaire, permettez aux utilisateurs de changer de méthode de connexion.
- 6. Cliquez sur **Apply (Appliquer)**.

# <span id="page-132-0"></span>Configuration des paramètres de connexion manuelle

Pour la connexion manuelle, l'imprimante utilise le domaine par défaut spécifié dans le fichier de configuration Kerberos. Si vous utilisez un domaine différent, spécifiez le nom de domaine dans les paramètres de connexion manuelle.

- 1. Depuis le serveur Web intégré, pour accéder à la page de configuration de l'application, cliquez sur **Applications > Authentification par smart card > Configure (Configurer)**.
- 2. Dans la section Manual Login Setup (Configuration de connexion manuelle), dans le champ Manual Login Domains (Domaines de connexion manuelle), saisissez un ou plusieurs domaines.
- 3. Cliquez sur **Apply (Appliquer)**.

# <span id="page-133-0"></span>Configuration des paramètres de smart card

Remarque : Vérifiez que la connexion réseau entre l'imprimante et le serveur d'authentification est correctement configurée. Pour plus d'informations, contactez l'administrateur système.

- 1. Depuis le serveur Web intégré, pour accéder à la page de configuration de l'application, cliquez sur **Applications > Authentification par smart card > Configure (Configurer)**.
- 2. Dans la section Smart Card Setup (Configuration de smart card), dans le menu Kerberos Information (Informations Kerberos), sélectionnez l'une des options suivantes :
	- **Use device Kerberos setup file (Utiliser le fichier de configuration Kerberos de l'appareil)** : un fichier de configuration Kerberos doit être manuellement installé sur l'imprimante.

Faites ce qui suit :

- 1. Dans le serveur Web intégré, cliquez sur **Paramètres > Sécurité > Méthodes de connexion**.
- 2. Dans la section Comptes réseau, cliquez sur **Ajouter une méthode de connexion > Kerberos**.
- 3. Dans la section Importer le fichier Kerberos, allez au fichier krb5.conf approprié.
- 4. Si votre réseau n'utilise pas la recherche DNS inversée, dans la section Paramètres divers, sélectionnez **Désactiver les recherches d'IP inversées**.
- 5. Cliquez sur **Enregistrer** et **Vérifier**.
- **Use simple Kerberos setup (Utiliser une configuration Kerberos simple)** : un fichier Kerberos est créé automatiquement sur l'imprimante. Spécifiez ce qui suit :
	- **Realm (Partition)** : la partition doit être en majuscules.
	- **Domain Controller (Contrôleur de domaine)** : séparez les valeurs multiples par des virgules. Les contrôleurs de domaine sont validés dans l'ordre indiqué.
	- **Domain (Domaine)** : le domaine qui doit être mappé avec la partition Kerberos spécifiée dans le champ Realm. Séparez les domaines multiples par des virgules.

Remarque : Le domaine est sensible à la casse.

• **Délai** : saisissez une valeur de 3 à 30 secondes.

3. Dans le menu Domain Controller Validation (Validation du contrôleur de domaine), sélectionnez la méthode de validation du certificat de contrôleur de domaine.

Remarque : Avant de configurer ce paramètre, vérifiez que les certificats appropriés sont installés sur l'imprimante. Pour plus d'informations, reportez-vous à la section [Installation manuelle de certificats.](#page-97-0)

- **Use device certificate validation (Utiliser la validation de certificat d'appareil)** : le certificat CA installé sur l'imprimante est utilisé.
- **Use device chain validation (Utiliser la validation de chaîne d'appareil)** : la chaîne de certificat entière installée sur l'imprimante est utilisée.
- **Use OCSP validation (Utiliser la validation OCSP)** : le serveur OCSP est utilisé. Assurez-vous que la chaîne de certificat entière est installée sur l'imprimante. Dans la section Online Certificate Status Protocol (OCSP), configurez ce qui suit :
	- **Responder URL (URL du répondeur)** : l'adresse IP ou le nom d'hôte du répondeur ou répéteur OCSP utilisé, et le numéro de port utilisé. Séparez les valeurs multiples par des virgules.

Par exemple, http://x:y, où x est l'adresse IP ou le nom d'hôte, et y est le numéro de port.

- **Responder Certificate (Certificat de répondeur)** : le certificat X.509 est utilisé.
- **Responder Timeout (Délai répondeur)** : saisissez une valeur de 5 à 30 secondes.
- **Allow Unknown Status (Permettre le statut Inconnu)** : les utilisateurs peuvent se connecter même si le statut d'un ou plusieurs certificats est inconnu.
- 4. Cliquez sur **Apply (Appliquer)**.

# <span id="page-135-0"></span>Configuration des paramètres avancés

- 1. Depuis le serveur Web intégré, pour accéder à la page de configuration de l'application, cliquez sur **Applications > Authentification par smart card > Configure (Configurer)**.
- 2. Dans la section Paramètres avancés, sélectionnez un identifiant d'utilisateur de session.

Remarque : Certaines applications, telles que Secure Held Print Jobs (Sécuriser les travaux d'impression suspendus) et Secure Email (Courrier électronique sécurisé), nécessitent une valeur pour l'identifiant de l'utilisateur de la session.

- 3. Dans le menu Email From Address (Emplacement de l'adresse), sélectionnez à quel endroit l'imprimante récupère l'adresse électronique de l'utilisateur.
- 4. Si nécessaire, sélectionnez **Wait for user information (Attendre les informations de l'utilisateur)** afin de récupérer toutes les informations de l'utilisateur avant que l'utilisateur ne soit autorisé à accéder à l'écran d'accueil ou à l'application sécurisée.

Si les paramètres suivants sont définis sur LDAP Lookup (recherches LDAP), sélectionnez cette option.

- Session User ID (Identifiant utilisateur de session)
- Email From Address (Emplacement de l'adresse)

Si les paramètres suivants ne sont pas vides, sélectionnez cette option.

- Other User Attributes (Autres attributs utilisateur)
- Group Authorization List (Liste d'autorisation de groupe)

Remarque : Si vous utilisez la connexion manuelle pour la messagerie électronique sécurisée, sélectionnez cette option pour stocker l'adresse électronique de l'utilisateur dans la session de connexion. Pour permettre à des utilisateurs par connexion manuelle de s'envoyer des courriers électroniques, activez **M'envoyer une copie** dans les paramètres de courrier électronique de l'imprimante.

- 5. Si nécessaire, sélectionnez **Use SSL for User Info (Utiliser SSL pour les infos utilisateur)** pour récupérer les informations utilisateur auprès du contrôleur de domaine à l'aide d'une connexion SSL.
- 6. Si nécessaire, dans le champ Other User Attributes (Autres attributs utilisateur), saisissez les autres attributs LDAP à ajouter à la session. Séparez les valeurs multiples par des virgules.

7. Dans Group Authorization List (Liste d'autorisation de groupe), indiquez les groupes Active Directory pouvant accéder aux applications ou fonctions. Séparez les valeurs multiples par des virgules.

Remarque : Les groupes doivent être dans le serveur LDAP.

8. Si DNS n'est pas activé dans votre réseau, chargez un fichier d'hôtes.

Saisissez les mappages dans le fichier texte, au format xy, où x est l'adresse IP et y est le nom d'hôte. Vous pouvez attribuer plusieurs noms d'hôte à une adresse IP. Par exemple, 255.255.255.255 Nomd'hôte1 Nomd'hôte2 Nomd'hôte3.

Vous ne pouvez pas attribuer plusieurs adresses IP à un nom d'hôte. Pour attribuer des adresses IP à des groupes de noms d'hôte, saisissez chaque adresse IP et ses noms d'hôte associés sur une ligne séparée du fichier texte.

Par exemple :

123.123.123.123 Nomd'hôte1 Nomd'hôte2

456.456.456.456 Nomd'hôte3

9. Cliquez sur **Apply (Appliquer)**.

Configuration de l'authentification par smart card

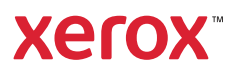